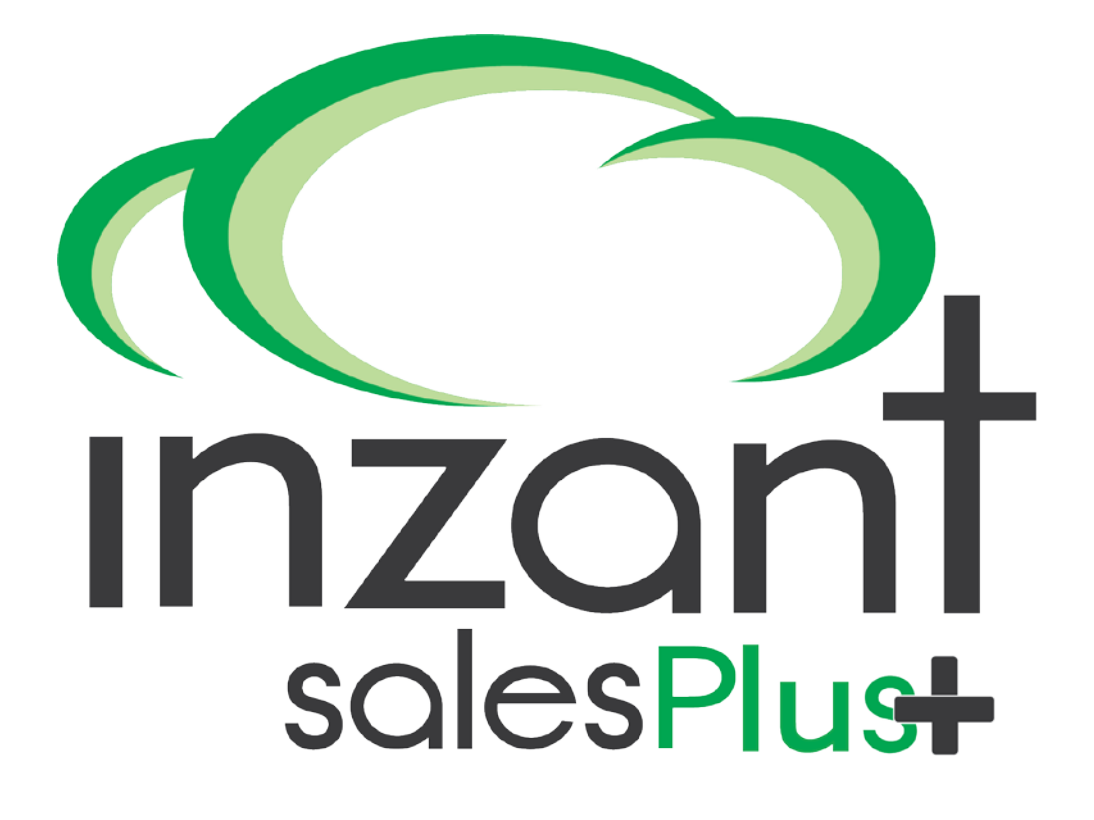

**iPad User Manual**

**Version 1.1**

This page intentionally blank

## <span id="page-2-0"></span>**Table of Contents**

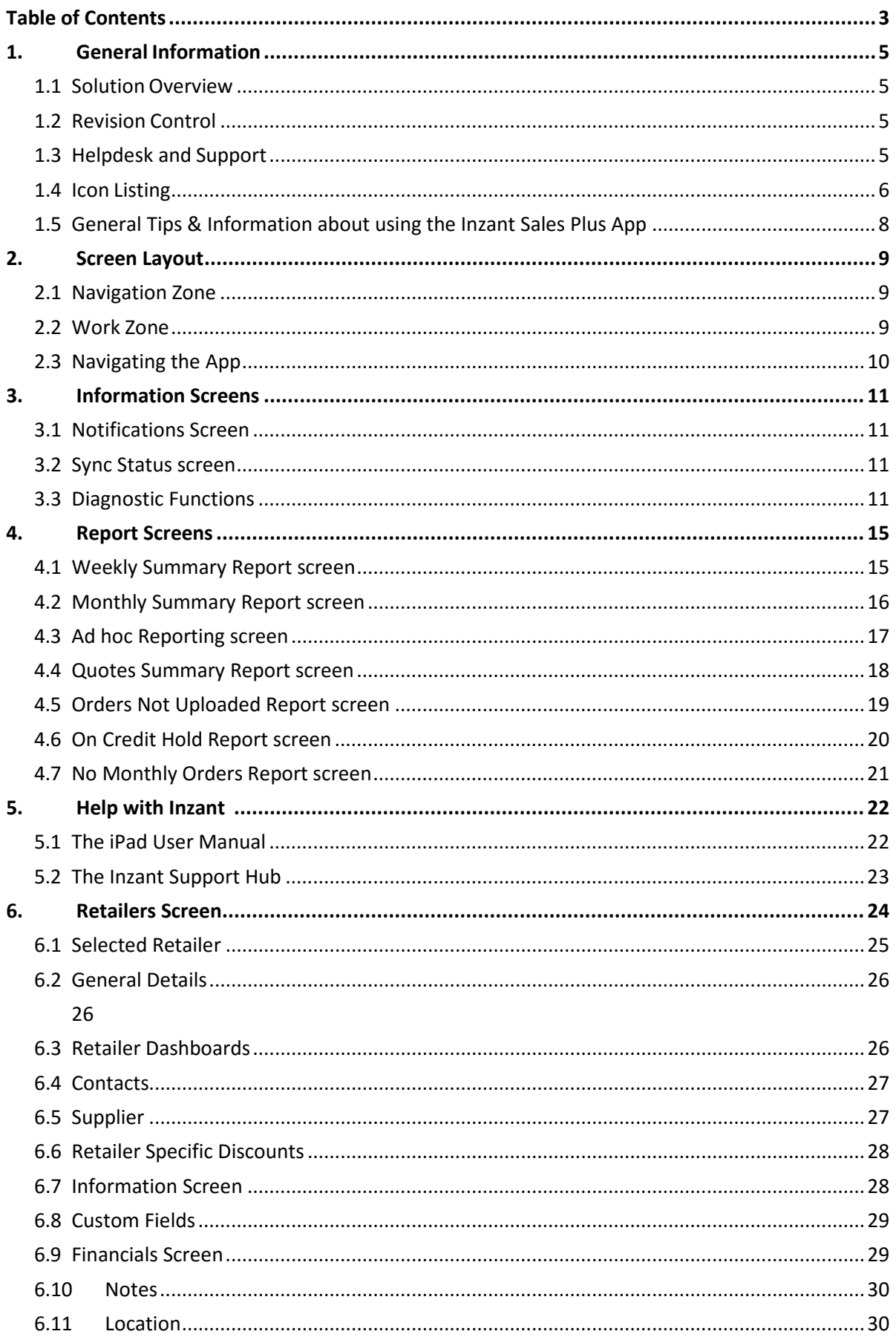

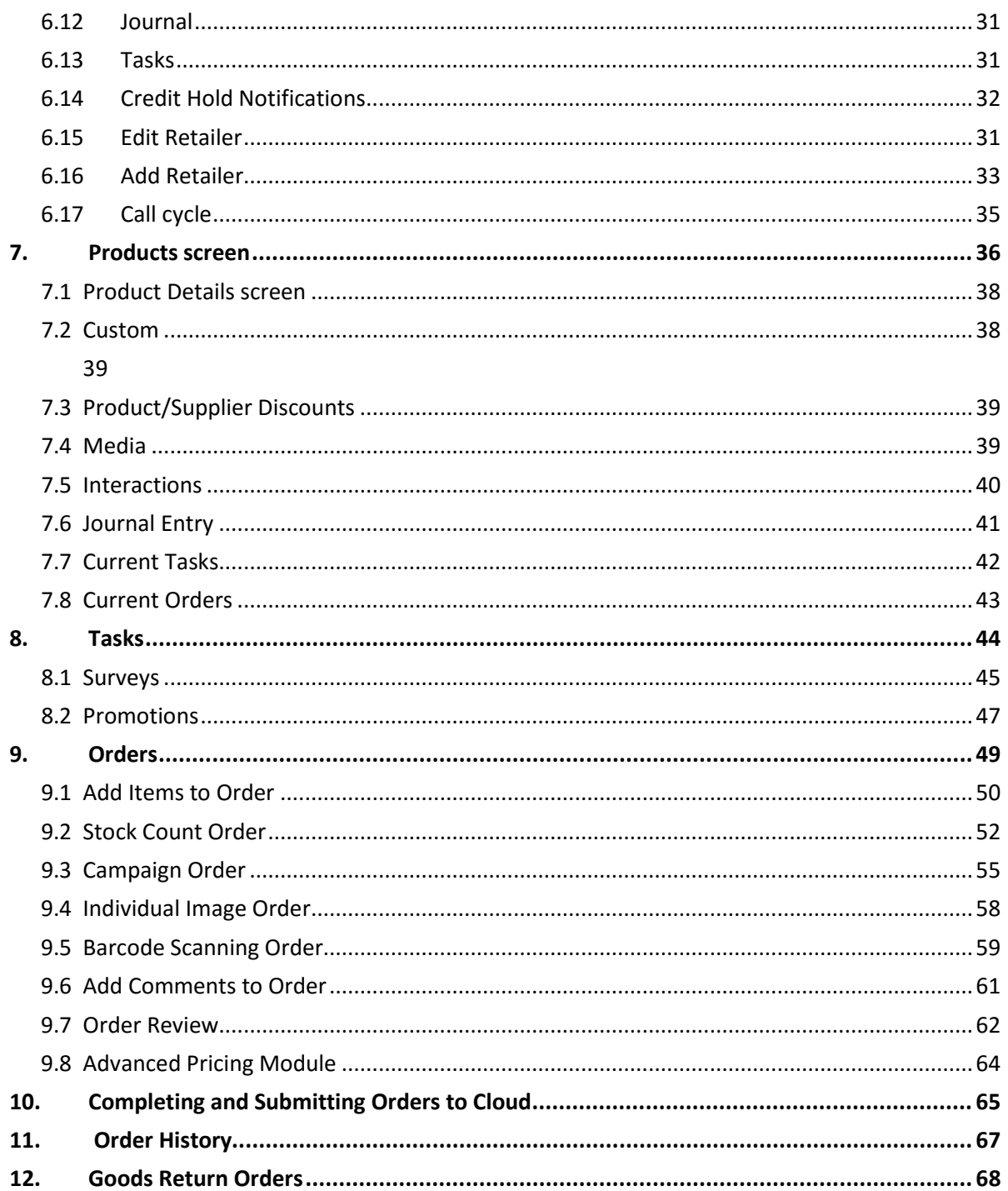

### <span id="page-4-1"></span><span id="page-4-0"></span>**1. General Information**

### **1.1 Solution Overview**

Inzant Sales is an intuitive product developed for Apple iPads and personal computers that will streamline an organisations sales and ordering process. It achieves its goals by catering for the entire sales process whether it be performing Stock counts, Presentations, Campaigns, or simply ordering individual items requested by a client. All orders are created in real time and when complete they are submitted to the cloud where an order is automatically created and available to suppliers allowing more time for sales reps to focus on what they do best.

### <span id="page-4-2"></span>**1.2 Revision Control**

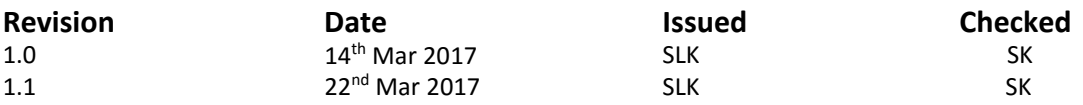

### **1.3 Helpdesk and Support**

<span id="page-4-3"></span>For support enquiries please contact Inzant on:

**Telephone:** +61 2 4957 0281

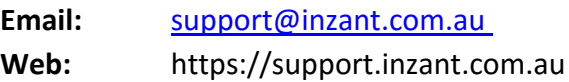

### **1.4 Icon Listing**

<span id="page-5-0"></span>The following table lists all icons used throughout the application and their associated function.

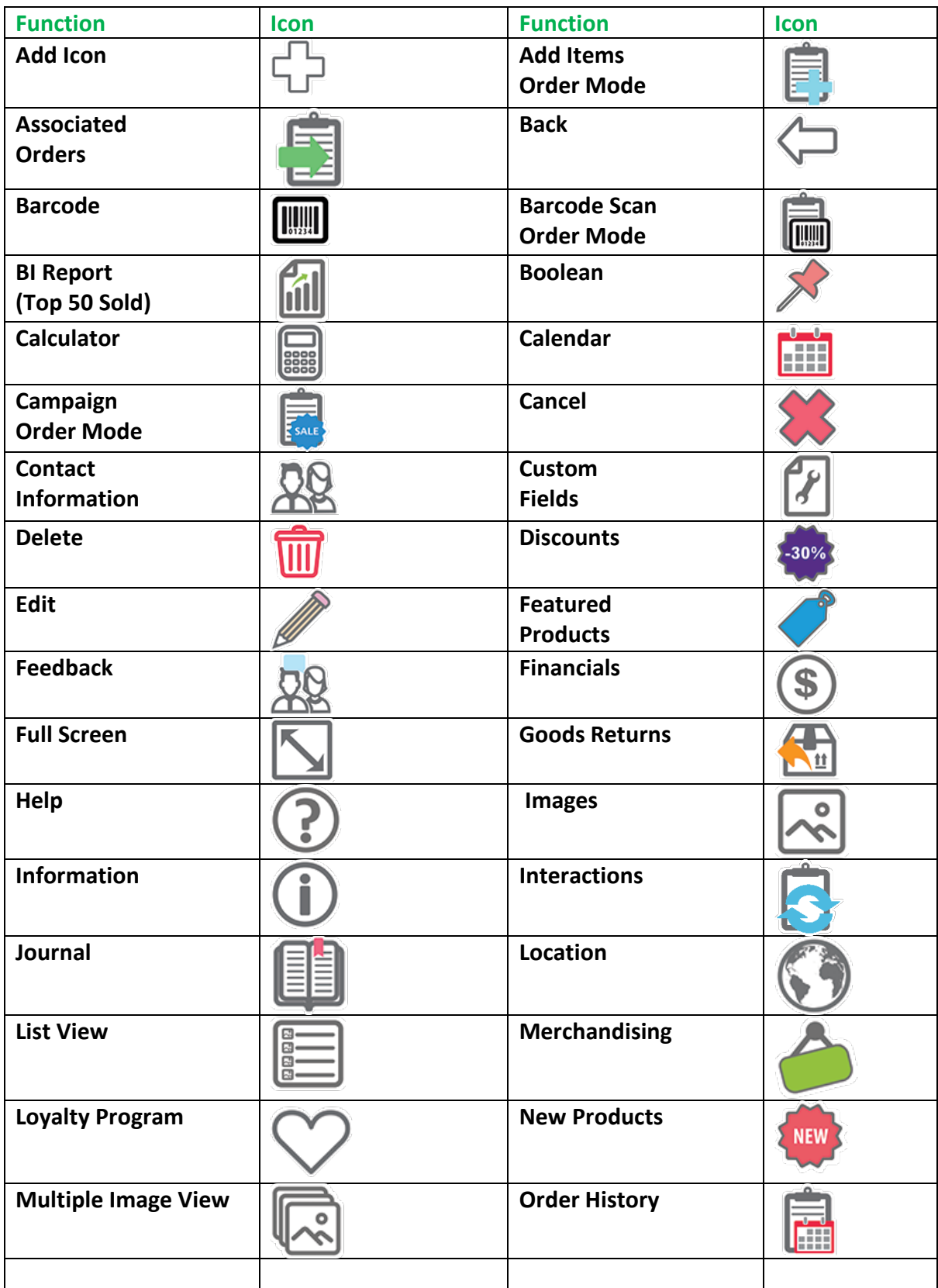

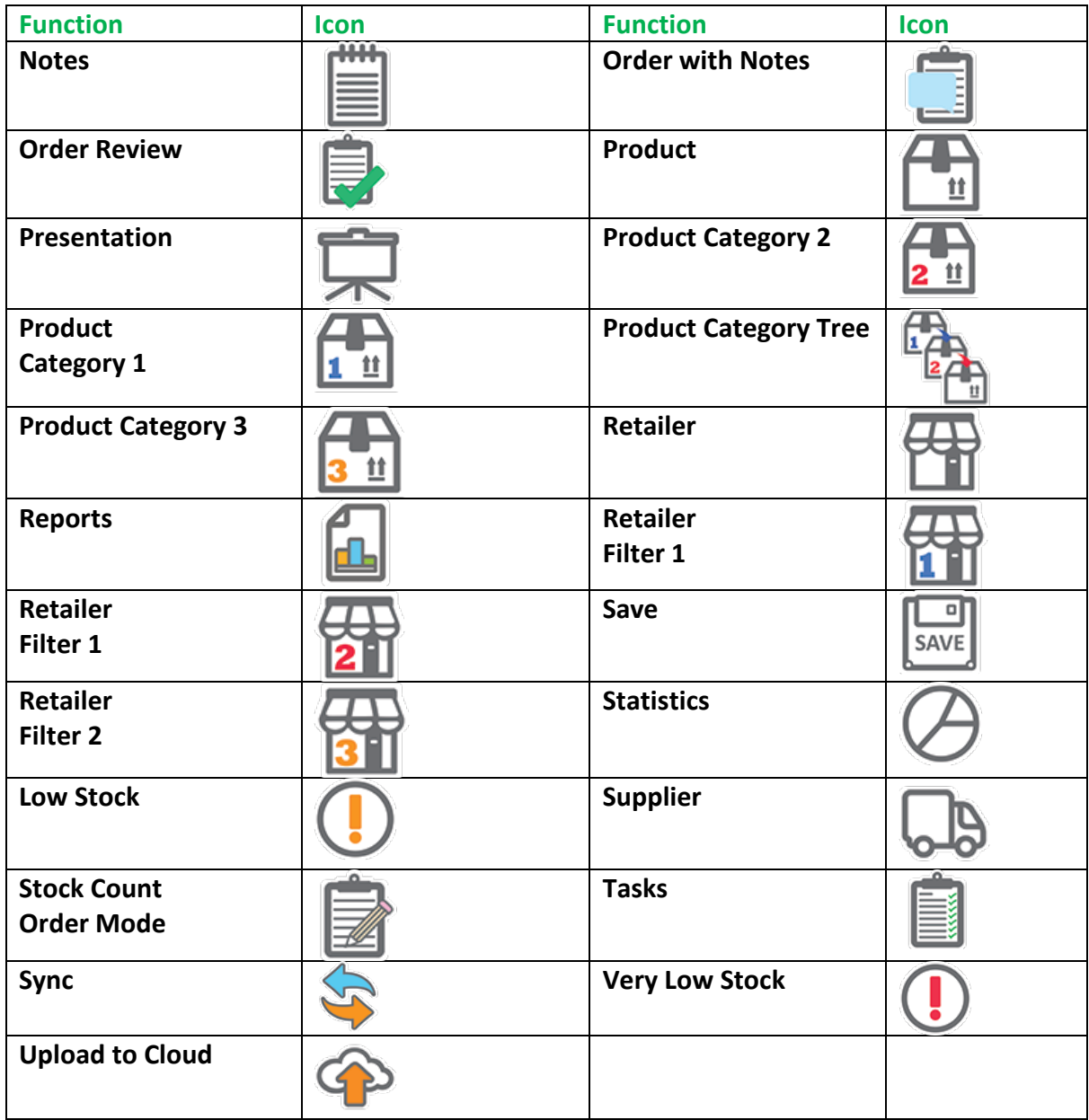

### <span id="page-7-0"></span>**1.5 General Tips & Information about using the Inzant Sales Plus App**

- I. There are some configuration items which are set by the administrator of the system and cannot be changed by the user. Some items discussed in this manual might not appear at on your system. If you have any concerns please contact your administrator or Inzant Support.
- II. When creating a new order, always remember to select one of the followingicons.

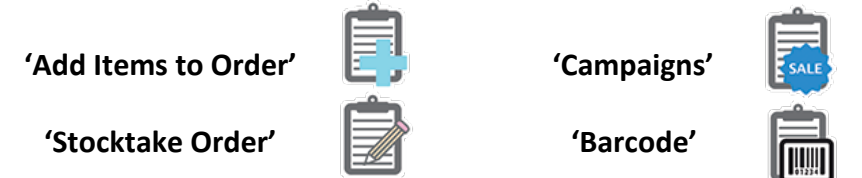

- III. It is possible to view the total \$ value of a sales order by selecting the 'Sales Order **Total'** icon on the **'Sales Order Review'**screen.
- IV. You can look up product information from the order screens by selecting the line and touching the **Product**icon.
- V. When entering information using scroll wheel selectors or numerical keypad popups always remember to touch the **'Done'** button.
- VI. When attempting **to 'Add Items to Order'** if a selected product category does not display any products ensure that the correct suppliers are set up for the selected retailer.
- VII. When attempting to edit a retailer, ensure that the **Edit** icon is selected before attempting to make any changes.
- VIII. If for any reason your iPad becomes unresponsive and unable to turn on, performa hard reset by holding both the **'Power'** and **'Home'** buttons on the device for 10 seconds.
	- IX. If for any reason a synchronisation fails, a popup will be displayed after 1 hour as a reminder to perform a fullsynchronisation.
	- X. Always remember to recharge your iPad overnight.

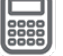

### <span id="page-8-0"></span>**2. Screen Layout**

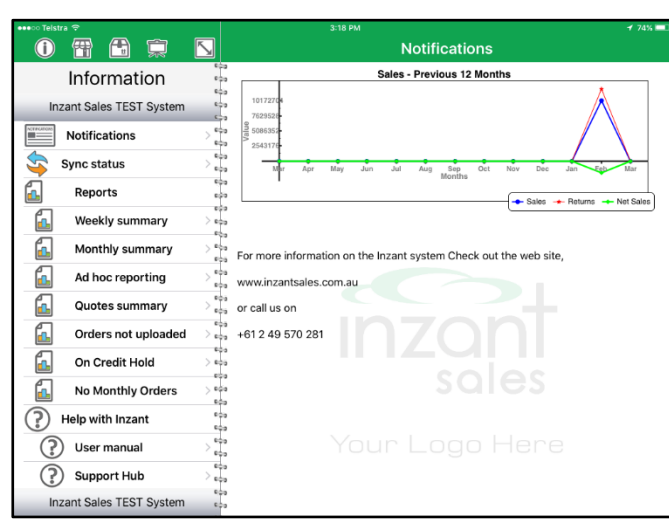

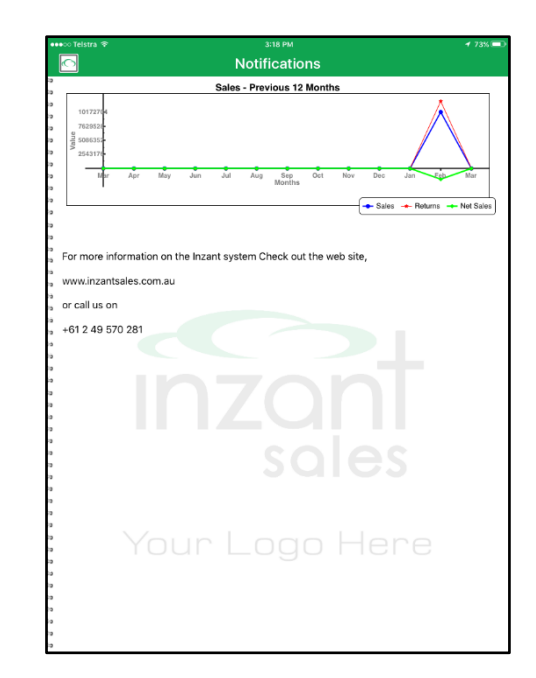

 **Inzant Sales - Landscape Inzant Sales – Portrait**

The application has two main zones:

### <span id="page-8-1"></span>**2.1 Navigation Zone**

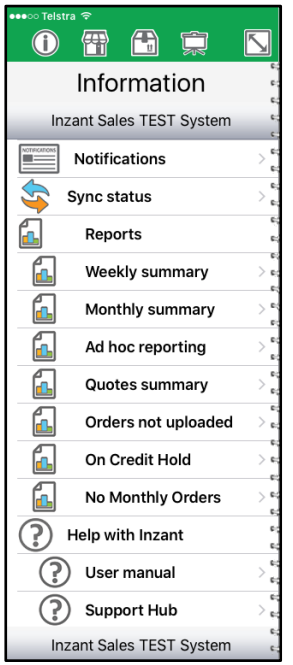

The Navigation Zone is used to move between the different functions of Inzant Sales.

When using Inzant Sales in landscape mode the Navigation Zone is on the left side.

When using Inzant Sales in portrait mode the Navigation Zone is not shown. The Navigation Zone can be displayed by touching the **Menu**  button. **O** 

Also the Wide Screen button  $\sum$ , can be used in landscape to hide the

Navigation Zone. The Menu button  $\Box$  will allow it to be exposed again.

The navigation zone also allows filtering and searching depending upon which area of the App you are in.

### <span id="page-8-2"></span>**2.2 Work Zone**

The Work Zone is where Orders and other Data are collected. When using Inzant Sales in portrait mode the Work Zone becomes whole screen. The navigation zone can be displayed by touching the **Menu** button.

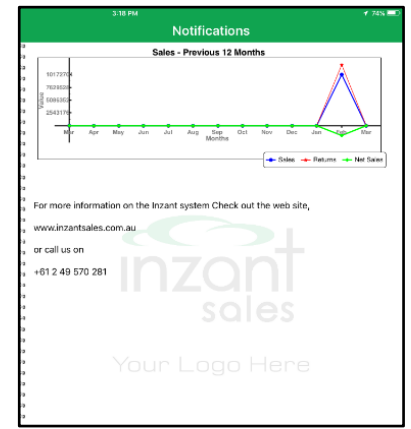

### <span id="page-9-0"></span>**2.3 Navigating the App**

The Inzant Sales App provides the ability to navigate by using simple Icons to provide the functions. Navigating using the Icons provides fast workflow.

To move between the Work Areas of Inzant Sales we have provided the Icons/Menu in the top of the Navigation Zone. Simply touch the icon and you will be taken to those pages.

There are **four** different Work Areas:

### **Information Screens**

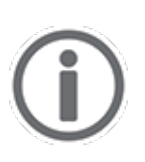

This icon will take you to the information screens. This includes screens like the Notifications, Reports and Help screens. In the Work Zone of Retailer Details, this icon will take you to the basic details of the Retailer. In the Work Zone of Product Details the icon will take you to the screen which shows the basic details of that Product.

### **Retailer Screens**

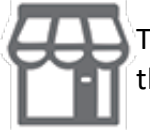

This icon will take you to the Retailer (or client) screens. This includes screens like the retailers details, order history and the screens used to take new orders.

### **Product Screens**

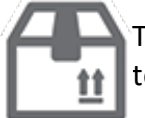

This icon will take you to the Product screens. This includes screens that allow you to view the product catalogue including and configured suppliers and discounts.

### **Campaign Screens**

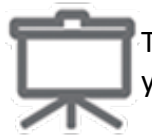

This icon will take you to the Campaign screens. This includes screens that allow you to view the image and PDF catalogues.

# <span id="page-10-0"></span>**3. Information Screens**

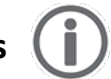

The information screens that can be viewed are listed in the Navigation Zone. To display a screen touch the screen name.

### <span id="page-10-1"></span>**3.1 Notifications Screen**

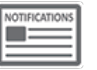

This screen allows for messages and notifications to be sent to all users of the system. New notifications are downloaded during the Sync process and can then be viewed on this screen. Following the daily Sync this screen will be displayed for you to review new notifications. The Sales Trend chart will always be displayed on this screen.

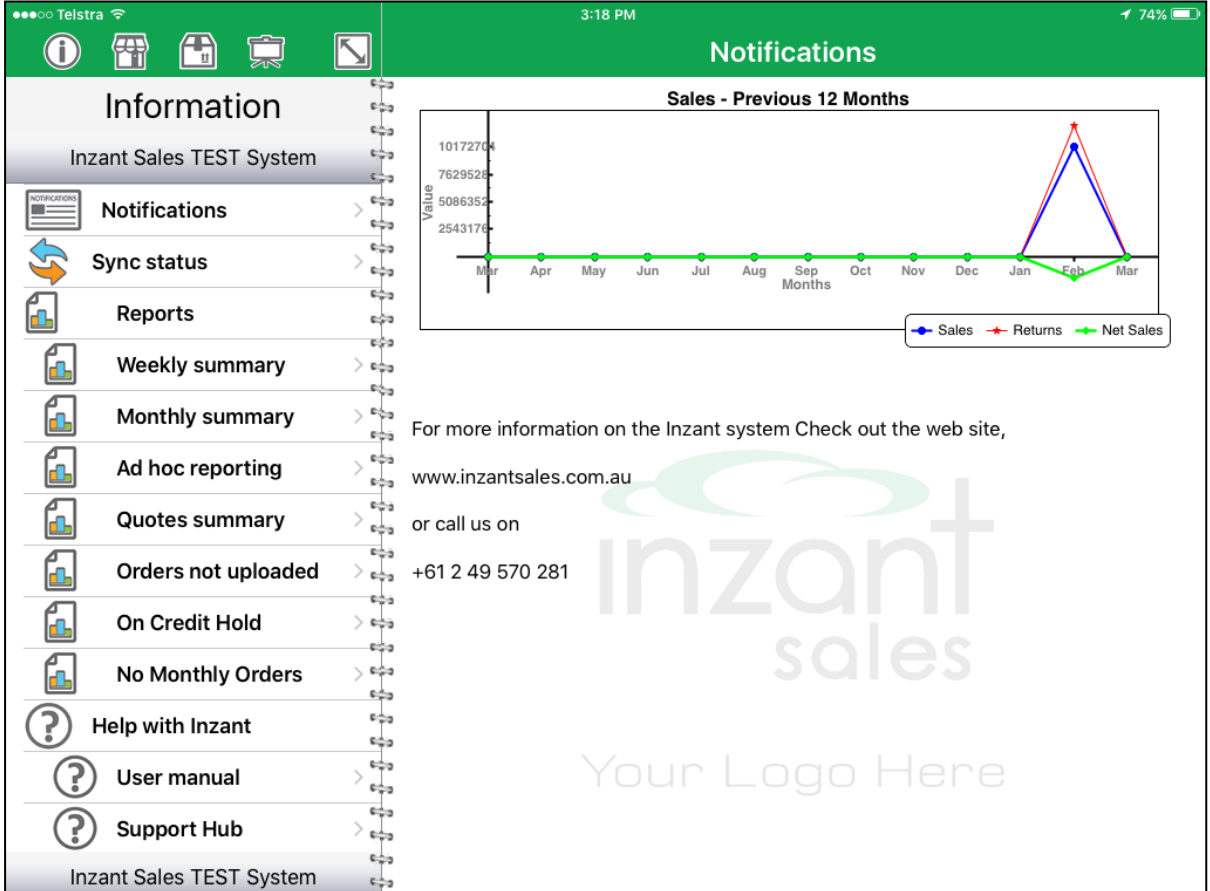

### **Walkthrough – Viewing Notifications**

1 Touch the Information navigation icon.

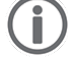

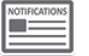

- 2 Touch the Notifications icon or **"Notifications"** in the Navigation Zone
- 3 All current notifications along with the Sales Trend chart will then be displayed in the Work Zone.

# <span id="page-11-0"></span>**3.2 Sync Status screen**

The Sync Status screen allows the iPad user to manually sync the Inzant Sales App to the cloud to download the latest changes. This screen also provides diagnostic information regarding the sync status, presentations and images loaded; and allows for log information to be sent to Inzant support Staff.

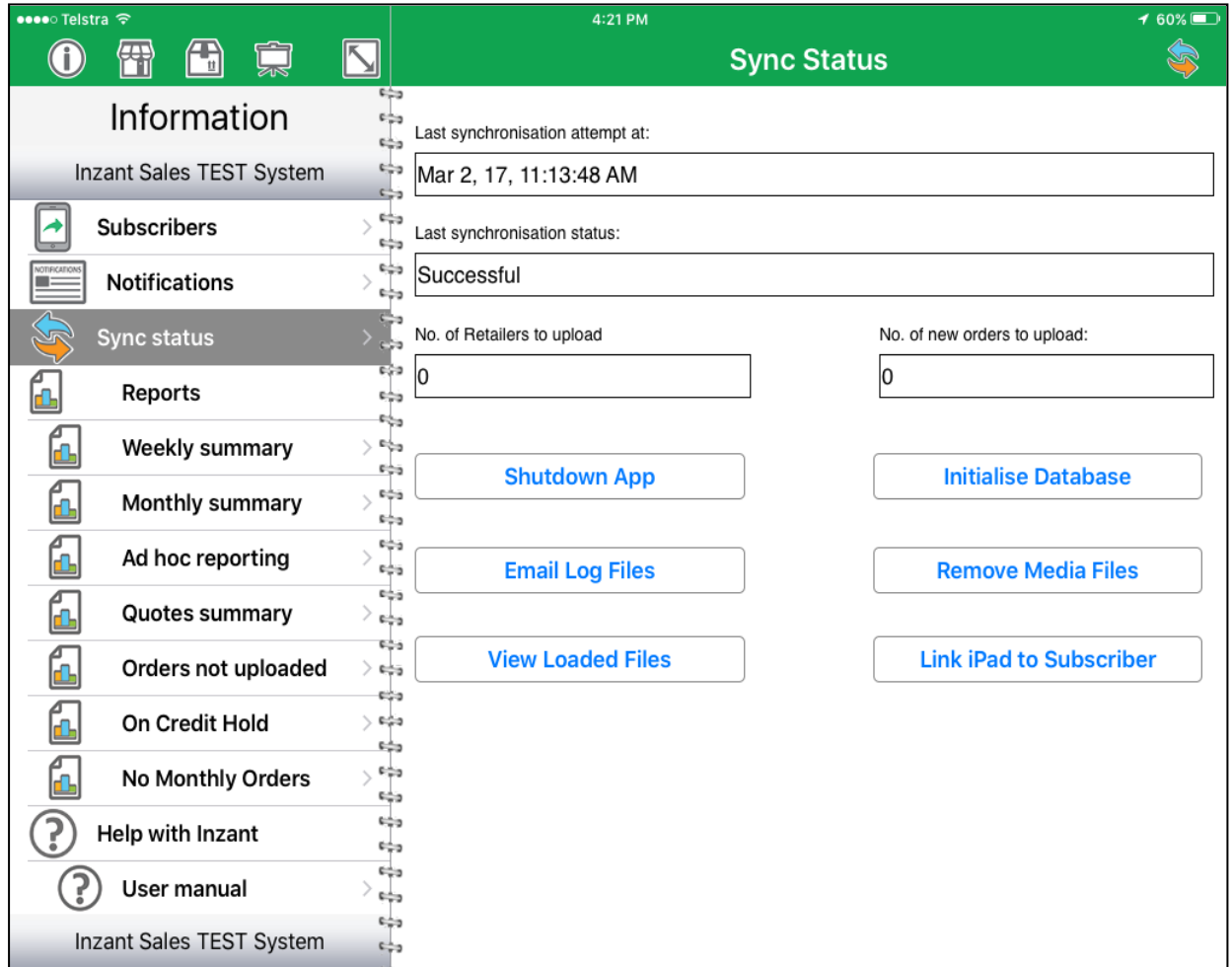

### <span id="page-11-1"></span>**3.3 Diagnostic Functions**

### **Shutdown App**

If asked by support staff to shut down the App, this may be done using this button.

### **Email Log Files**

The Email Log Files button will generate an email with information that can help us diagnose any issues with the Inzant Sales App.

### **Initialise Database**

This button deletes the database from the iPad after asking for a confirmation.

#### **View Loaded Files**

To view the presentation and image files loaded on the iPad this button will raise a popup listing of the file names.

#### **Remove Media Files**

This button will allow all PDF and image files associated with campaigns and products to be deleted after asking for a confirmation.

Note: The diagnostic functions should only be used if directed by Inzant support staff.

#### **Link iPad to Subscriber**

This is the button that will ink an iPad to an Inzant Sales System, a pop-up screen will appear where the log in details are entered. It is possible to configure for multiple subscribers and this can be selected in iPad settings under the Inzant Sales App as shown below:

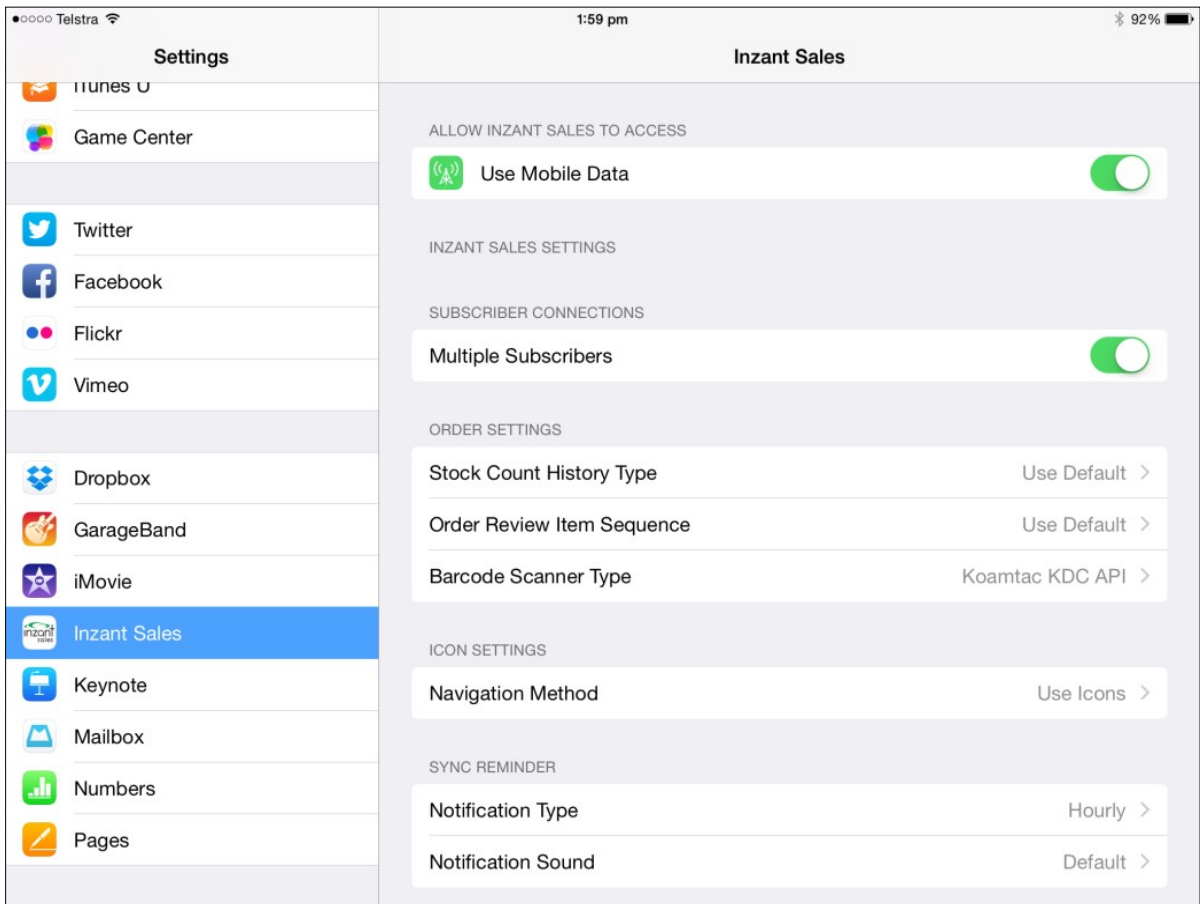

If Multiple Subscribers are configured then a Subscriber Selection will be available on the Information screen as shown below:

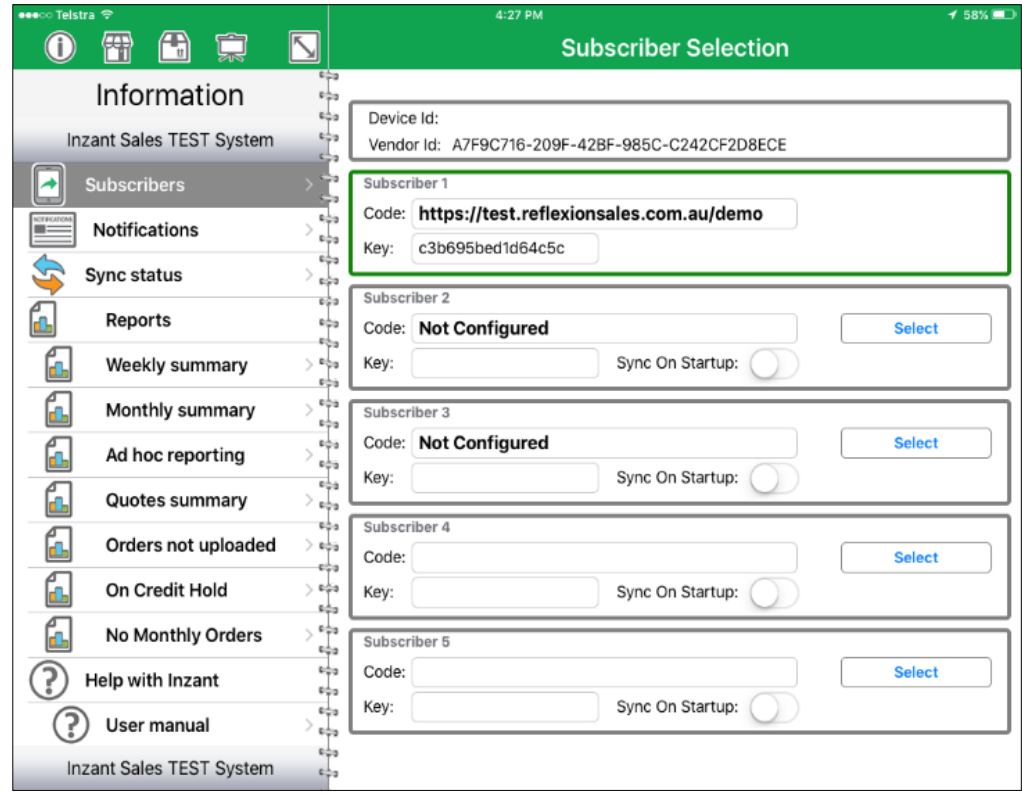

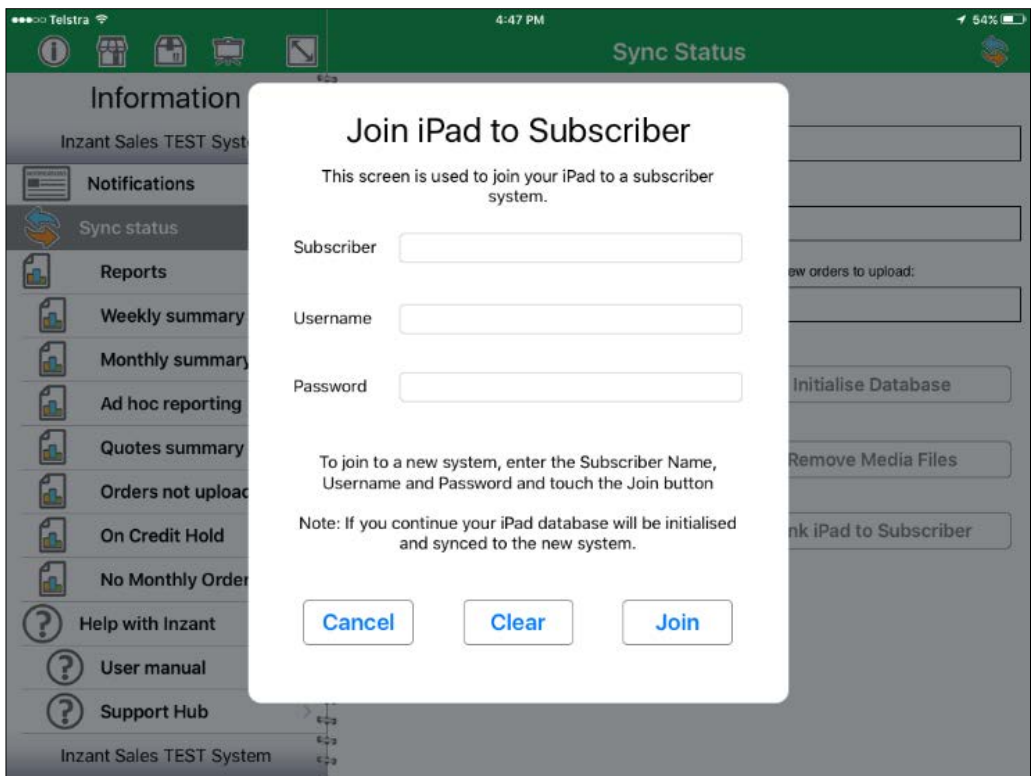

#### **Walkthrough – Link iPad to Subscriber**

- 1 Touch the Information navigation icon.
- 2 Touch the Sync Status icon or "**Sync Status**" in the Navigation Zone
- 3 Tap the **"Link iPad to Subscriber"** button.
- 4 A Pop-up screen will appear where the Subscriber Code, Username and Password provided by your office are to be entered.
- 5 Then touch the **"Join"** button.
- 6 A screen will then be displayed showing that a synchronisation isoccurring.
- 7 Once the App has synched you will land on the **Notifications** page of your companies system.

Note: If the Sync is unsuccessful a popup will be displayed to indicate that the sync has not occurred and that a reminder to manually synchronisation will be issued in 1 hours' time.

### **Walkthrough – Performing a Manual Synchronisation**

Touch the Information navigation icon.

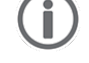

Touch the Sync Status icon or "Sync Status" in the Navigation Zone.

To start the manual Sync touch the Sync Icon in the **top right of the Work zone**  A screen will then be displayed showing that a synchronisation isoccurring.

Note: If the Sync is unsuccessful a popup will be displayed to indicate that the sync has not occurred and that a reminder to manually synchronisation will be issued in 1 hours' time.

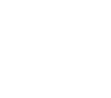

### <span id="page-15-0"></span>**4. Report Screens**

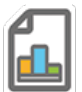

#### <span id="page-15-1"></span>**4.1 Weekly Summary Report screen**

The Weekly Summary report allows the iPad user to view a summary of the weekly orders. The summary report provides a diary style report that lists the orders on the days they are taken. It also provides daily, weekly and a monthly total of the orders taken.

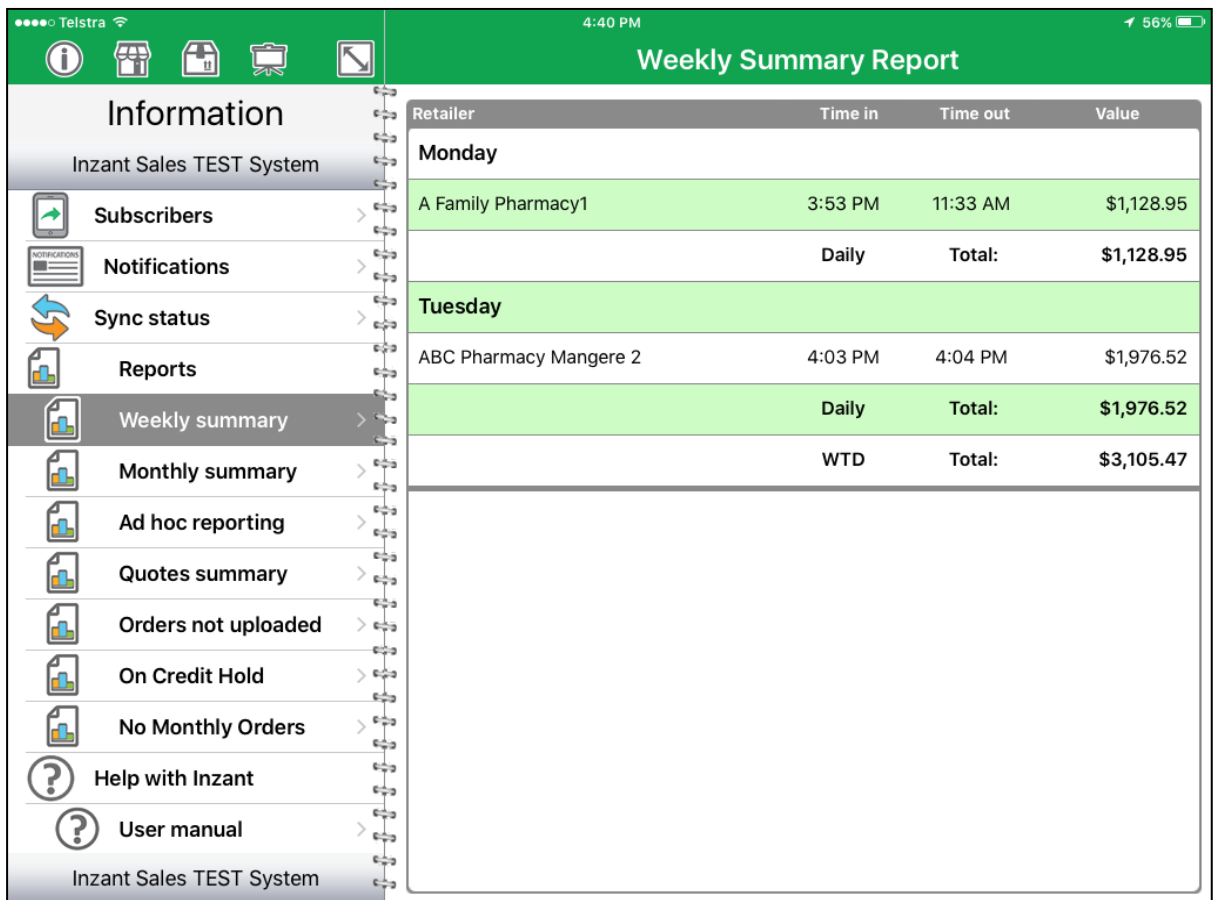

#### **Walkthrough – Viewing the Summary Report**

- 1 Touch the Information navigation icon.  $\qquad \qquad \qquad$ 
	-
- 2 Touch **"Weekly Summary Report"** under the Reports list in the navigation in the Navigation Zone.
- 3 The weekly summary report will then be displayed in the Work Zone.
- 4 Touching on a retailer in the list will then launch a PDF containing a list of items ordered.

Note: If there have been no orders placed in the current week then a MTD total only will be displayed.

### <span id="page-16-0"></span>**4.2 Monthly Summary Report screen**

The Monthly Summary report allows the iPad user to view a summary of the last, current and future dated orders. The summary report provides a report that lists the orders on the days they will be processed. It also provides totals of the orders taken for the periods.

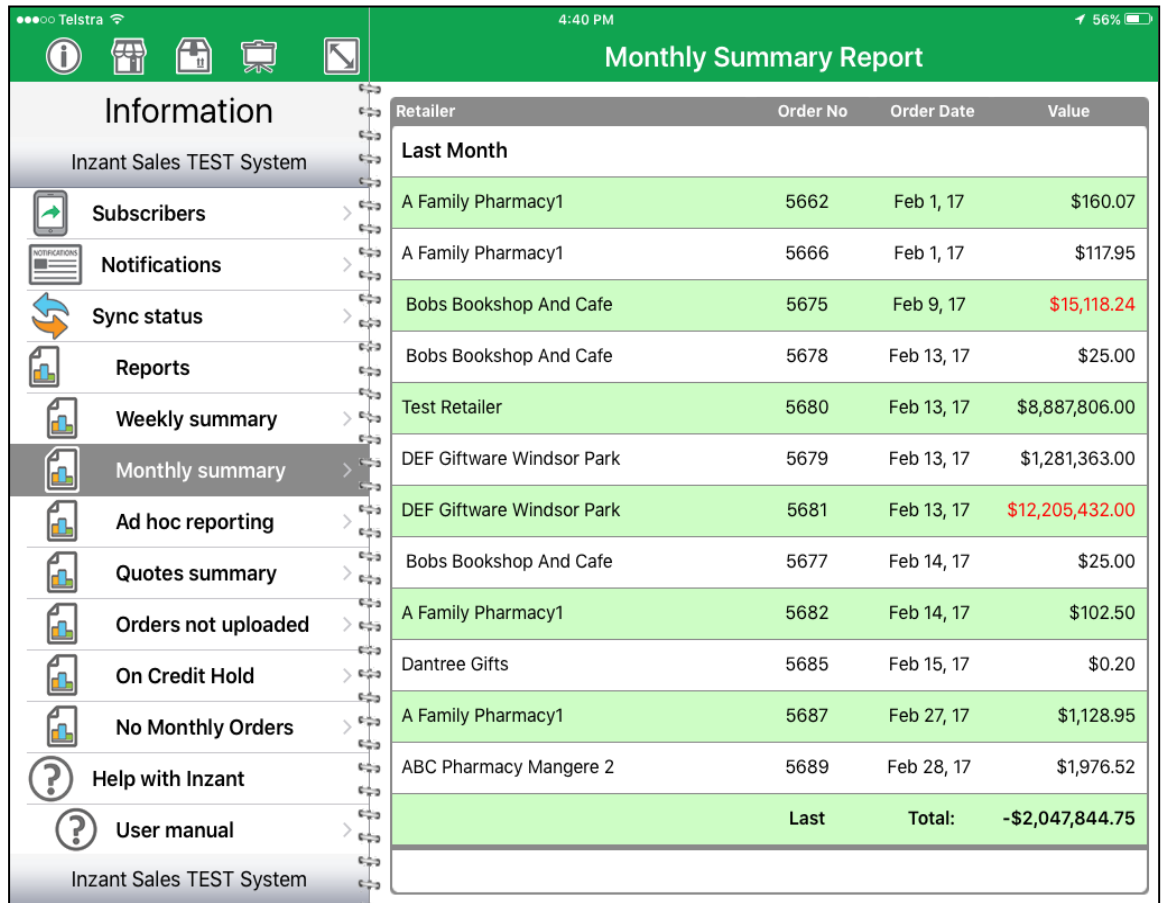

### **Walkthrough – Viewing the Monthly Summary Report**

1 Touch the Information navigation icon.  $\left( \mathbf{I} \right)$ 

2 Touch **"Monthly Summary Report"** under the Reports list in the navigation in the Navigation Zone.

- 3 The Monthly Summary report will then be displayed in the Work Zone.
- 4 Touching on a retailer in the list will then launch a PDF containing a list of items ordered.

### <span id="page-17-0"></span>**4.3 Ad hoc Reporting screen**

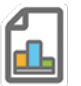

The Ad Hoc report screen allows the iPad user to view an on demand summary of Sales data by either Retailer or Products via a specific date range. These can be filtered by various Retailer fields; Chain, Grade, Type, Territory and State. Data can also be filtered via Product Category.

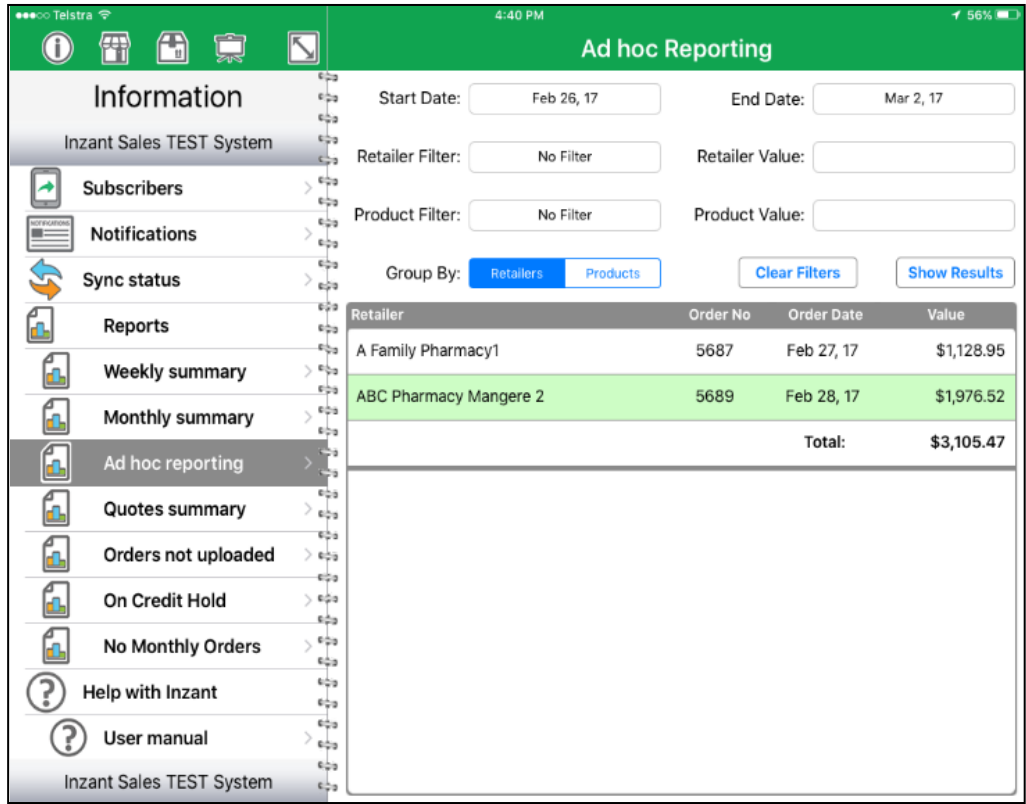

### **Walkthrough – Using the Ad Hoc Reporting Screen**

- 1 Touch the Information navigation icon.
- 2 Touch **"Ad Hoc Reporting"** under the Reports list in the navigation in the Navigation Zone.
- 3 The Ad Hoc Report will then be displayed in the Work Zone.
- 4 From this screen the report can be generated by grouping the Data by Retailers or Products, then selecting the various Retailer fields; Chain, Grade, Type, Territory and State. Data can also be filtered via Product Category.

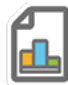

### <span id="page-18-0"></span>**4.4 Quotes Summary Report screen**

The Quotes Summary report allows users to view a list of any orders on the iPad that have been raised as quotes. A quote can be selected and edited from this page.

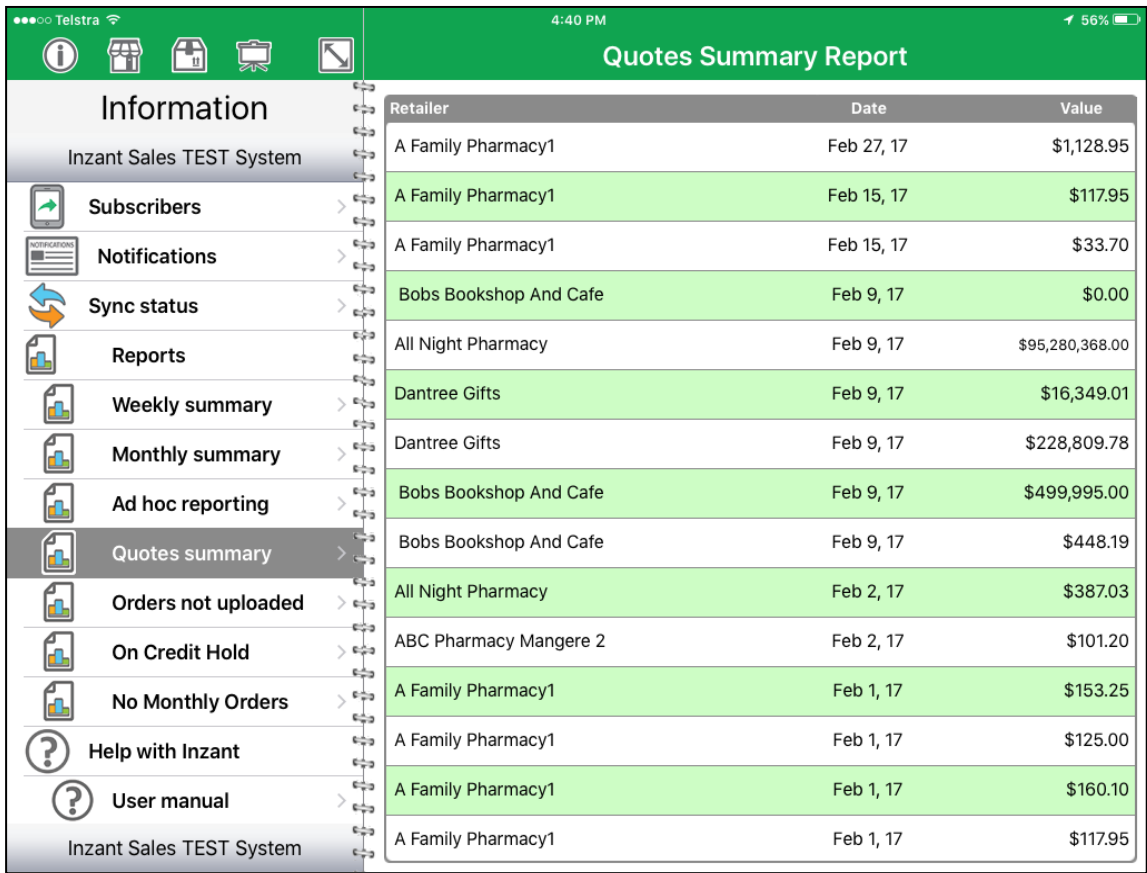

### **Walkthrough – Viewing the Quotes Summary Report**

1 Touch the Information navigation icon.  $\left( \mathbf{\hat{j}}\right)$ 

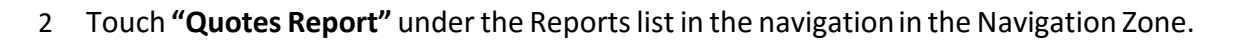

- 3 The Quotes Summery Report will then be displayed in the Work Zone.
- 4 Touching on a quote in the list will cause the screen to change to the **"Order Review Screen"** for the selected quote.

### <span id="page-19-0"></span>**4.5 Orders Not Uploaded Report screen**

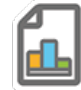

The Orders Not Uploaded report allows the iPad user to view a list of any orders on the iPad that have not been uploaded to the cloud services. The user can also call up the order by touching the order line in the listing. These orders may be edited from this screen.

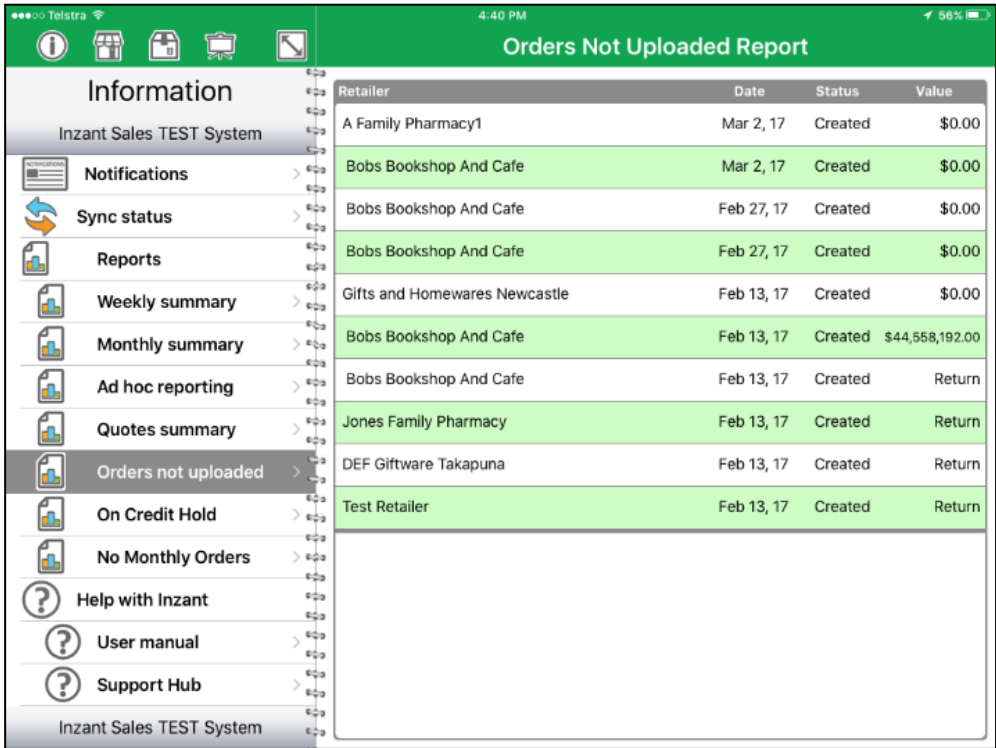

The report details all orders that have not been uploaded from the iPad. The **Status** field indicates the following:

**Created:** An order has been started and not yet submitted to the cloud.

**Submitted:** An order that has been submitted to the cloud but not yet transferred. This is typically due to poor 3G/4G signal strength.

### **Walkthrough – Viewing the Orders not Uploaded Report**

- 1 Touch the Information navigation icon.  $\left( \mathbf{i} \right)$
- 2 Touch **"Orders not uploaded"** under the Reports list in the navigation in the Navigation Zone.
- 3 The **Orders Not Uploaded** report will then be displayed in the Work Zone.
- **4** Touching on a retailer in the list will open the unfinished order, landing on the **"Order Review Screen"**

### <span id="page-20-0"></span>**4.6 On Credit Hold Report screen**

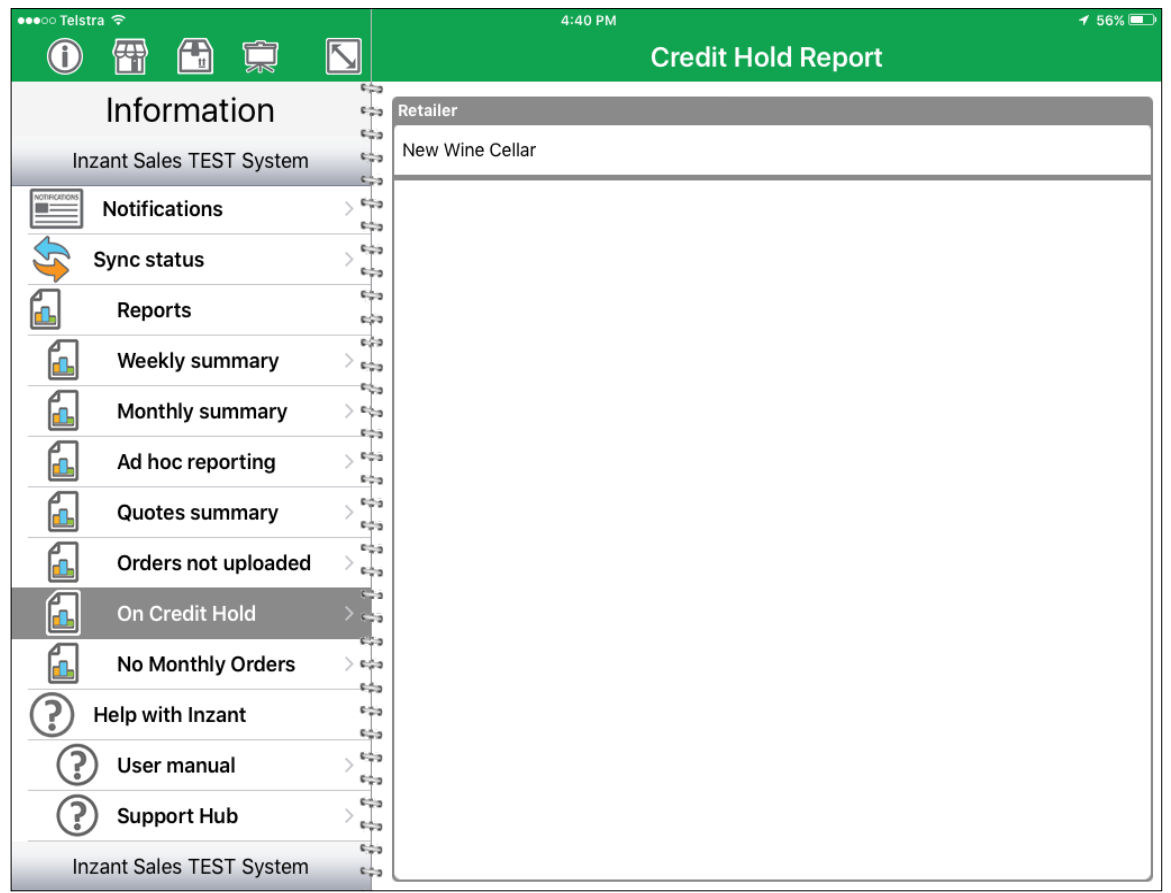

### **Walkthrough – Viewing the On Credit Hold Report**

- 1 Touch the Information navigation icon.
- 2 Touch **"On Credit Hold"** under the Reports list in the navigationin the Navigation Zone.
- 3 The Retailers who are on Credit hold will then be displayed in the Work Zone.
- 4 Touching on a Retailer in the list will cause the **"Retailer Details Screen"** to be displayed.

### <span id="page-21-0"></span>**4.7 No Monthly Orders Report screen**

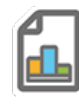

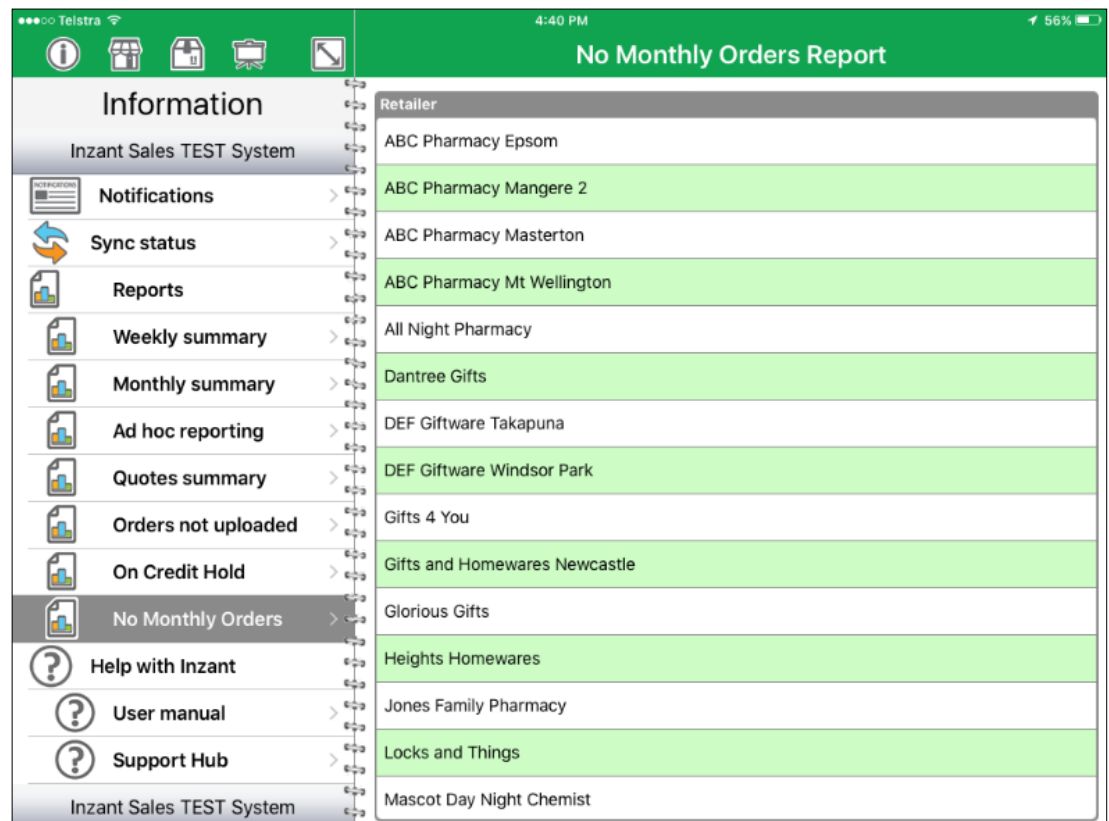

### **Walkthrough – Viewing the No Monthly Orders Report**

- 1 Touch the Information navigation icon.  $\bigcirc$
- 2 Touch **"No Monthly Orders"** under the Reports list in the navigation in the Navigation Zone.
- 3 The **No Monthly Orders** report will then be displayed in the Work Zone.
- 4 Touching on a Retailer in the list will cause the screen to change to the Retailer Details.

# <span id="page-22-0"></span>**5. Help with Inzant**

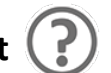

### **There are 2 types of Help material:**

- I. User Manual PDF document providing general user instructions and step by step walkthroughs.
- II. Support Hub Access to FAQ's, tutorials and the ability to directly raise a support case with the Inzant Support team.

## <span id="page-22-1"></span>**5.1 The iPad User Manual**

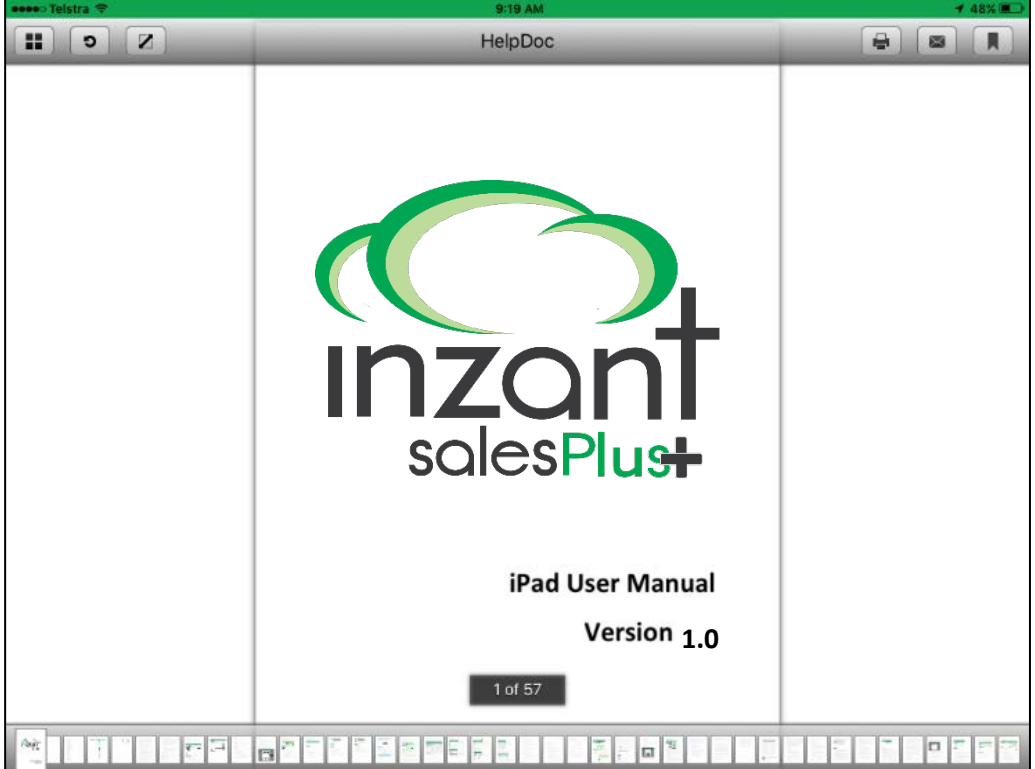

### **Walkthrough – Accessing the User Manual**

- III. Touch the Information navigation icon.
- IV. Select **"User Manual"** under **"Help with Inzant"** in the Navigation Zone
- V. This will then launch the Inzant PDF viewer, from here it is possible to email, print and bookmark pages.
- VI. Swiping to the left and right will move to the next or previouspages.
- VII. Return from the PDF view by tapping the close icon.  $\boxed{\mathbf{z}}$

### <span id="page-23-0"></span>**5.2 The Inzant Support Hub**

Using this feature will cause the iPad's web browser Safari to open and land on the Inzant Support Website, from here is possible to view all Inzant's online support. The Home Page will display a zone where Inzant's contact information is easily accessed as well tabs for the online knowledge base and the ability to view and directly raise a support ticket with Inzant.

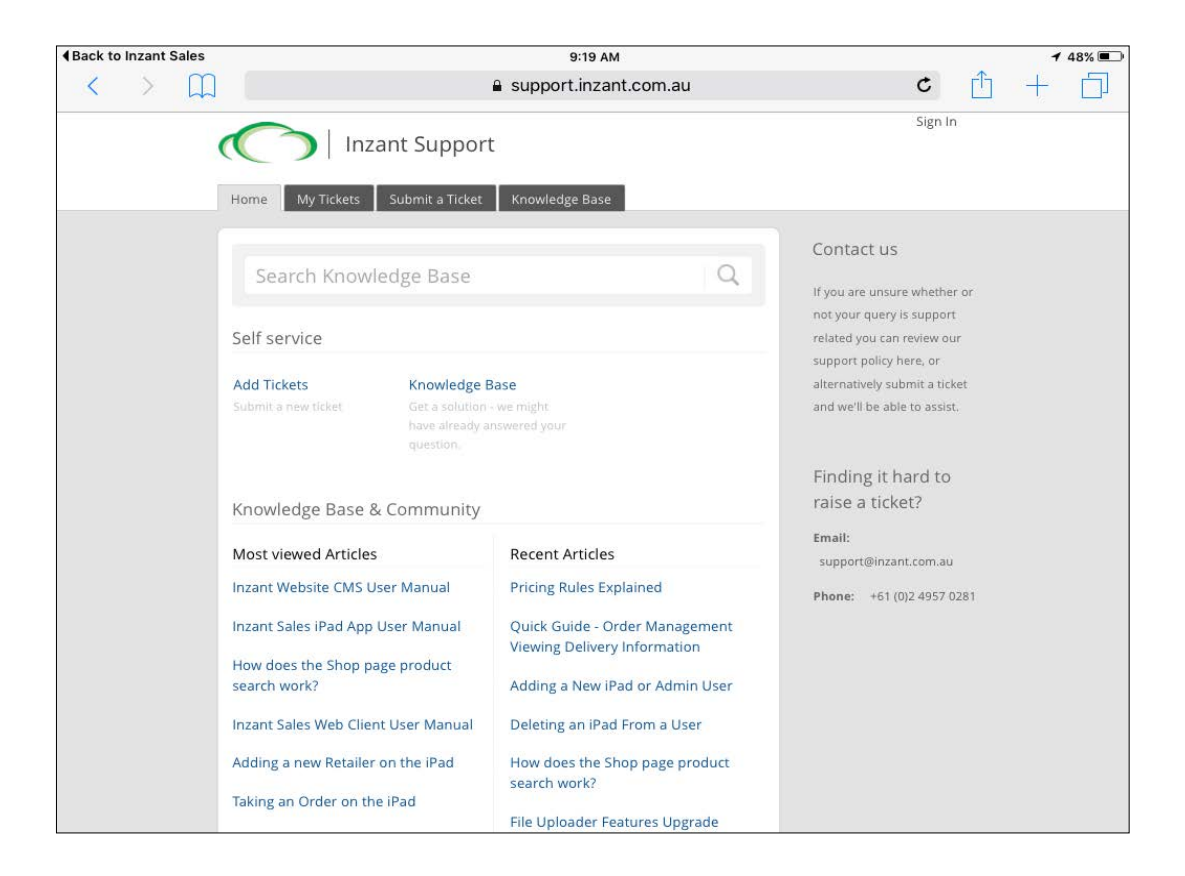

### **Walkthrough – Accessing the Inzant Support Sub**

- 1 Touch the Information navigation icon.
- 2 Select **"Support Hub"** under **"Help with Inzant"** in the Navigation Zone
- 3 The iPads web browser Safari will then open to the Inzant Support Website.
- 4 From the **Home** page use the tabs to access the various features of the site.
- 5 Select the **"My Tickets"** tab to view any current or past support tickets raised with Inzant.
- 6 Select the **"Submit a Ticket"** tab to raise a new support task with the Inzant Support team.
- 7 To access FAQ's, tutorials and all help manuals select the **"Knowledge base"** tab.

<span id="page-24-0"></span>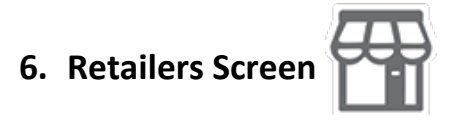

The Retailers screen contains all information regarding the retailers and is the main work area of Inzant Sales. From these screens retailer information can be viewed and modified, order history viewed and new orders and credits created.

New retailers may also be created from this screen.

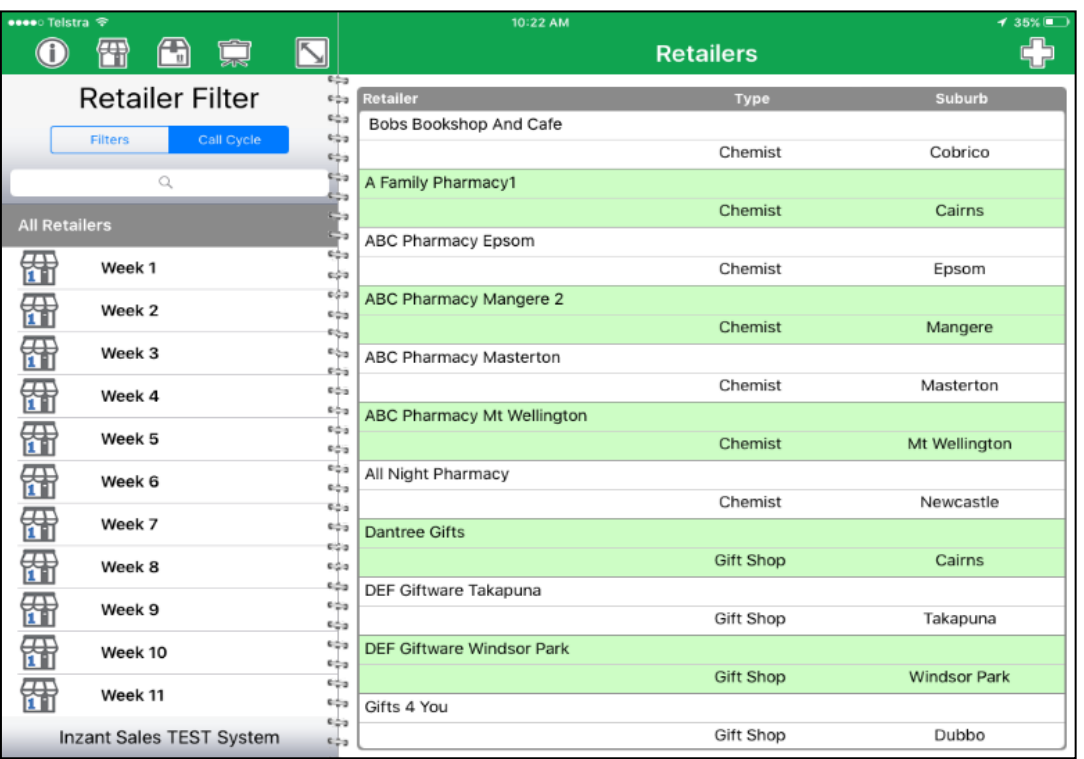

#### **Navigation Zone**

The Navigation Zone provides two methods of filtering the list ofretailers.

There is a drop down filter that allows filtering of the retailer list based on the configured filter settings. When a category is chosen, if there are further sub-categories then they are displayed. This allows the retailer list to be filtered in a "drill down"manner.

A search zone is also provided that allows for the retailer name or suburb to be entered for searching. The search will match on partial words found anywhere in the retailer name or suburb, call Cycle Planning is also available.

#### **Work Zone**

As mentioned above the Work Zone displays the filtered list of retailers. Initially the retailer listing will be showing all retailers, this may then be filtered further using the Navigation Zone. Touching a retailer from the listing will show the Retailer Contact Details screen.

### <span id="page-25-0"></span>**6.1 Selected Retailer**

After selecting a retailer a screen will be displayed showing the details specific to a retailer. The first screen displays all the contact details for the selected retailer as shown in the following figure. Additional information can be viewed by touching the section icons.

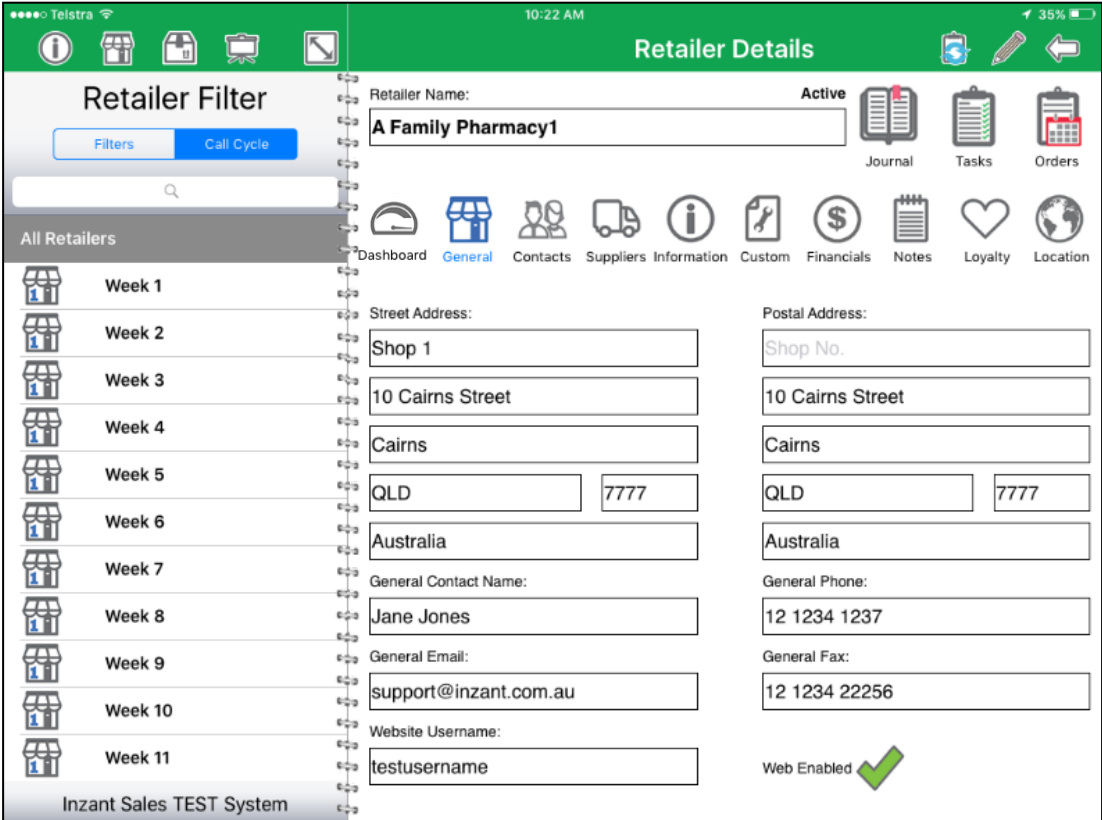

### A number of functions are available from the retailer screen:

- I. To return to the retailer listing touch the back icon in the top right of the screen.
- II. To enter edit mode touch the edit icon in the top right of the screen.
- III. To review previous orders touch the Order History icon in the top right of the screen.
- IV. To create a new Interaction touch the "Interaction" icon in the top right of the screen.
- V. To begin a New Order, select the "New Order Button" on the Interactions tab.

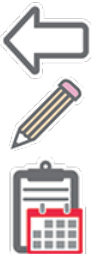

<span id="page-26-1"></span><span id="page-26-0"></span>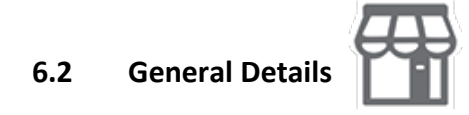

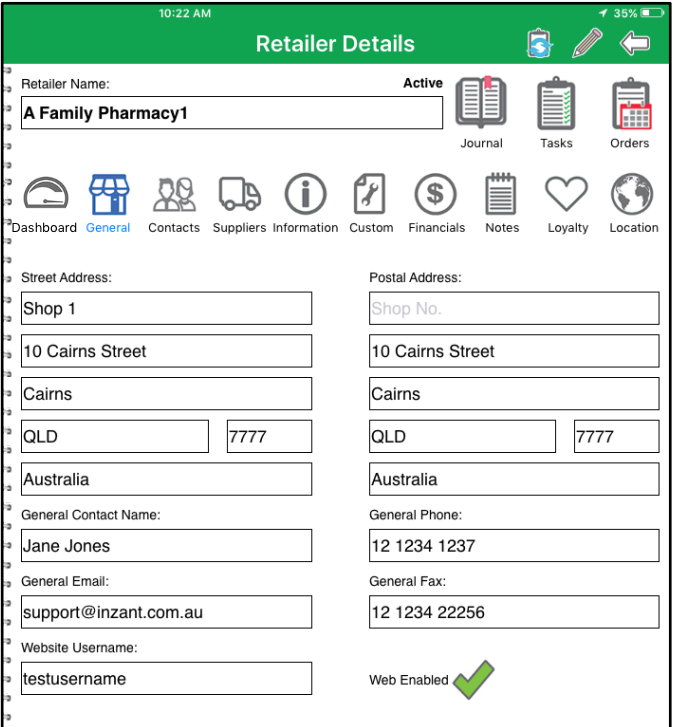

### **Touch General Detail's icon**

This section lists details such as Street and Postal Address, General contact name, phone, fax and email. As well as the ability to give the Retailer an access to order on your Inzant Website and provide them with a username.

# <span id="page-26-2"></span>**6.3 Retailer Dashboards**

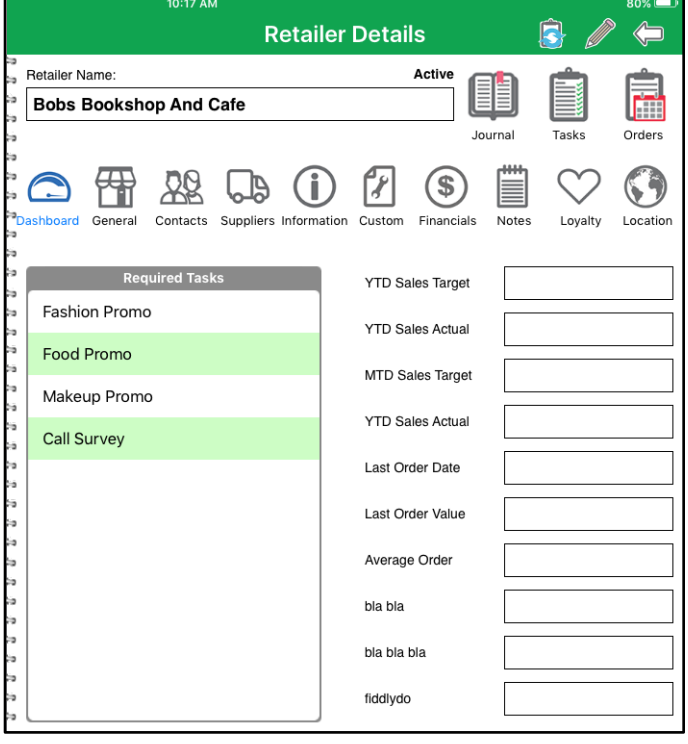

### **View the Dashboards by touching the Dashboards icon.**

Here is possible to view a list of tasks that are set as "Required" for the Retailer as well as 10 additional customer fields.

<span id="page-27-0"></span>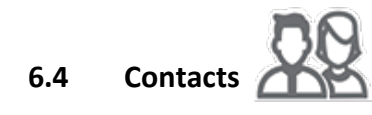

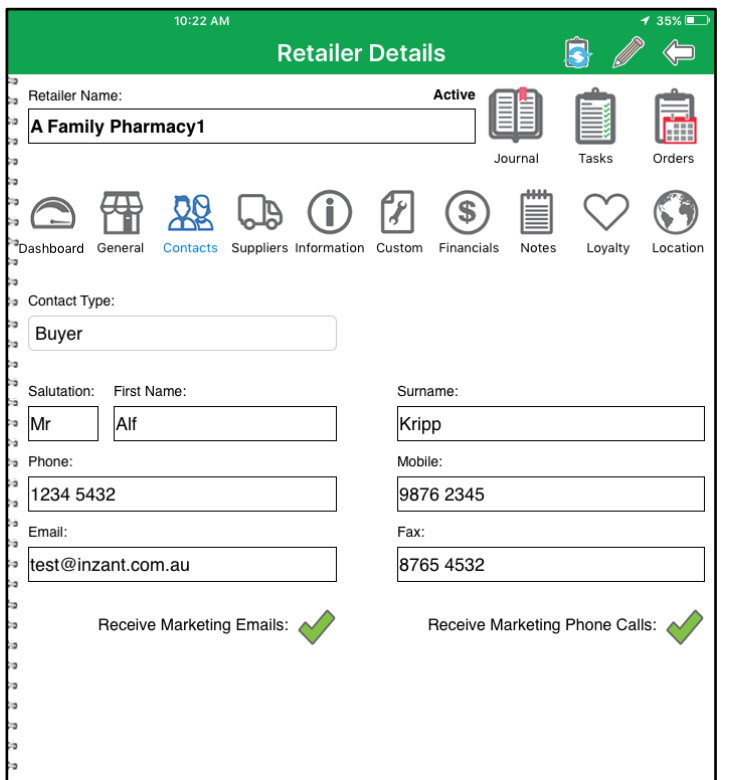

### **Touch the Contactsicon to access this information.**

This section contains the contact details for multiple contacts for this particular retailer. It can also store unlimited different contact types.

These contact types can be configured from the Inzant Sales Management Website. Each contact can also be ticked to receive Marketing Emails and Calls.

<span id="page-27-1"></span>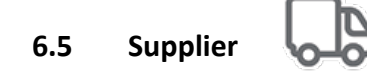

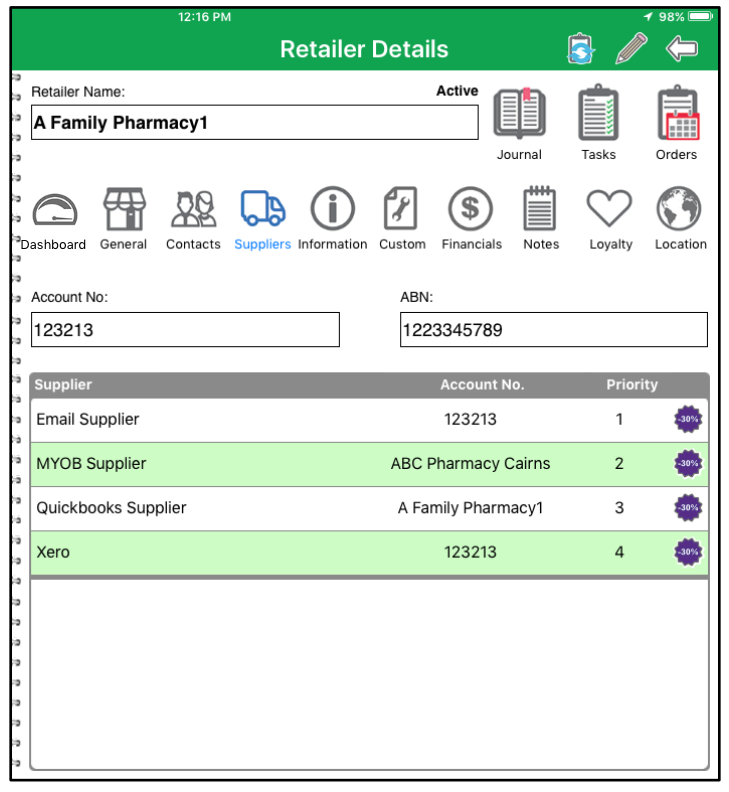

### **Touch the Supplier Information icon to access this information.**

This section lists details such as internal account number, ABN and a list of all active suppliers with their associated account numbers and priority as an order supplier.

Supplier priorities determine which supplier will be chosen should a product be available from multiple suppliers when placing an order.

# <span id="page-28-0"></span>**6.6 Retailer Specific Discounts**

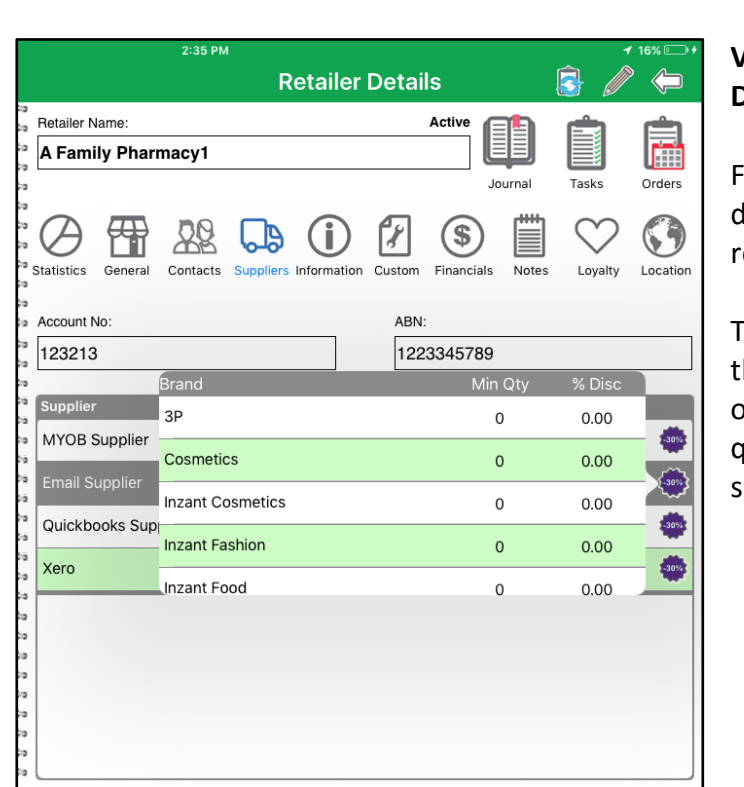

### **View the discounts by touching the Discount icon on the Supplier Page**

From here it is possible to view liscounts specific to the viewed etailer.

his will display the discount value that will be applied should the retailer order greater than the minimum quantity of items for a product in a pecific Brand (or line)

# <span id="page-28-1"></span>**6.7 Information Screen**

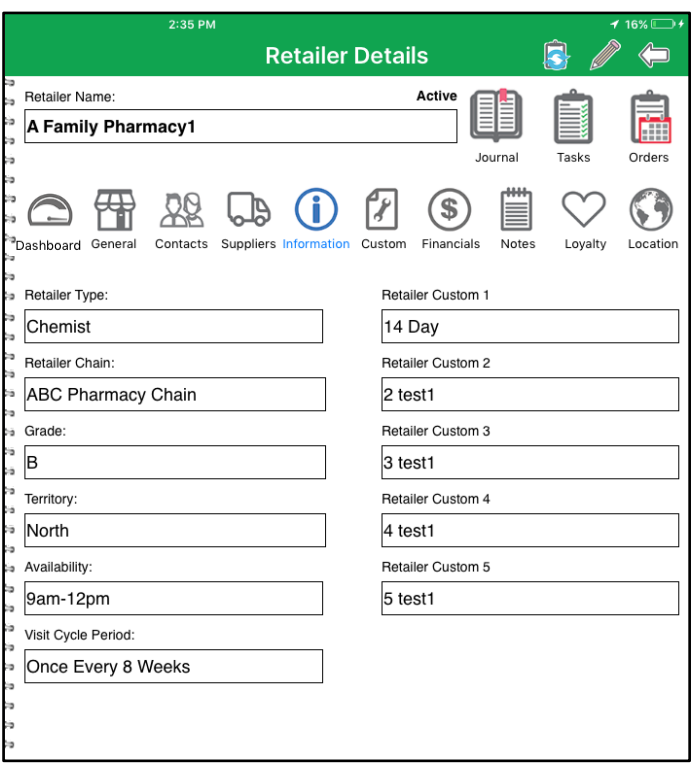

This Screen Contains a number of information fields such as retailer type, chain, grade, territory, availability and Visit cycle period.

There are also 5 additional custom fields in this information zone.

<span id="page-29-0"></span>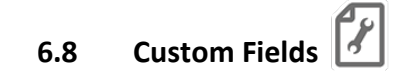

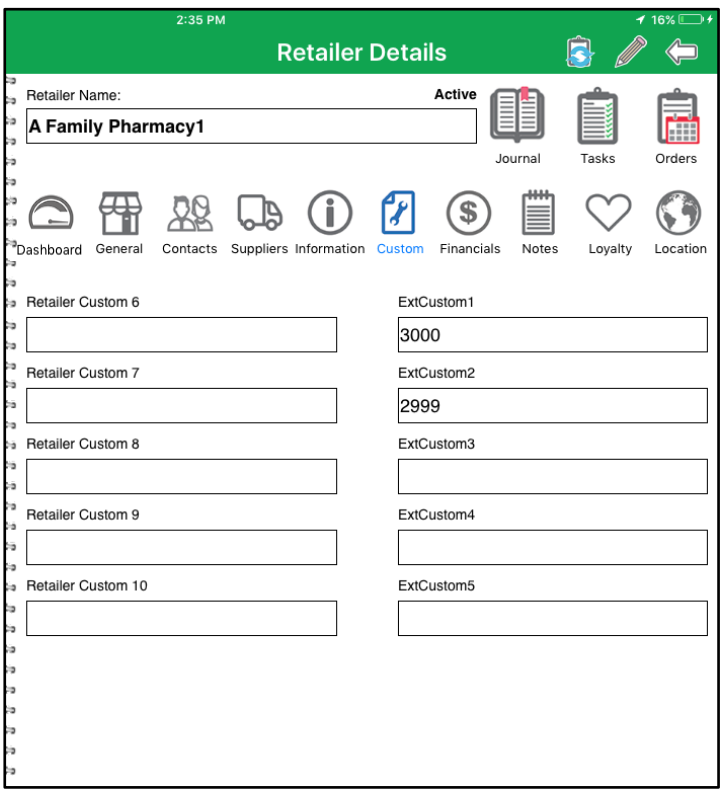

The Custom fields' page contains up to 10 entirely customizable fields**.**

This is where any fields' specific to Individual system set up will be located.

<span id="page-29-1"></span>**6.9 Financials Screen**

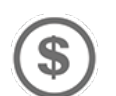

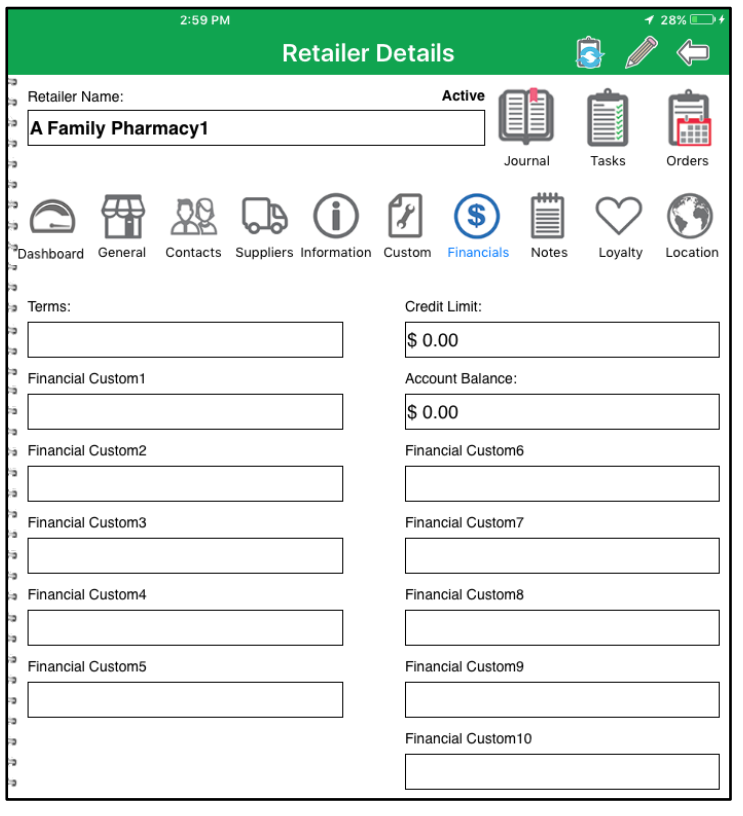

This Screen Contains a number of financial information fields such as retailer terms, Credit Limit and Account Balance.

There are also 5 additional custom fields the financial information zone.

<span id="page-30-0"></span>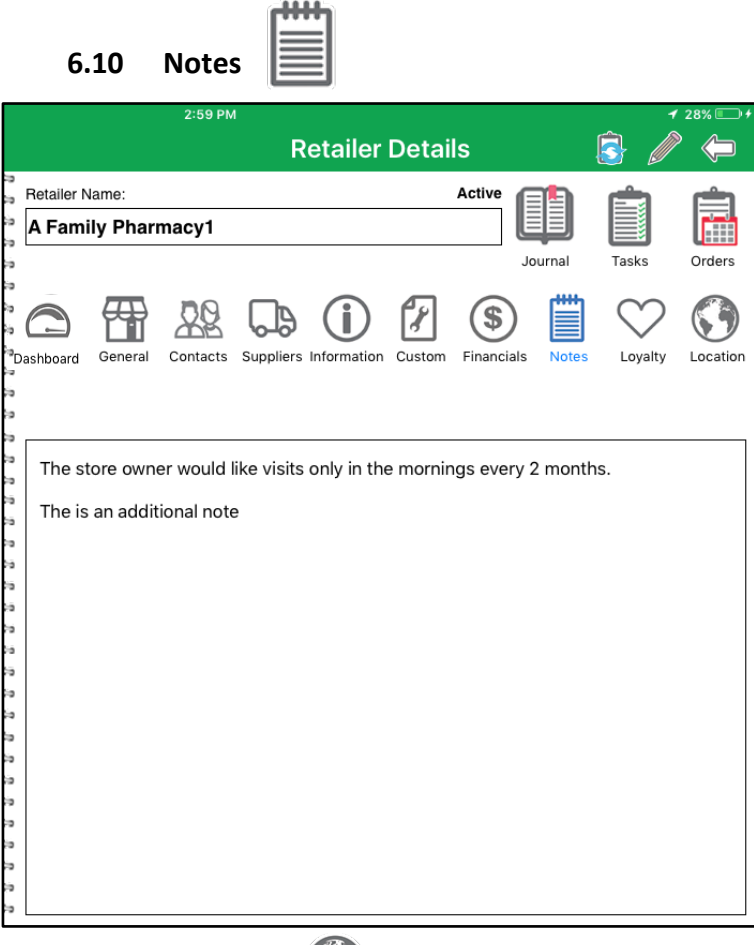

### **Touch the Notes icon to access this information.**

This section is a text editable zone where reps can store any relevant private notes pertaining to the selected Retailer.

### <span id="page-30-1"></span>**6.11 Location**

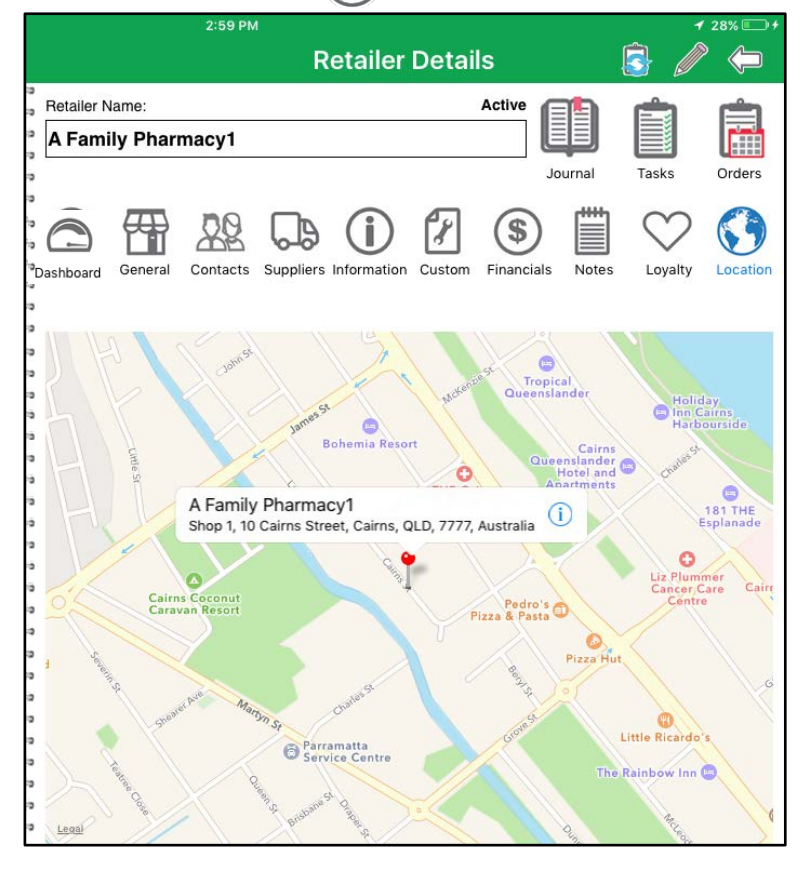

### **Touch the Location icon to access this information.**

This section displays an interactive map showing the physical location of the retailer.

Tapping on the Retailer name in the whiter zone will launch the Apple Maps App and provide turn by turn navigation to the Retailer's street address.

<span id="page-31-0"></span>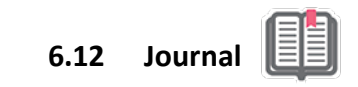

<span id="page-31-1"></span>**6.13 Tasks**

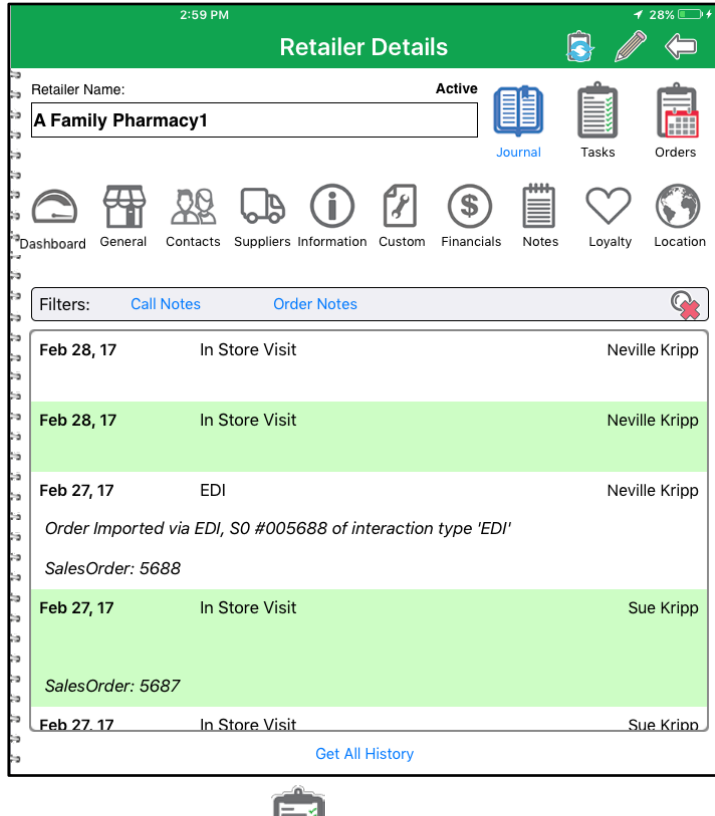

### **Touch the Journal icon to access this information.**

This section zone where any note recorded against the Retailer Interactions are viewable. You have the option of filtering the notes by **Order** or **Call** type.

From the Order note screen you can also view whole order notes as well as any notes that were taken against individual line items.

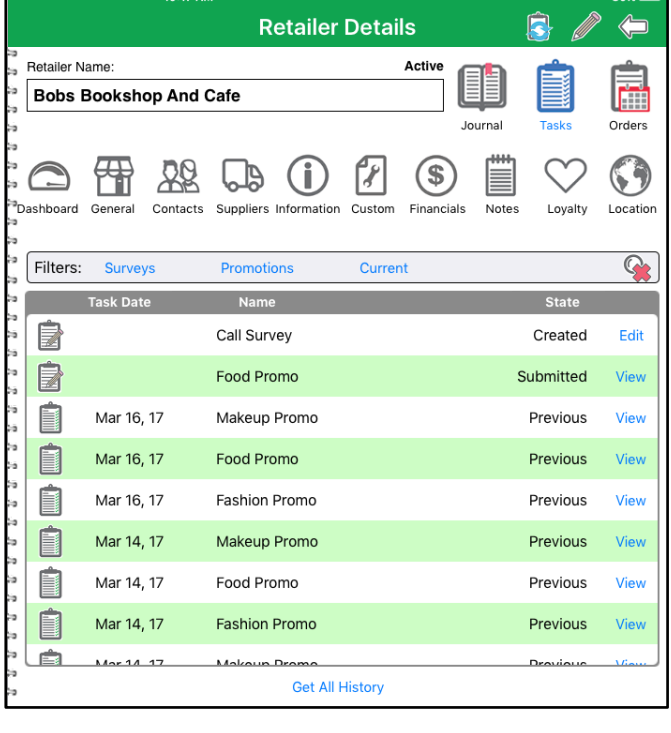

### **Touch the Tasks icon to access this information.**

This section displays an interactive list of tasks that have been completed against this retailer from here it is possible to **View** the previously completed tasks. The tasks can be filtered by **Surveys, Promotions and Current.**

It is also possible to **Edit** tasks that are currently open for this retailer.

Is also possible to view additional task history by selecting **"Get All History"**.

### <span id="page-32-0"></span>**6.14 Credit Hold Notifications**

At times a retailer may be on **"Credit Hold"** meaning that new orders should not be processed for the retailer until the situation is resolved.

When a customer is placed on credit hold a notification will be displayed at the top of the retailer details screen highlighted in red stating **"On Credit Hold".**

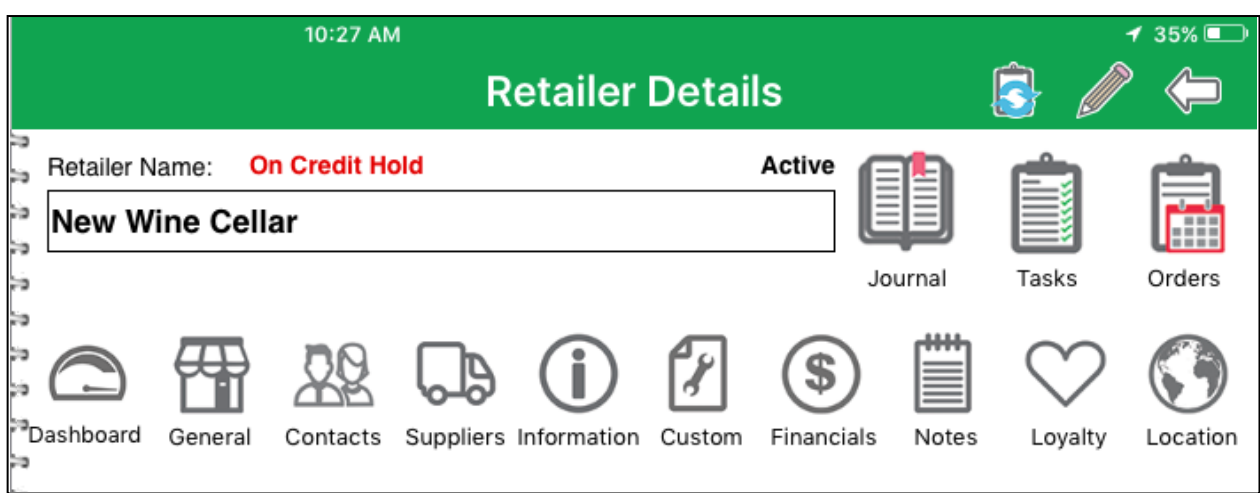

Orders for Retailers on Credit hold can be processes as normal, however this is a setting where if required new orders can still be taken and submitted to the cloud however these orders will not be processed once reaching the cloud. Once the credit hold status has been removed a user must log in to the Inzant Sales web interface and manually process the orders raised against the Retailer.

### <span id="page-33-0"></span>**6.15 Edit Retailer**

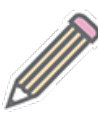

From the selected retailer screen it is possible to update any details that may have changed whether it is information such as contact details, financial details, general details or the addition, removal or modification of suppliers and associated account numbers.

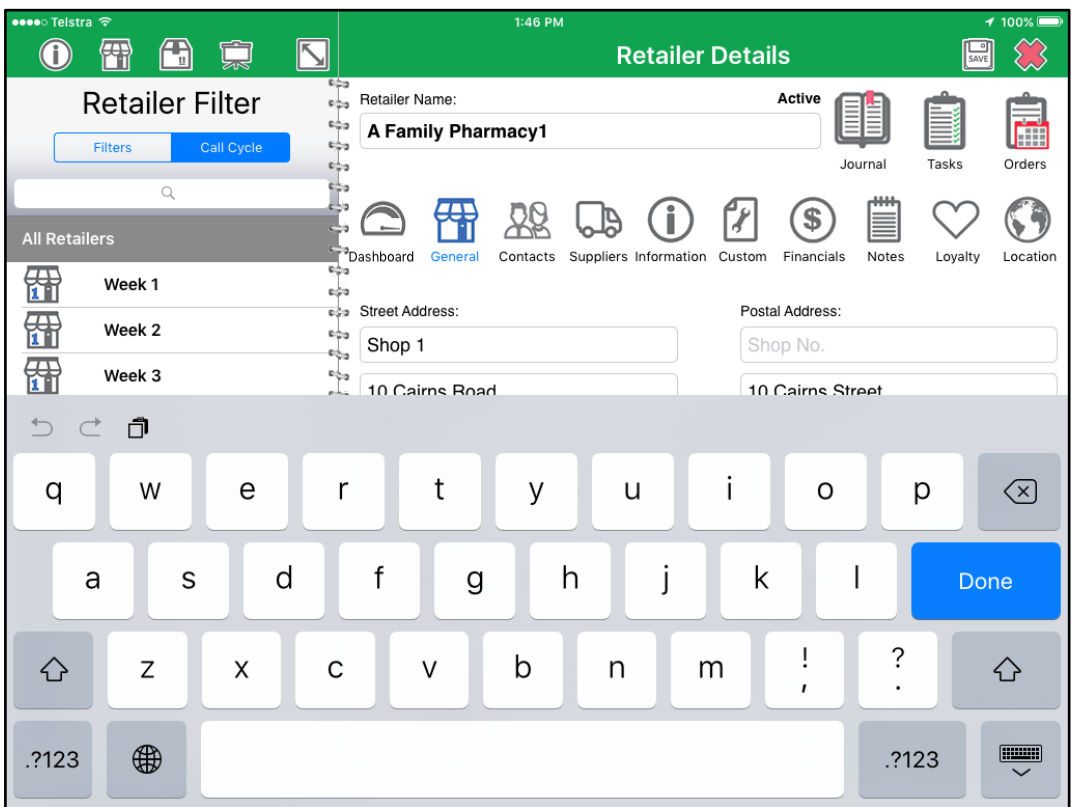

### **Walkthrough - Editing Retailer Information**

- 1 Tap the Retailer icon.
- 2 Filter the retailer list using the Navigation Zone search or filter and select the retailer from the list.
- 3 Touch the **Edit** icon in the top right of the Work Zone.
- 4 Select the field to update, and enter the new information. Depending on the type of information either a keyboard, numerical keypad or selection wheel will be displayed.
- 5 The adding of the retailer may be cancelled by touching the cancel icon.
- 
- 6 Save by touching the Submit to Cloud or Save icon in the top right of the Work Zone.

The icon displayed will depend on how your system is configured.  $\bigotimes_{\text{or}} \boxed{\frac{\square}{\text{SAVE}}}$ 

### **Walkthrough - Add a Supplier for a Retailer**

- 1 From the Supplier screen, touch the edit icon in the top right of the Work Zone.
- 2 Touch the '*Add*' icon.
- 3 Select the supplier from the popup selector and touch '*Done*'.
- 4 The supplier is then added to the supplier listing at the bottom of the details pane.
- 5 Enter the account number and a priority for the supplier.
- 6 Adding a Retailer Supplier may be cancelled by touching the cancel icon.
- 7 Save by touching the Submit to Cloud icon in the top right of the Work Zone.

### **Walkthrough - Edit a Supplier for a Retailer**

- 1 From the Supplier screen, touch the edit icon in the top right of the Work Zone.  $\mathscr B$
- 2 Modify the supplier account number and priority.
- 3 The editing of a Retailer Supplier may be cancelled by touching the cancel icon.
- 4 Save by touching the Submit to Cloud icon in the top right of the Work Zone.

### **Walkthrough - Delete a Supplier for a Retailer**

- 1 From the Financials screen, touch the edit icon in the top right of the Work Zone.  $\mathbb Z$
- 2 Touch the supplier to be deleted from the supplier listing at the bottom of thescreen.
- 3 A 'Delete' button will then become active, touch this button.
- 4 A popup will be displayed requesting confirmation, to confirm touch '*Delete*' or touch '*Cancel*' to discontinue the operation.
- 5 Deleting Retailer Supplier may be cancelled by touching the cancel icon.
- 6 Save by touching the Submit to Cloud icon in the top right of the Work Zone.  $\bigotimes_{\text{or}} \bigg| \frac{\log n}{\text{SAVE}}$

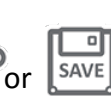

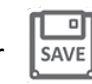

- 
- 

<span id="page-35-0"></span>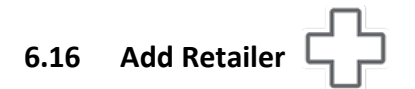

A new retailer may be added to the system from the Retailer screen. This allows for entry of all retailer information and will be uploaded to the cloud services.

#### **Walkthrough - Adding a Retailer**

- 1 Touch the Retailer navigation icon.
- 2 Touch the Add icon in the top right of the Work Zone.
- 3 Enter all the retailer information, to select a field to enter information into, simply touch it. Depending on the information type a keyboard, numerical keypad or selection wheel will be displayed.
- 4 Retailer detail information is divided into 9 separate sections. Not all fields are editable by the user, some are System Configuration Settings.
- 5  $\Delta\beta$  Contact Details information such as physical and postal addresses, primary contact name, phone numbers and email.
- 6 Supplier Information such as internal account number, ABN and a list of all active suppliers and associated account numbers.
- 7 **ID** Information Details such as the retailer type, retail chain, availability, retailer grade, visit cycle, territory and general notes.
- 8 **P**Financials. Includes terms, Credit Limit Account balance and customfields.
- $\Box$  Custom notes information about a retailer, the custom fields are defined by the Inzant team to your requirements.
- **Notes information about a retailer.** General information in a free format.
- **Statistics.** Contains Business Intelligence
- Loyalty. Shows Loyalty program relevant to the Retailer.
- **Location information displaying an interactive map showing the physical location** of the retailer.
- The adding of the retailer may be cancelled by touching the cancel icon.
- 15 Save by touching the Submit to Cloud icon in the top right of the Work Zone.

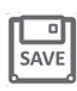

### <span id="page-37-0"></span>**6.17 Call cycle**

From the Retailers screen the planned Call Cycles to Retailers can be displayed as shown below.

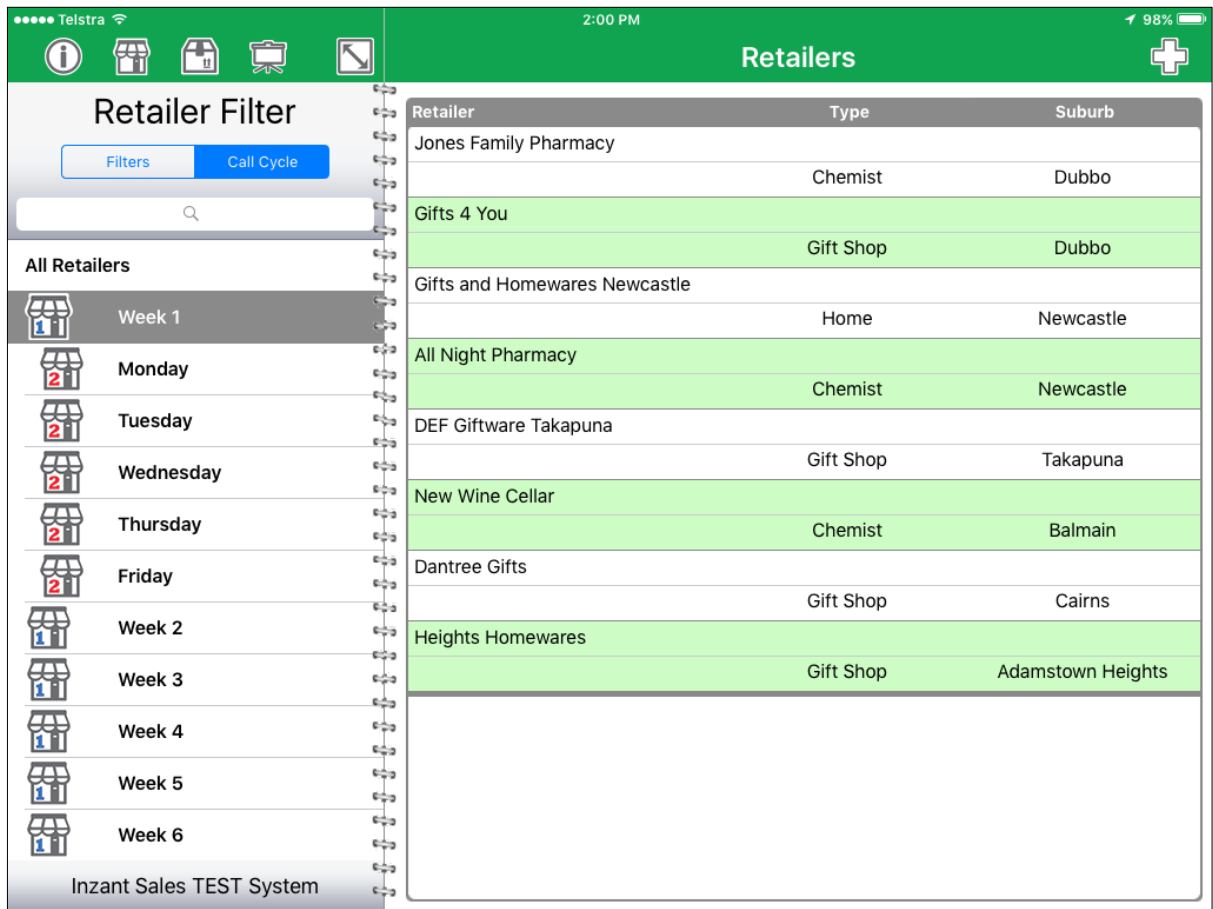

This screen is for information only and cannot be edited by the user.

### <span id="page-38-0"></span>**7. Products screen**

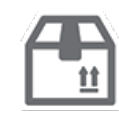

The Product screen is an information screen that allows you to view all the products in the product. It displays basic product information as well as which suppliers carry the product and any discounts that are available for the products.

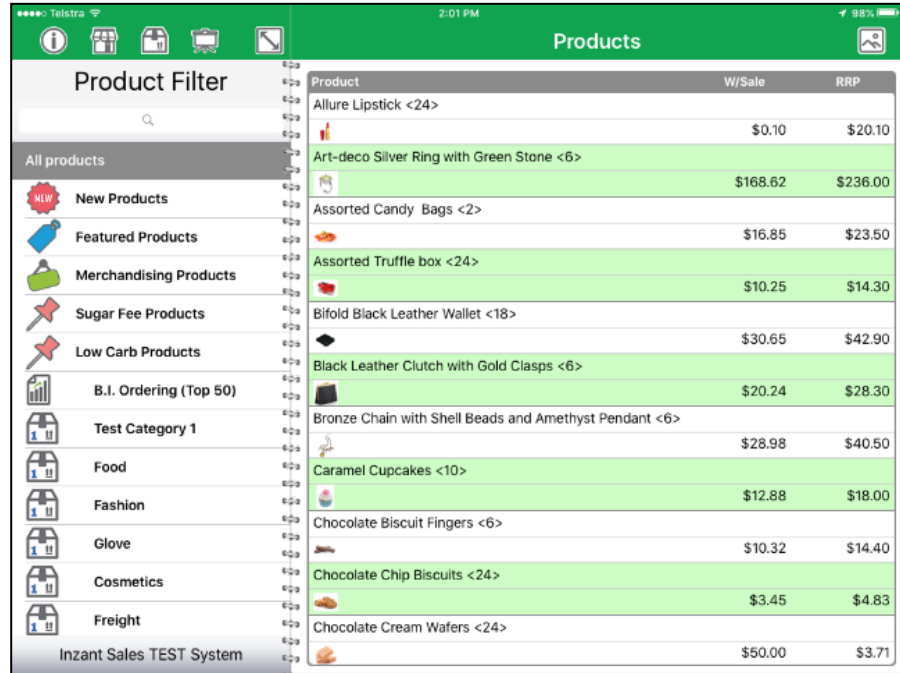

The Navigation Zone allows filtering and searching of products and the Work Zone displays the list of products that can be viewed. New, Featured and Merchandising have separate

categories as shown in the summary above. Product categories associated with the icon are those which have specific characteristics or a part of a special group.

General products are associated with the icon  $\bigoplus_{\text{th}}$  but may have up to three levels as shown below:

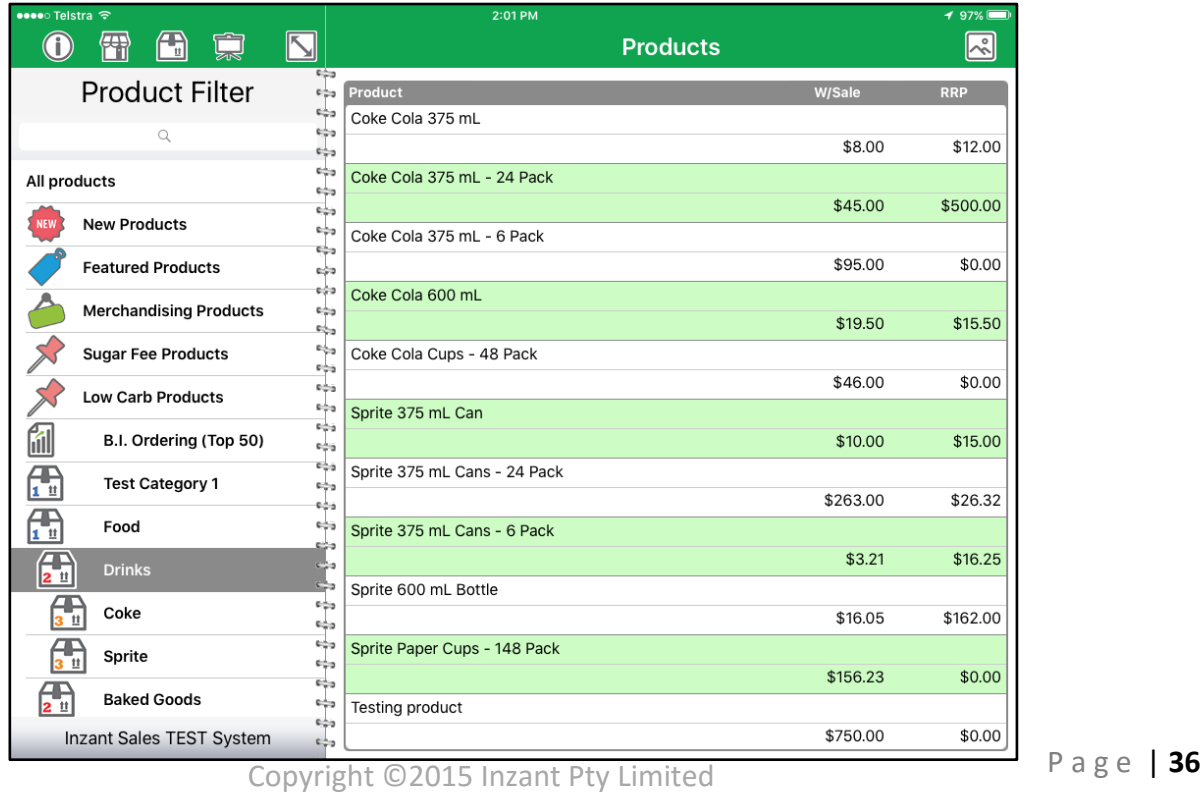

### **Navigation Zone**

The Navigation Zone provides two methods of filtering the list of products.

There is a drop down filter that allows filtering of the product list based on the product categories. When a category is chosen, if there are further sub-categories then they are displayed. This allows the product list to be filtered in a "drill down" manner.

There are also quick links to the New Products, Featured Products and Merchandising Products product listing.

A search zone is also provided that allows for the product name or code to be entered for searching. The search will match on partial words found anywhere in the product name or code.

### **Work Zone**

As mentioned above the Work Zone displays the filtered list of products. Initially the product listing will be empty until a selection is made by using the Navigation Zone. Touching a product from the listing will show the Product Details screen.

**Image Display**

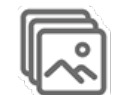

Touching the Image icon will load the currently filtered products in the Image presentation screen.

The number of images can be adjusted by tapping the multiple image icon. Tap the List View icon to return to the main display.

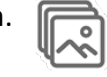

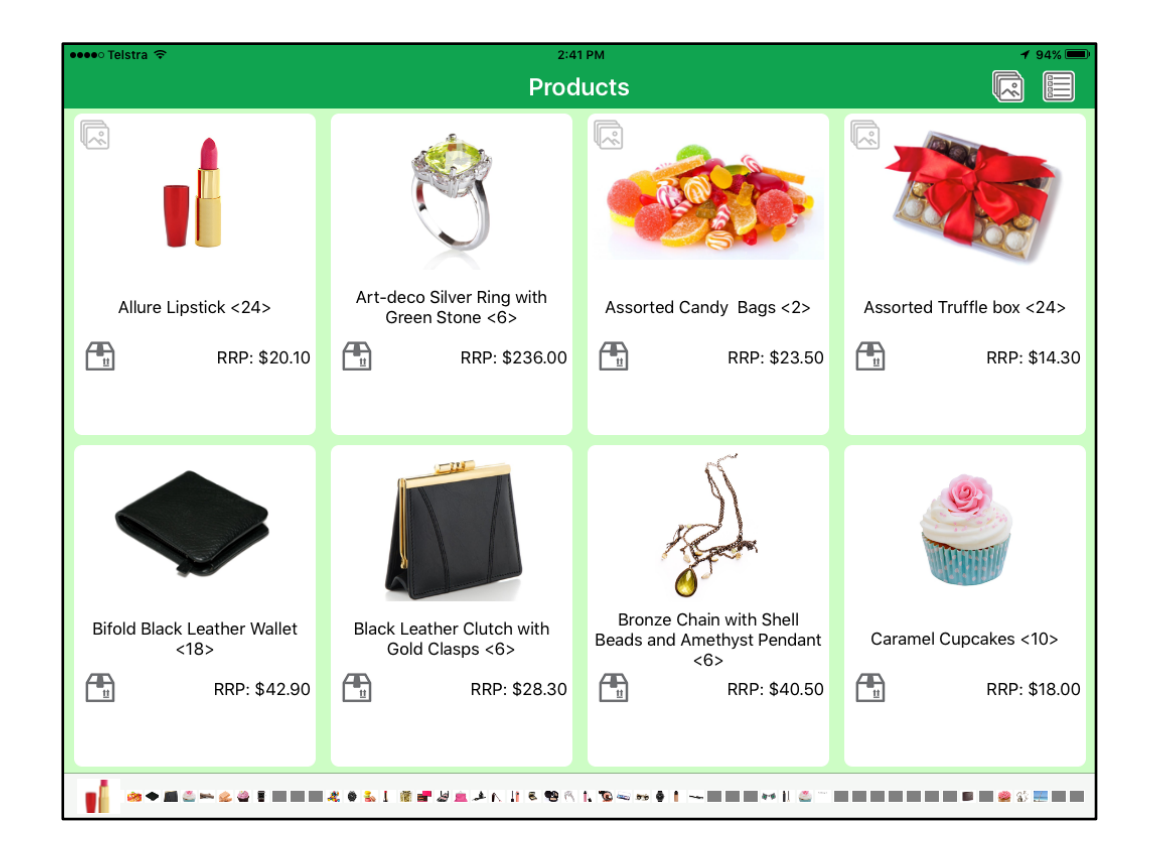

# <span id="page-40-0"></span>**7.1 Product Details screen**

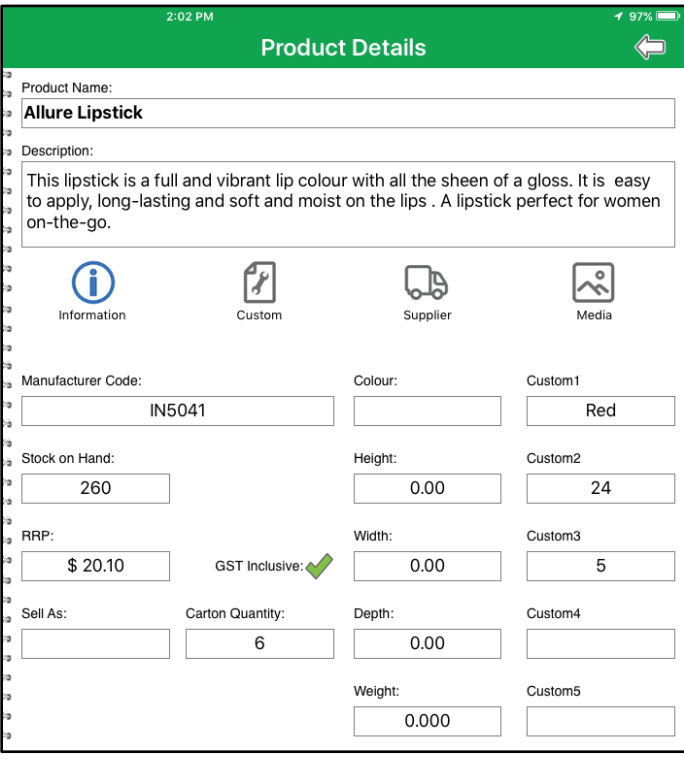

The Product Details screen provides detailed information about the product including the supplier, stock, pricing and dimensions.

<span id="page-40-1"></span>**7.2 Custom** 

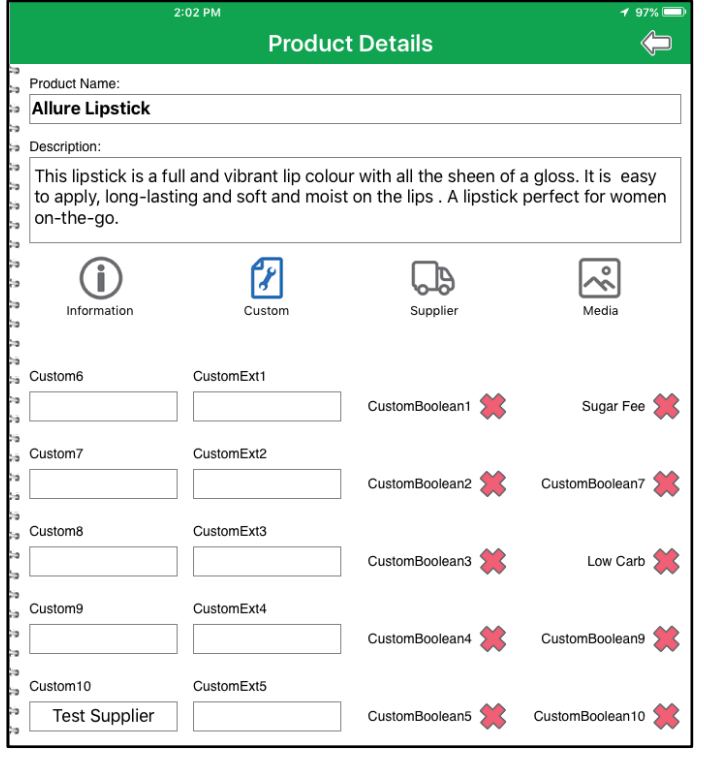

The Custom fields' page contains up to 10 entirely customizable fields**.** In addition to 10 Custom Booleans

### <span id="page-41-1"></span><span id="page-41-0"></span>**7.3 Product/Supplier Discounts**

It is possible to view the discounts that are available for the product from each Supplier. The Supplier must first be selected from the Product Details screen.

View the discounts as shown above by touching the discount icon

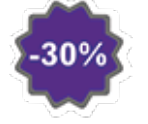

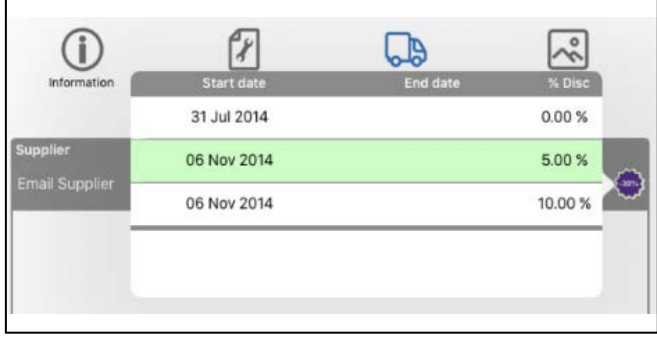

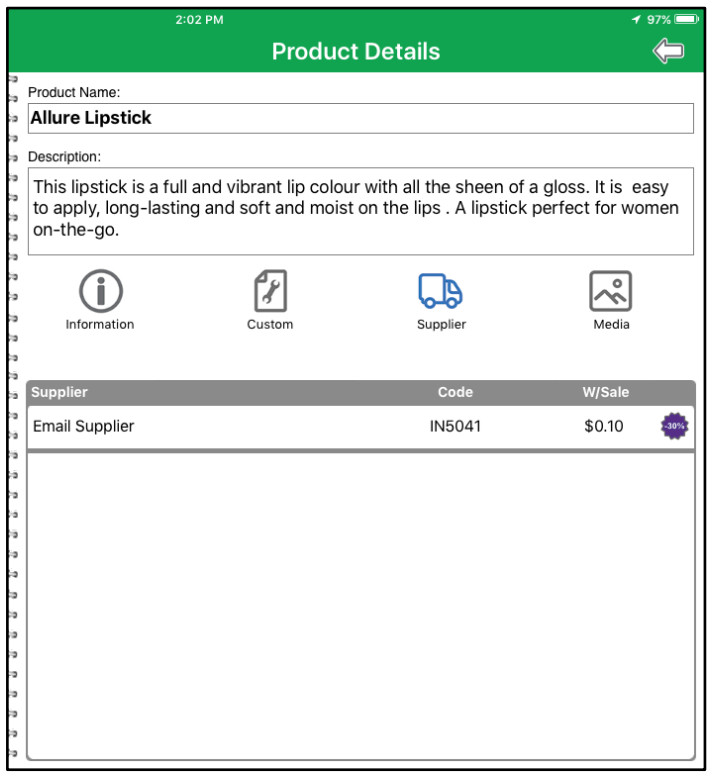

<span id="page-41-2"></span>**7.4 Media**

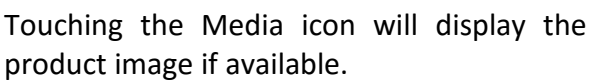

Double tapping the product image will cause the image to be zoomed to a larger size. Double tapping again will return to the normal display.

To return to the product listing touch the back icon in the top right ofthe screen.

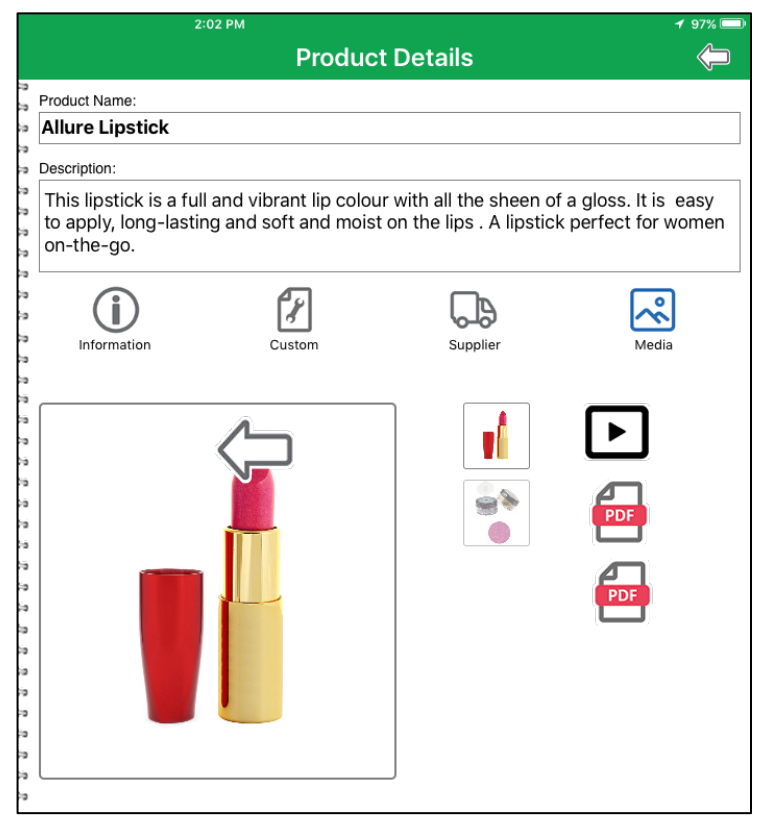

# <span id="page-42-0"></span>**7.5 Interactions**

The Interactions popup is accessed by selecting a retailer and tapping the **Interactions** Button. The Interaction button opens a screen popover that will allow users to record all components of an interaction with a customer including the Interaction Type, any journal notes, applicable & required tasks and order management.

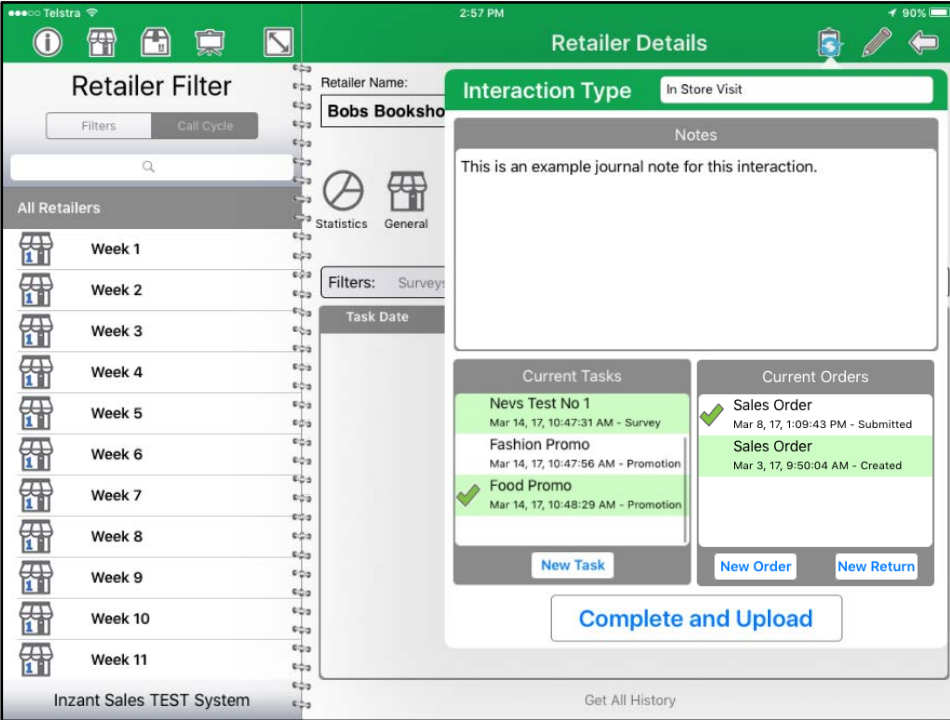

When the Interactions Popup is first opened it will prompt the user to select an interaction type in the scroll wheel. The rest of the popup area will appear greyed out until an interaction type is selected.

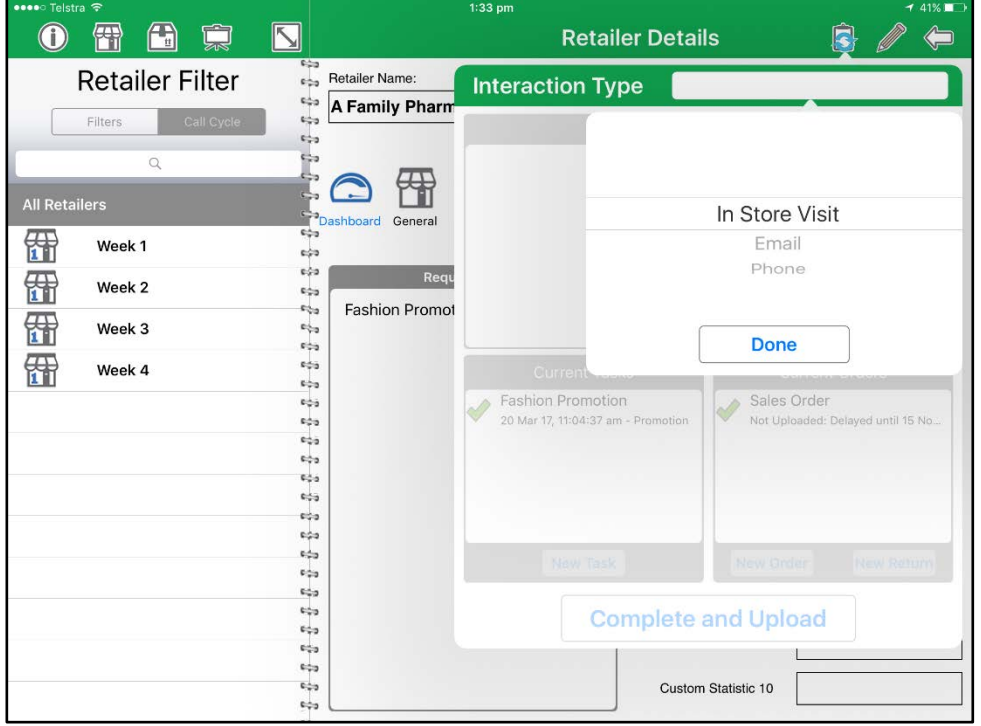

### <span id="page-43-0"></span>**7.6 Journal Entry**

To Create a Journal Entry, tap the area. A keyboard will then appear on the iPad so the user can begin adding their journal entry.

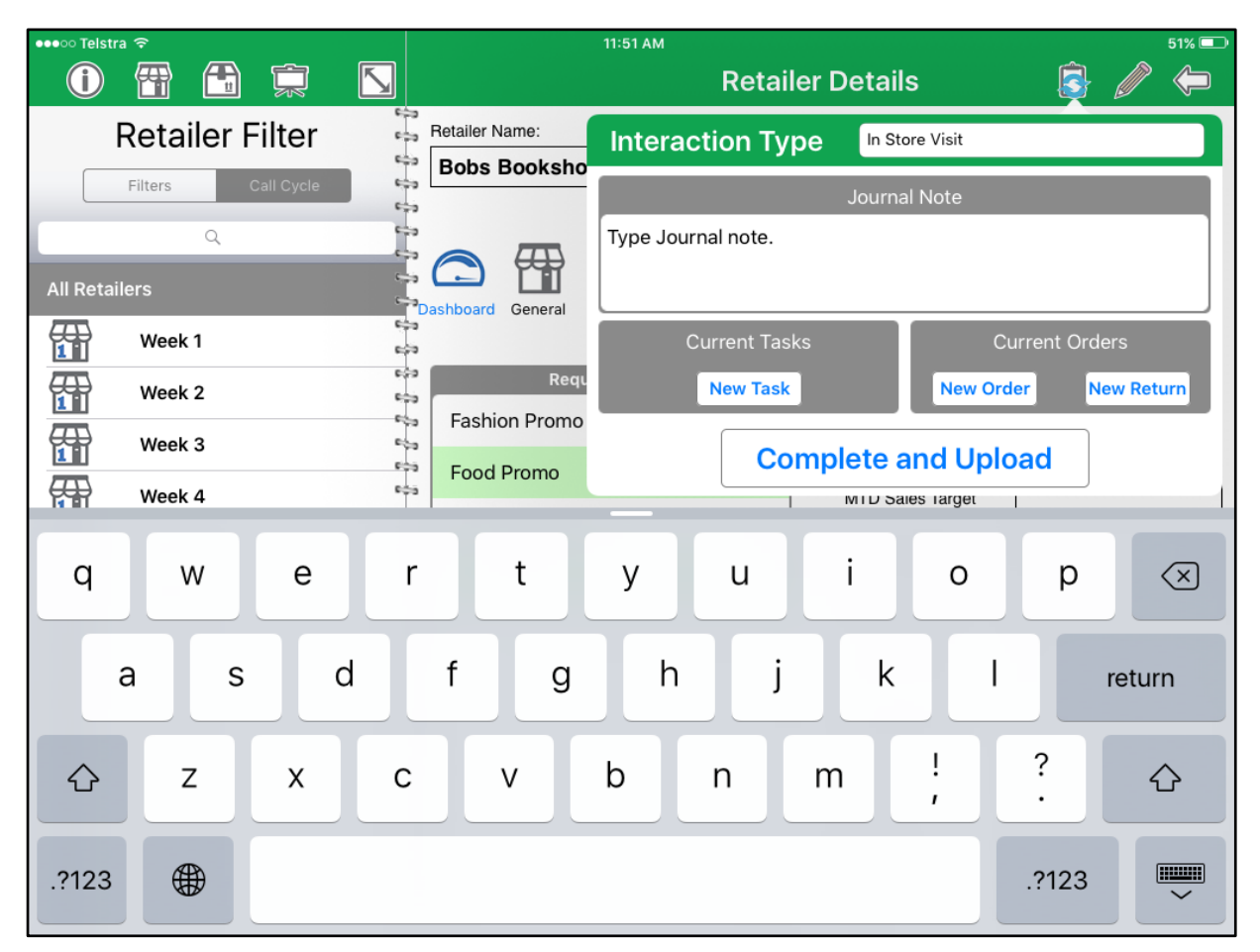

**Journal entries can be added on their own without any tasks or orders associated with them, by selectin the "Complete and Upload" button on the Interactions popover.**

### <span id="page-44-0"></span>**7.7 Current Tasks**

This tab displays a list of tasks that are currently active for this customer and displays various information for the tasks e.g. Time and date created, type of task i.e. Survey or Presentation.

To access a task already in progress, tap the task in the list under **Current Tasks.** This will take the user to the **Task Pop Up**.

- I. Tasks with the ticked icon complete and cannot be edited.
- II. Tasks without the Ticked icon are still in progress and can be modified.
- III. To **Delete** a Task in progress the user must press on the order and slide a finger to the left, a delete button will then appear. Tap that Delete button to delete the task.
- IV. To begin a new task select the **"New Task"** button and use the scroll wheel to select the required task from the list

*Note: If tasks are mandatory this pop up will appear automatically when the interactions tab is opened.*

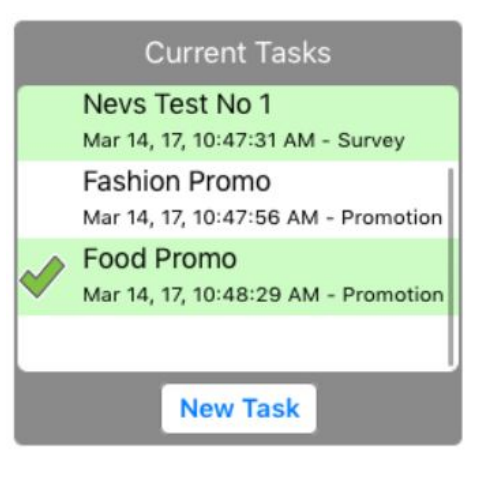

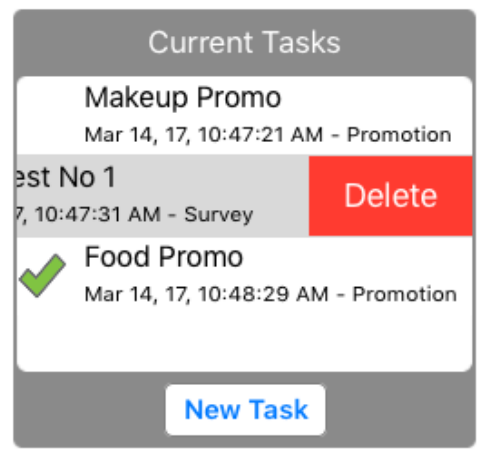

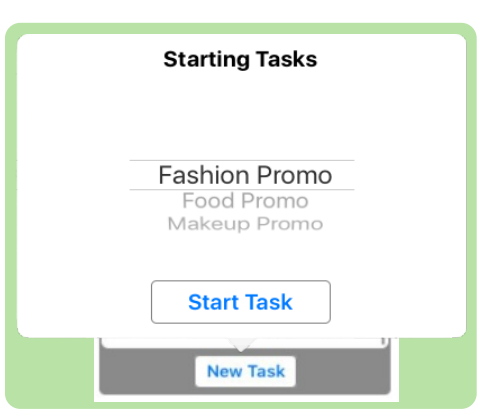

### <span id="page-45-0"></span>**7.8 Current Orders**

This tab displays a list of Orders that have been created for this customer during this interaction. Displaying various information for the Order e.g. Time and date created, order status i.e. Created, Pending, Submitted.

To access an order already in progress, tap the order in the list under **Current Orders.** This will take the user to the **Order Review** screen for that order.

- I. Orders with the ticked icon and the status of **"Submitted"** are complete and cannot be edited.
- II. Orders with the status of **"Created"** are still in progress and can be modified.
- III. To **create** a new **Order** select the **"New Order"** Button.
- IV. To **create** a new **Return Order** select the **"New Order"** Button.
- V. To **Delete** an order in progress the user must press on the order and slide a finger to the left, a delete button will then appear. Tap that Delete button to delete the order.
- **VI.** A Setting can be configured to display a **"Required Order Date"** Popover when a New Order is selected. From here an order can be set as **"Delayed"** or Submitted as a **"Quote"**

Sales Order Mar 8, 17, 1:09:43 PM - Submitted Sales Order Mar 3, 17, 9:50:04 AM - Created **New Order New Return Current Orders** Sales Order Mar 8, 17, 1:09:43 PM - Submitted rder **Delete** 9:50:04 AM - Created **New Order New Return** 

**Current Orders** 

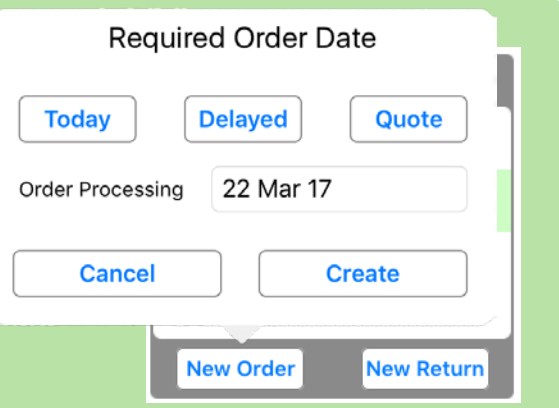

### <span id="page-46-0"></span>**8. Tasks**

New Tasks are access by selecting the **New Task** button on the Interactions tab. A scroll wheel then appears displaying the list of available tasks. Using the scroll wheel find the required task then Select **"Start Task".**

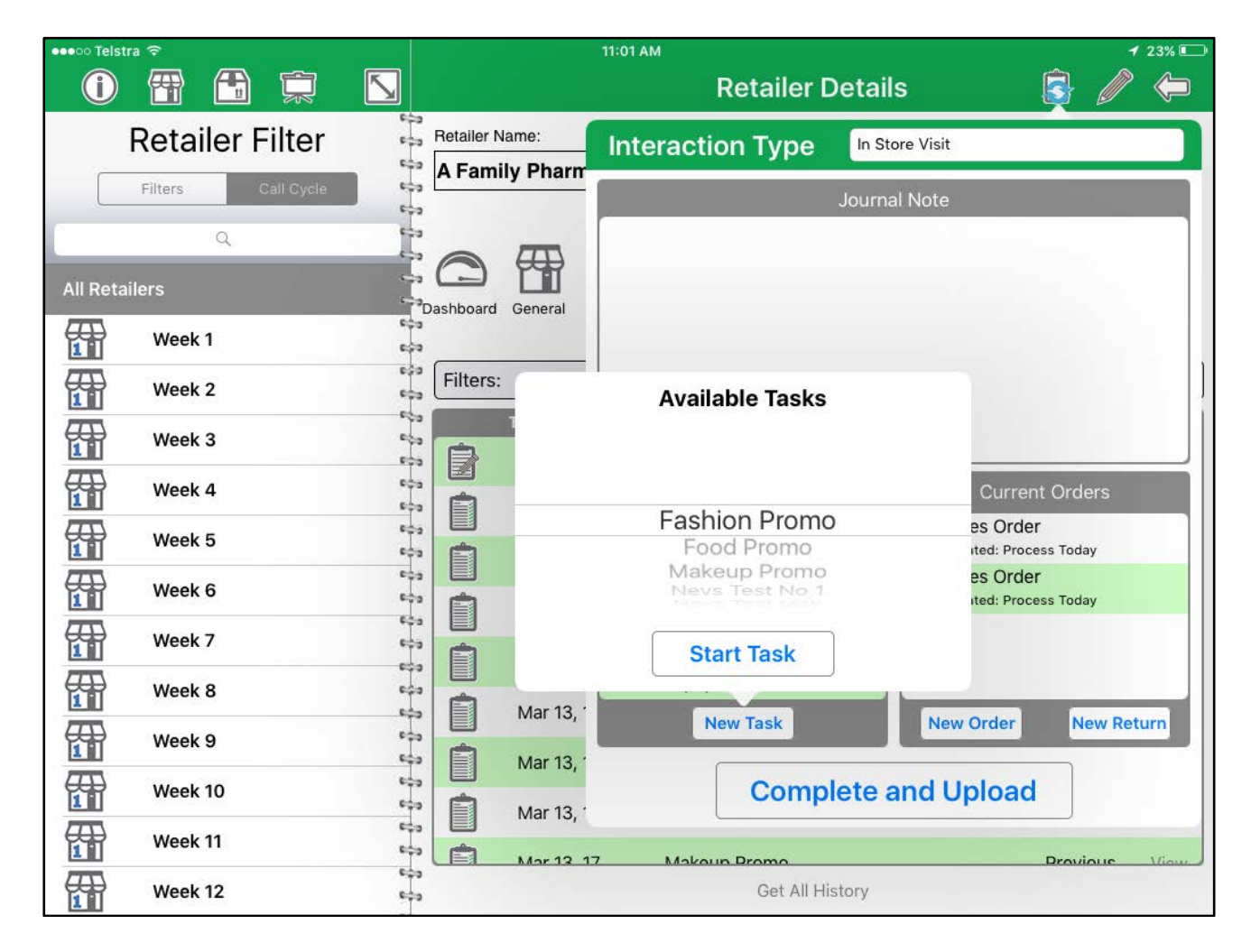

In Inzant Sales Plus there are 2 types of Tasks available:

- Surveys Ask questions to gain further insight into customers.
- Promotions Ensure that all customers are being shown relevant Campaigns.

### <span id="page-47-0"></span>**8.1 Surveys**

Surveys are a method of gathering information from customers. This information is collected through use of standardised features per survey so that every participants is captured in the same way. There are a variety of ways information is captured in Surveys in Inzant. It is also possible to view any PDF document associated with a question in the survey by selecting the **"Campaign"** button in the Survey Window.

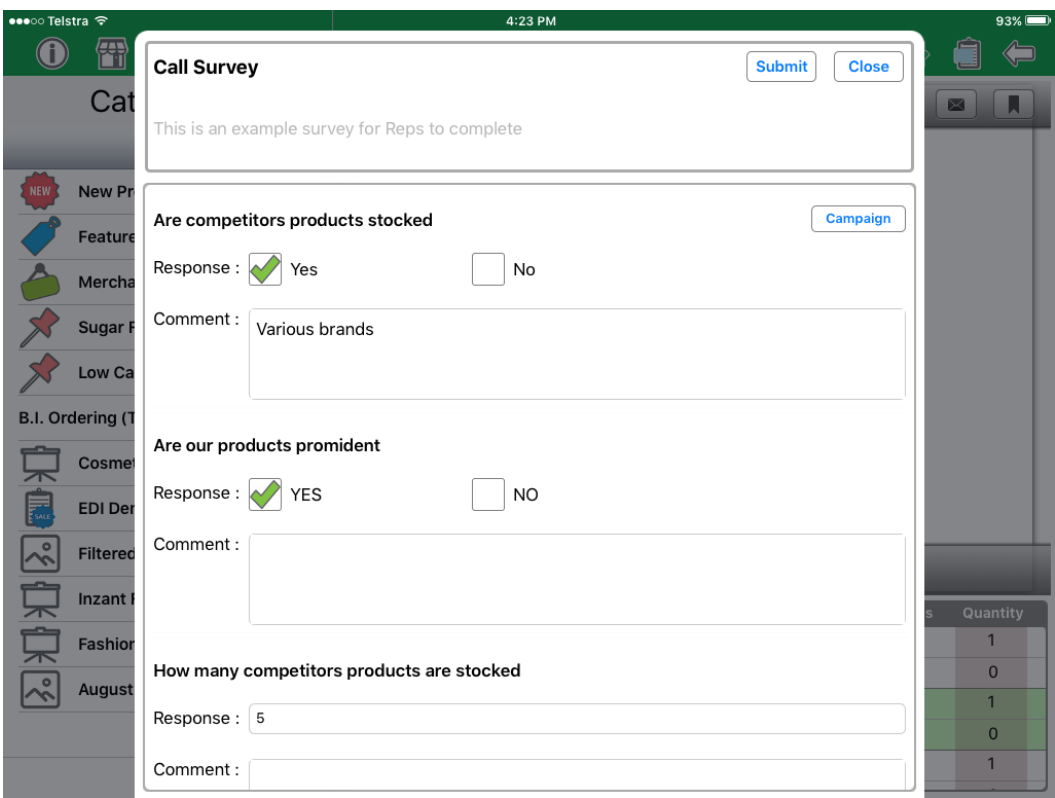

- I. **Dropdown Selection** A list that allows the user to choose one value from the list to answer the questioned asked.
- II. **Free Text Response** This option allows the user to use the keyboard on the iPad to manually type in any response they choose.
- III. **Image Capture** Requires the user to access the Camera on their iPad to take a picture in response to the prompt in the Survey.
- IV. **Numeric** This option displays a numeric keypad to ensure the user enters a numerical figure in response to the survey question.
- V. **Promotion** Requires the user to present a PDF document loaded into Inzant to the Customer and displays as "Viewed" or "Unviewed".
- VI. **Radio Button** The radio button supports up to three 3 responses for the question using a simple checkbox method.

#### **Walkthrough – Completing a Survey**

- R 1 Touch the **Interactions**icon.
- 2 In the **"Current Tasks"** zone select the **"New Task"** button.
- 3 Use the scroll wheel to select the required survey then tap **"Start Task".**
- 4 The Survey Window will then appear on the screen, answer all questions associated with the survey.
- 5 Once completed select the **"Submit"** button in the top right corner of the survey window.
- 6 Tap the Interaction icon to return to the interactions pop up, Once all orders and tasks are complete, select the **"Complete and Upload button"** to close the interaction for the customer.

### <span id="page-49-0"></span>**8.2 Promotions**

A Promotions task is a way to ensure that all customers are aware of current promotions and specials. When a promotion task is selected in the Tasks scroll wheel there is the option of creating a new order for while viewing the promotion or adding it to an existing order.

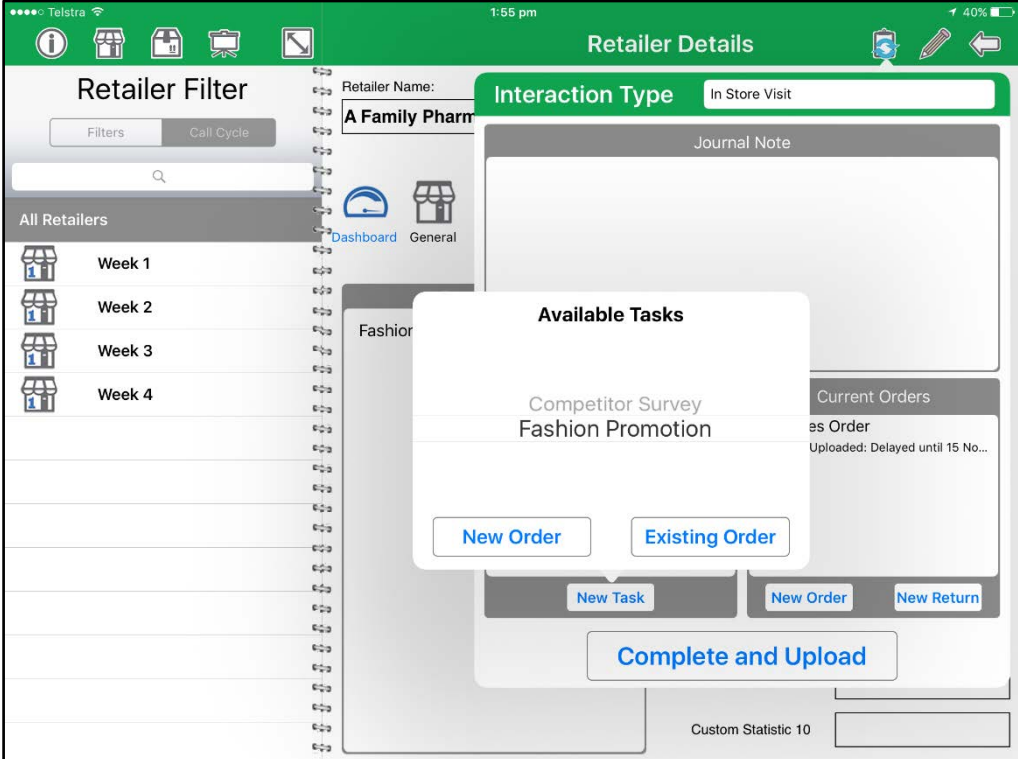

The promotion can be multi-page and allows you to step through each page while ordering products along the way, deals and offers may be specified for each product or page.

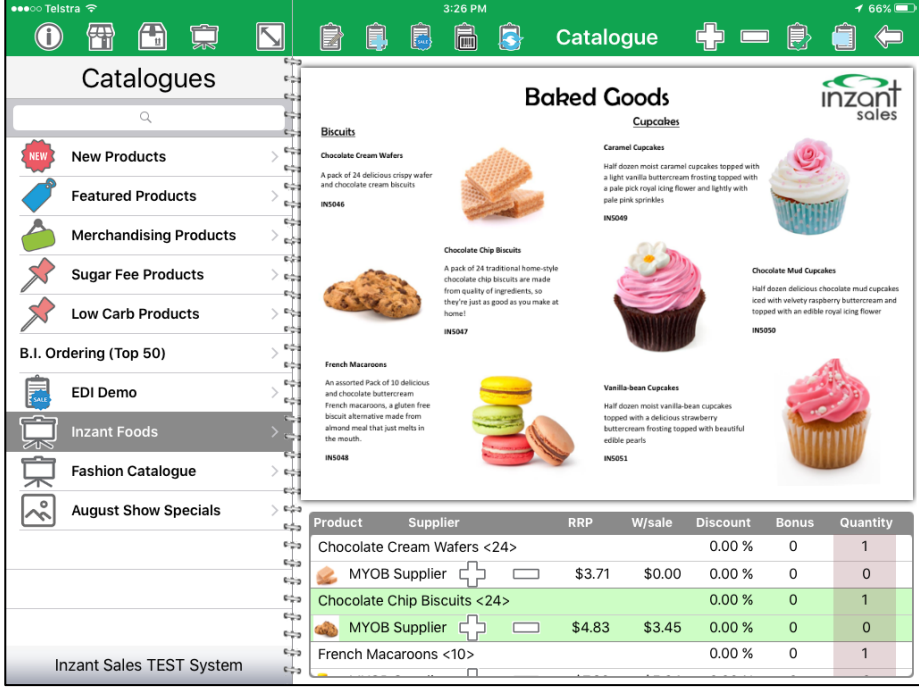

#### **Walkthrough – Completing a Promotion**

1 Touch the **Interactions**icon.

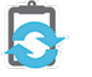

- 2 In the **"Current Tasks"** zone select the **"New Task"** button.
- 3 Use the scroll wheel to select the required Promotion then select **"New Order"** or **"Existing Order".**
- 4 The Campaign Order Mode view will then appear on the screen, display to the customer and order any required items, if the customer does not wish to order at this stage proceed to step 8.
- 5 Once completed the customer can then add other items to the order using any of the other order methods.
- 6 Tap the Order review screen to see a summary of all items ordered.

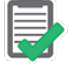

- 7 Once it is complete select the "Submit" icon.  $\bigodot$
- 8 Tap the Interaction icon to return to the interactions pop up, Once all orders and tasks are complete, select the **"Complete and Upload button"** to close the interaction for the customer.

### <span id="page-51-0"></span>**9. Orders**

New Orders are created by selecting the "**New Order"** button on the Interactions tab. The system enables orders to be created in a number of ways such as simply adding items, creating orders from stock counts, barcode scanning products and through the presentation mode. An order is started from the retailer screen and can be continually added to or modified until submitted for processing.

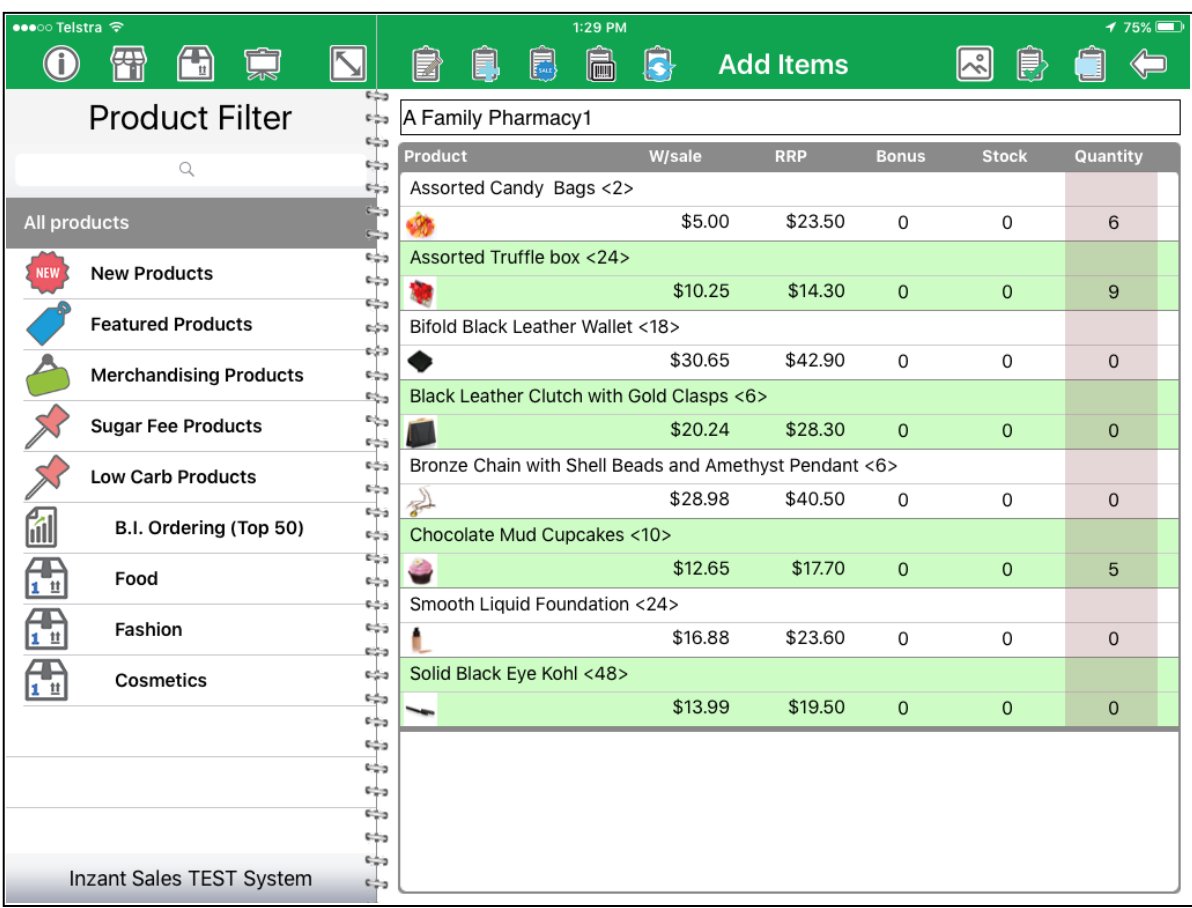

### <span id="page-52-0"></span>**9.1 Add Items to Order**

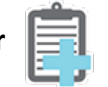

Using the **'Add Items to Order'** screen is the simplest method of creating an order.

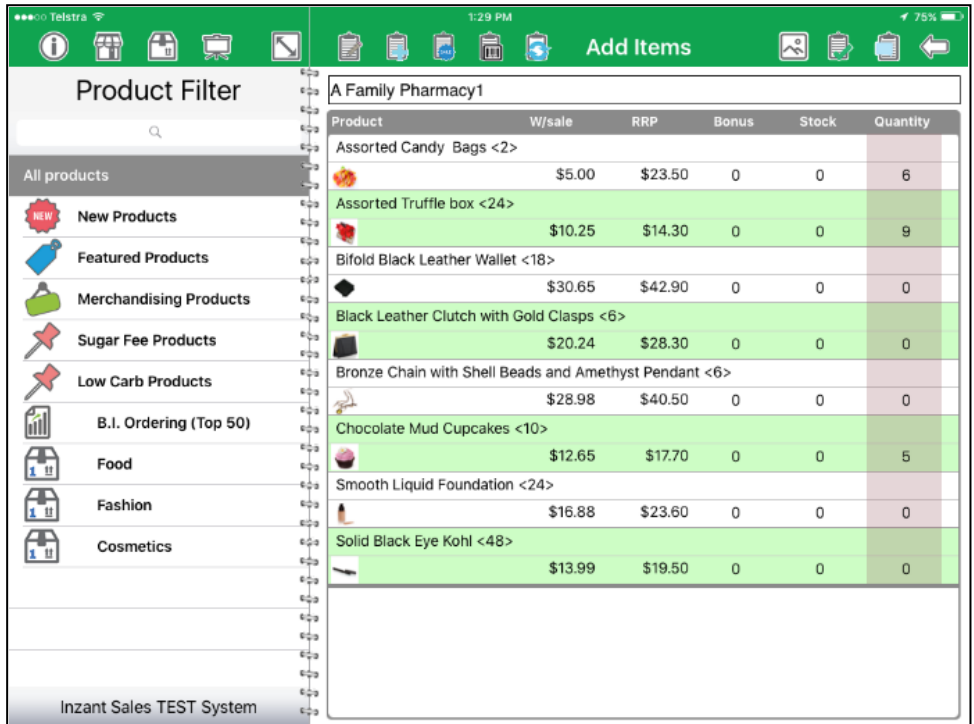

### **Work Zone**

Will display a listing of the products that may be ordered for the retailer. This listing is filtered using the Navigation Zone filter and search settings. The list is initially blank until a filter or search setting is chosen.

### **Navigation Zone**

This contains the Product Category filter and Product Search to allow filtering the list of products displayed in the Work Zone. This is handy when looking at one line of products. There are also quick links to the New Products, Featured Products and Merchandising Products listings.

The **Images** icon allows the page to be show in images mode. This will be discussed

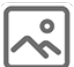

later in the document.

**Products** are added to the order by touching the Quantity or Bonus fields for each product and entering the amount on the keypad. For an initial order the stock level can also be entered in the Stock field.

If an image is available for the product it will be displayed as a thumbnail. Sliding a finger to the left and pressing the "Details" button will open the Product Information pop over screen. If no image is available, when a product is selected the Product icon will be displayed in the selected line.

When a product is selected the Comments icon will be displayed in the selected line.

Touching this icon will display the Order Line comment popup. Any comments for this order line may be entered into the text zone. If your system has custom fields enable for sales order lines you will be to edit these fields as well.

If your system has integrated stock levels and low stock alarming enabled when stock levels are low an indicator will be present at the right side of the product listing. A yellow highlight indicates stock levels are low, a red highlight  $\parallel$  Indicates stock levels are very low.

### **Walkthrough - Adding Items to an Order**

- 1 Select the retailer and touch the **"Interactions"** icon.
- 2 Select the **New Order** button on the "**Interactions"** Tab.
- 3 Touch the **"Add Items to Order"** button.
- 4 The Product Category Filter and Product Search can be used to further filter the list of products shown in the Work Zone.
- 5 The product filter pane can be used to further filter the list of products shown in the Work Zone.
- **6** To add a product touch the **"Quantity "** amount, a numerical keypad will be displayed, enter the quantity required and then touch **"Done".**
- 7 If required Bonus and Stock amounts may also be entered by touching them and entering the amounts into the numeric keypad.
- 8 Comments about the order can be entered by touching the
- 9 When finished adding items touch the **"Order Review"** button.
- 10 The Order Review screen will now display any items that were added.

### <span id="page-54-0"></span>**9.2 Stock Count Order**

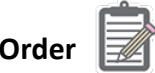

The Stock Count mode allows quick order generation when looking at reordering sold stock.

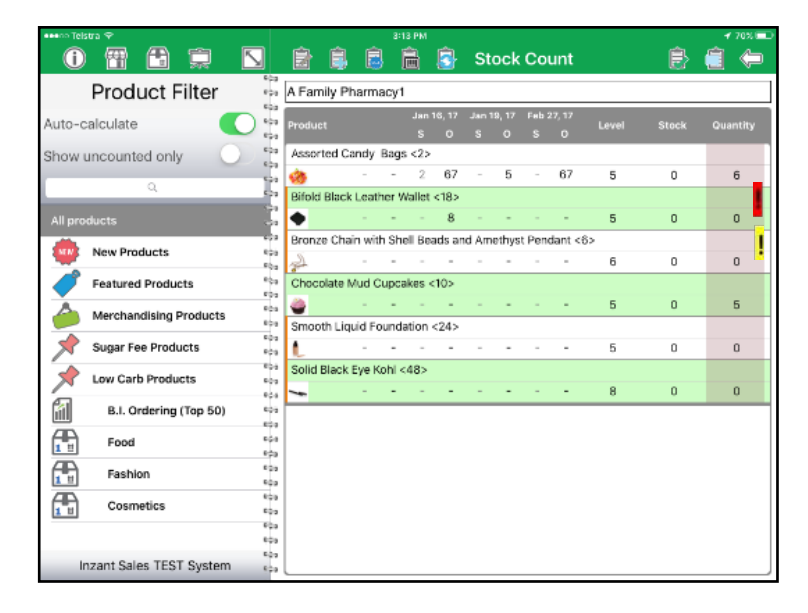

The Level field is the normal or desired stock amount. The Stock field is what is actually in stock. If the Auto –calculate option in the Navigation zone is on then the difference between the two is calculated and put into the Quantity field and this amount becomes the order quantity.

If stock is uncounted, i.e. zero in the Stock field, an orange bar will be displayed to the left of the product description as shown above. It is possible to show only the uncounted items by selecting that option in the Navigation zone.

The Work Zone will display a listing of the products currently stocked by the retailer. The system is self-learning and adds products to this listing when new lines are ordered.

The Work Zone will display the stock level and order quantity for the last series of orders or periods. The default history type may be changed in "Inzant Settings" and is selectable by touching in the header above the history values.

### **The available history types are:**

- I. Last 3 Orders includes order 12 months ago for seasonal information
- II. Last 4 Orders
- III. Last 4 Weeks
- IV. Last 8 Orders
- V. Last 8 Weeks
- VI. Last 8 Months

Touching a previous order value will transfer the value to the quantity column for this order. The **Navigation Zone** contains the product Category filter and Product Search to allow filtering the list of products displayed in the Work Zone. This is handy when looking at one line of products.

If the **Auto-calculate** setting is turned on the ordered quantity will be automatically calculated

once the stock quantity has been entered to bring the total quantity back to the level value. The quantity can be overridden regardless of the level value if required.

Adding a zero in the level column will remove a product from the stock count screen.

Note: For a new retailer where an order has not previously been created the stock count mode cannot be used for the first order, the levels can be set from the Add Items Order screen and will be available for the next order.

### **Order Mode Tips**

- I. If an image is available for the product it will be displayed as a thumbnail. Touching this  $\Box$  image will show the Product Information pop over screen.
- II. If no image is available, when a product is selected the Product icon will be displayed in the selected line. Touching this icon will display the Product Lookup screen; this gives a cut down version of the product information suitable for client viewing.
- III. When a product is selected the Comments icon will be displayed in the selected  $\Box$  line.
- IV. Touching this icon will display the Order Line comment popup. Any comments for this order line may be entered into the text zone. If your system has custom fields enable for sales order lines you will be to edit these fields as well.
- V. The required stock level will be automatically calculated for new products that are ordered by the retailer; however the required level may be changed by touching on the level value and entering a new value using the popup keypad.
- VI. If using a barcode scanner, the barcode scanner may now be used on the stock count screen to identify items in the list. When an item is scanned it will be scrolled to the center of the list and selected.

### **Walkthrough - Performing a Stock count**

- 1 Select the retailer and touch the **'New Order'** button on the **"Interactions"** tab.
- 2 Touch the **Stock count** button.
- 3 The product filter and search can be used to further filter the list of products shown in the Work Zone.
- 4 For each product touch the **'stock '** amount, a numerical keypad will be displayed, enter the currently stocked quantity and then touch '*done*'.
- 5 After entering the stock level the **'Quantity'** will be automatically populated.
- 6 If necessary the **'Quantity'** field can be changed by touching it. A numerical keypad will be displayed, enter the currently stocked quantity and then touch '*done*'.
- 7 Touching a previous order quantity will copy that quantity to the **'Quantity'**field.
- 8 When Stocktake is complete simply touch the **'Order Review'** button.
- 9 The Order Review screen will now display any items where the Stock or Quantity was set to above zero.

### <span id="page-57-0"></span>**9.3 Campaign Order**

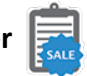

A campaign order is a special order type whereby a specific listing of Products with quantities, bonuses and discount percentages can be built.

There are 3 specific types of campaigns available.

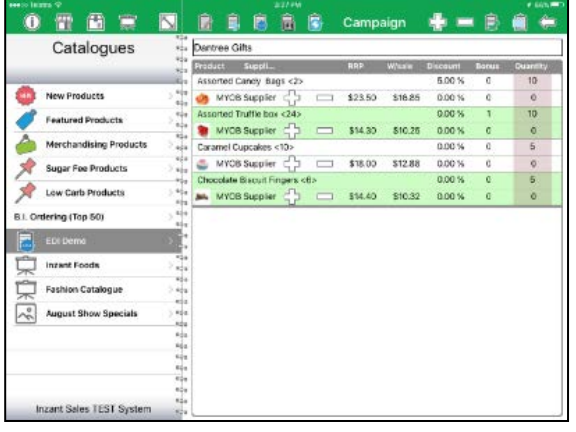

### **Campaign**

The first is a standard campaign that contains a specific list of products and associated quantities, bonuses and discounts.

This is useful for prepack offers or situations where an image is not required.

### **Presentation**

The second type of campaign is a presentation which provides images with the product listing for that page.

The presentation can be multi-page and allows you to step through each page while ordering products along the way.

Deals and offers may be specified for each product or page.

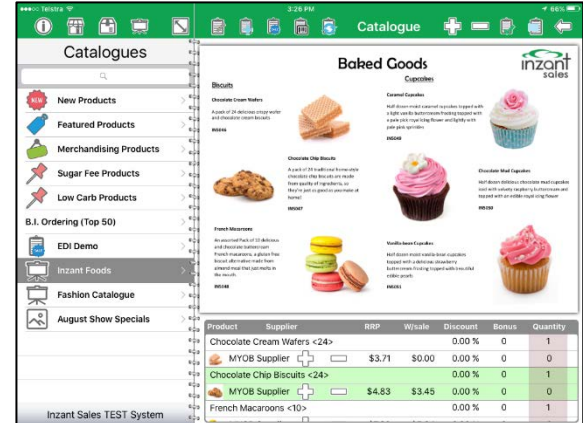

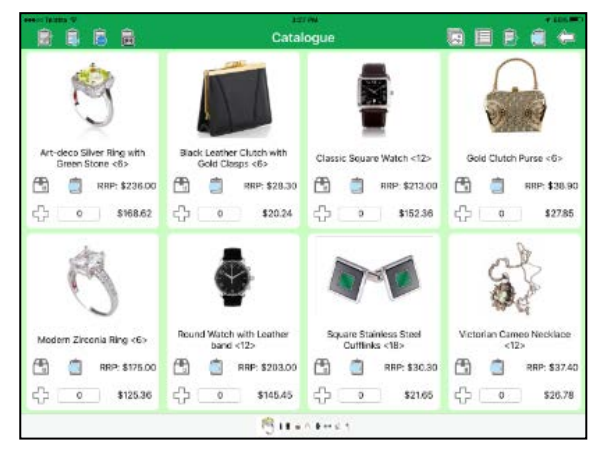

### **Image Campaign**

The third type of campaign is an image campaign that is built using individual images that are stored for each product.

The presentation can be multi-page and allows you to step through each page while ordering products along the way.

### **Campaign / Presentation Information**

The product line in the Campaign and Presentation Mode is used to add items to the order.

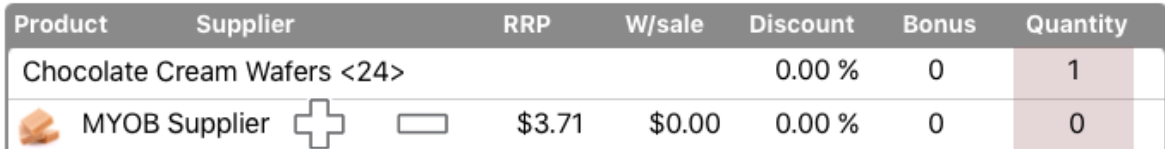

- I. The top line of each product displays the **Discount, Bonus** and **Quantity** that will be applied if the **"Plus"** or **"Minus"** icons are touched. This allows for offers to be setup in the system that can be ordered quickly.
- II. In the bottom line the **Discount, Bonus** and **Quantity** values show what is actually in the order. If required you can touch these values and change them using the pop-up numeric keypad.

**Note: The "Plus" and "Minus" icons at the top of the Work Zone will apply to ALL products on the page, just as if you touched all the individual "Plus" or Minus" icons. This enables you to order everything on the page at once.**

If an image is available for the product it will be displayed as a thumbnail. Touching this image will show the Product Information pop over screen. Touching this image will display the Product Lookup screen; this gives a cut down version of the product information suitable for client viewing.

When a product is selected the Comments icon will be displayed in the selected line.

Touching this icon will display the Order Line comment popup. Any comments for this order line may be entered into the text zone. If your system has custom fields enable for sales order lines you will be to edit these fields as well.

If your system has integrated stock levels and low stock alarming enabled; when stock levels are low an indicator will be present at the right side of the product listing. A yellow highlight! Indicates stock levels are low, a red highlight **!** Indicates stock levels are very low.

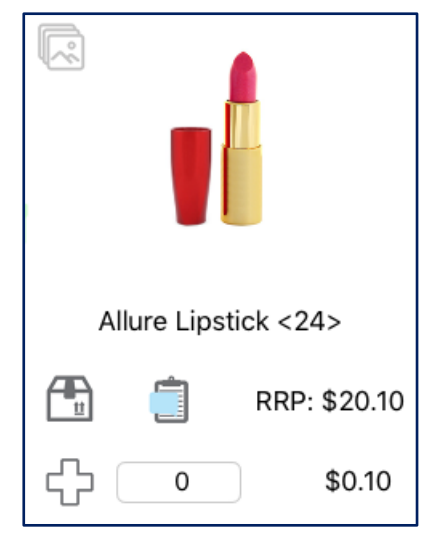

When viewing products in individual image mode the links to the Product Lookup screen and Line Comments are available. Products may be ordered using the add button

**Quantities may also be added by touching in the quantity zone and using the keypad.**

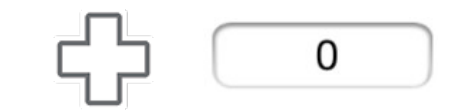

### **Presentation Display Modes**

- I. When the iPad is in Portrait orientation, the presentation format can be set to display the Image in half screen view or near full screen view. The presentation image can also be changed to full screen mode and back by double tapping the presentation.
- II. The image can also be rotated when working across a counter so the client and the sales rep can both view the relevant information right way up. This is achieved by tapping the rotate icon.
- III. Swiping to the left and right will move to the next or previouspages.
- IV. Regardless of the image size of display direction images may be zoomed and panned by pinching and swiping the image to give a better view of the image.
- V. If your system has integrated stock levels and low stock alarming enabled when stock levels are low an indicator will be present at the right side of the product listing. A yellow highlight **!** Indicates stock levels are low, a red highlight **!** indicates stock levels are very low.

### **Walkthrough - Running a Campaign**

- 1 Select the retailer and touch the **'Interactions"** icon
- 2 Touch the New Order Button then select the **'Campaign Order Mode'** button.
- 3 The **Navigation Zone** will contain a list of the campaigns and presentations that are setup on your system. Campaigns can be identified as they have the Campaign icon in front of the name. Touch the Campaign name to load a Campaign.
- 4 To add or remove products from the order you have the followingoptions.
- o Touch the bottom row of the **'Discount', 'Bonus'** or **'Quantity'** fields, enter the required value on the numerical keypad and select 'Done'.
- o Touch the **"Plus"** icon on the Product line to add the recommended quantity, bonus and discount on the top row. The Tomas of Touch and discount on the top row. The Tomas of Tomas and  $discount$  touch the "**Minus**"  $icon$  on the Product line.
- o The recommended quantities etc. may be added to all products on the page by touching the **"Plus"** and **"Minus"** icons at the top of the Work Zone.
	-

 $\sum_{\text{SALE}}$ 

- 5 When campaign is complete simply touch the **'Order Review'** button.
- 6 The "**Order Review"** screen will now display any items that were added to theorder.

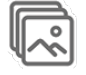

### <span id="page-60-0"></span>**9.4 Individual Image Order**

The Individual Image Order mode can be used from both the Add Items to Order and Campaign screens.

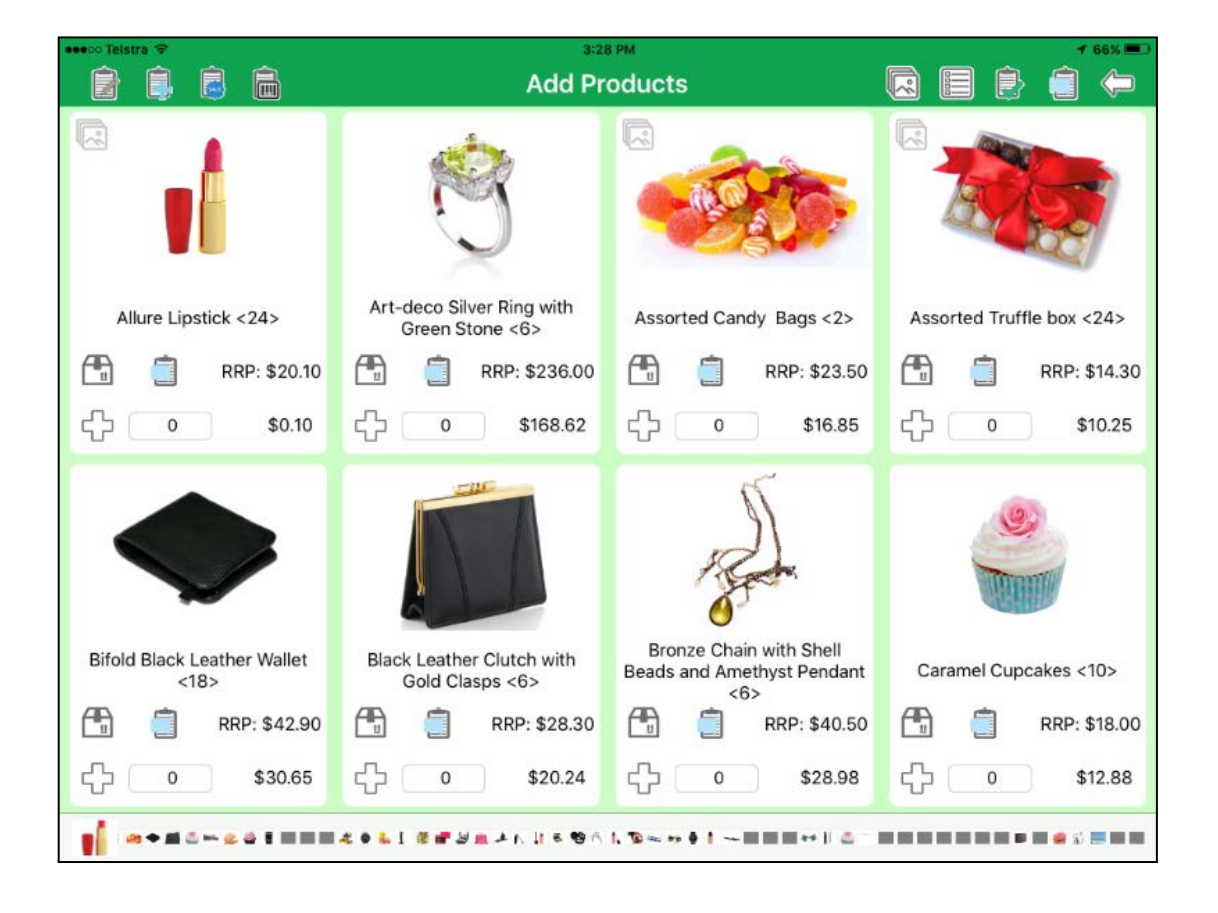

- I. The image display mode allows the selection of 1, 2, 4 or 8 images per screen. If on 2, 4 or 8 per screen, double tapping the image will change the display to 1 image per screen. Double tapping again will return the screen to the multi-image mode. To change the number of images per screen, touch the selector icon.
- II. It is possible to move between pages by swiping the display in the direction you wish to move. It is also possible to scroll through the pages using the thumbnail images at the bottom of the screen.
- III. Product Lookup and comments icons work the same as in other presentation modes.
- IV. Products may be ordered using the add button.  $\Box$
- V. Quantities may also be added by touching in the quantity zone and using the keypad.

0

### <span id="page-61-0"></span>**9.5 Barcode Scanning Order**

Inzant Sales supports the use of a barcode scanner for entering order information. The barcode scanner connects to the iPad using Bluetooth. Before the scanner can be used it must be paired to the iPad using the iPad Setting configuration.

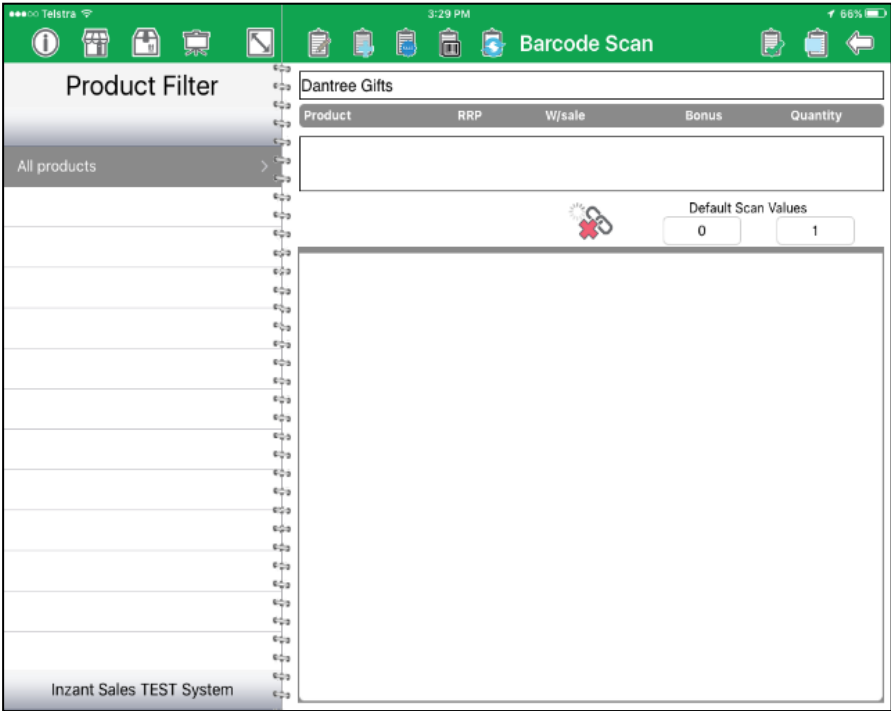

- I. The scanner sends barcode information to the iPad where the product is retrieved from the database. The scanned product information is displayed at the top of the display along with pricing information and the updated quantity of the item ordered.
- II. When a product is scanned if the iPad is a different order screen it will automatically change to the barcode screen and process the order.
- III. The default quantity that will be added with each scan is 1, if a different quantity is required it can be changed by touching the default scan values field under the product information and changing the value using the popup keypad.
- IV. Once a product is scanned you can also change the quantity using the quantity entry fields in the product information area.
- V. A record of the products scanned and the total quantities of these products is also entered in a list. If an item in the list is touched it is loaded into the product information area at the top of the screen and the values may be edited.
- VI. If an image is available for the product it will be displayed as a thumbnail. Touching thisimage will show the Product Information pop over screen. If no image is available, when a product is selected the Product icon will be displayed in the selected line.
- VII. Individual items that have been added to an order can be removed by swiping a finger to the left on the products row; a delete button will appear to the right, tap the Delete Button to remove the product from the sales order.
- VIII. Swiping a finger to the left will also display the "Comments" button, when selected the Order Line comment popup will appear. Any comments for this order line may be entered into the text zone. If your system has custom fields enable for sales order lines you will be to edit these fields as well.
	- IX. Swiping a finger to the left will also display the "Details" button, touching this will display the Product Information pop over screen.
	- X. If you wish to add more of the same item, touching the Add to Order button will add the default quantity to the order.
	- XI. Products may be removed from the order by touching the delete icon.
- XII. If the barcode cannot be found it will be reported with a red "Product Not Found" message and a warning sound produced. If two or more products are found with the same barcode a selector will be displayed allowing the correct product to be selected.

### **Walkthrough – Barcode Scanning**

- 1 Select the retailer and touch the **'Interactions**icon.
- 2 Select the **New Order** Button.
- 3 Touch the **'Barcode'** button to be taken to the barcode interface.
- 4 If the barcode scanner is not connected the **"Bad Link"** indicator will be present. Press the side button closest to the front of the scanner to connect thedevice.
- 5 Change the default quantity if desired.
- 6 Scan the product; this is achieved by pointing the scanner at the barcode and pressing the button just below the display on the scanner.
- 7 The product information will appear at the top of the iPad display. If the product is not found **"Product Not Found"** will be displayed in red.
- 8 If desired the quantity may be changed using the fields in the product information section at the top of the screen.
- 9 When the ordering is complete simply touch the **'Order Review'** button.
- 10 The Order Review screen will now display any items that were added to theorder.

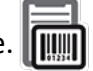

### <span id="page-63-0"></span>**9.6 Add Comments to Order**

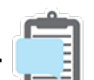

Comments may be added to an order or updated from any of the order screens.

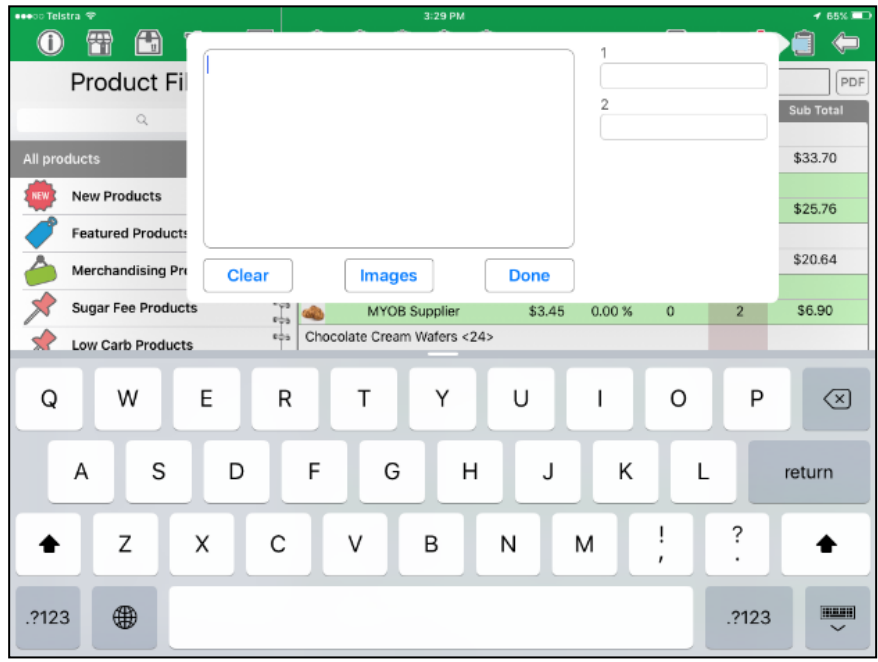

While these comments will be submitted to the cloud, they are not supplier specific and therefore will be sent as part of a purchase order to ALL suppliers.

#### **Walkthrough - Adding Comments to an Order**

- 1 From any order screen touch the **'Order Comments'** icon.
- 2 A pop up will be displayed allowing the entry of free form text comments, when the comment is complete touch the **'Done'** button.
- 3 The comments will then be associated with the current order and uploaded during order submission.

Line comments may be added to individual order lines by touching the order comments icon on an order line.

If custom fields are enabled they will be displayed on the order comments popup and may be edited.

**Note: If a barcode is scanned while the order comment popup is showing the barcode information will be inserted into the notes field.**

### <span id="page-64-0"></span>**9.7 Order Review**

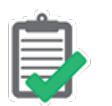

The sales order review screen contains all information relating to the current order being created for a retailer and allows the selection of quantities, discounts, bonuses and suppliers.

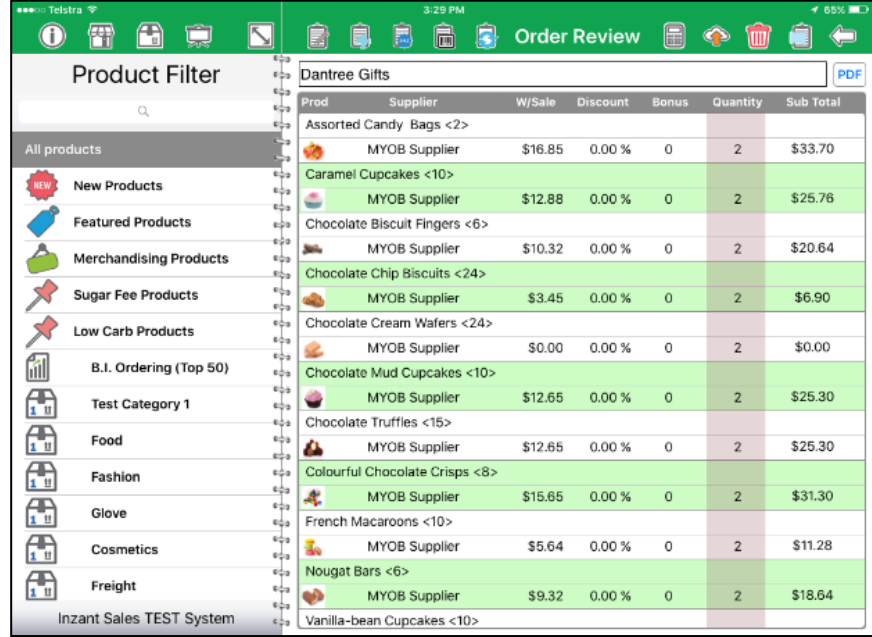

- I. The **Work Zone** contains a listing of all products in the order, the quantity values will be based on the quantity entered when adding the item either manually, through a campaign or when performing a Stocktake, these values can be modified before submitting the order by touching them and changing them accordingly.
- II. The **Navigation Zone** contains the product Category filter and Product Search to allow filtering the list of products displayed in the Work Zone. This is handy when looking at one line of products.
- III. The supplier will have been selected based on the priority setting in the Retailer configuration. The supplier may be changed by touching it and selecting a new supplier should multiple be available for that product.
- IV. **Discounts** may have been automatically set based on Retailer Brand settings or Campaign settings. The discount value can however be set to a different value by touching it and selecting from the available list of configured discounts.
- V. **Quantity** and **Bonus** values may be changed by touching them and changing them accordingly.
- VI. Individual items that have been added to an order can be removed by swiping a finger to the left on the products row; a delete button will appear to the right, tap the **Delete** Button to remove the product from the sales order.
- VII. Swiping a finger to the left will also display the **"Comments"** button, when selected the Order Line comment popup will appear. Any comments for this order line may be entered into the text zone. If your system has custom fields enable for sales order lines you will be to edit these fields as well.
- VIII. Swiping a finger to the left will also display the **"Details"** button, touching this will display the **Product Information** pop over screen.
	- IX. If your system has integrated stock levels and low stock alarming enabled when stock levels are low an indicator will be present at the right side of the product listing. A yellow highlight **!** Indicates stock levels are low, a red highlight **!** Indicates stock levels are very low.
	- X. The order items are displayed may be changed by touching on the header at the **"Product"** heading. A selector appears allowing the selection of alphanumeric sorting or by the order items were added.
	- XI. Lastly on this screen the sub total will be displayed for each item, this is an adjusted value based on the wholesale price of the selected supplier and any discounts that have been applied.
- XII. The order total, including a breakdown of values and quantities by Supplier can be displayed using the calculator icon. This will raise a popup displaying the values.
- XIII. A PDF of the order can be generated for printing or emailing by touching the PDF icon in the top right hand side of the Work Zone. After displaying and processing the PDF you can return to the Order Review screen by a double tap.

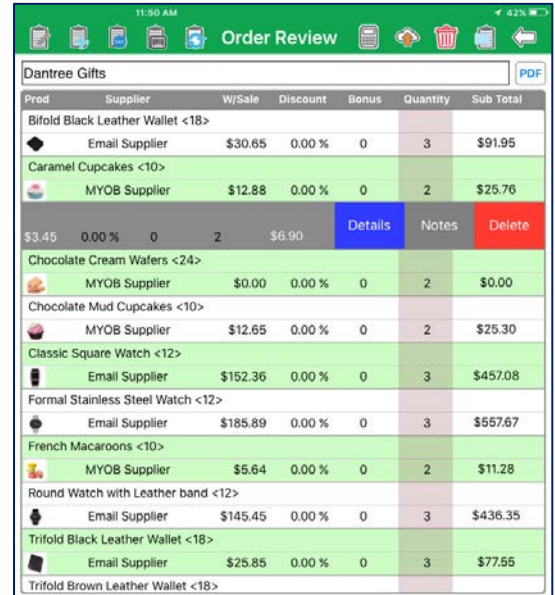

### <span id="page-66-0"></span>**9.8 Advanced Pricing Module**

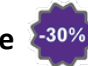

If the Advanced Pricing Module is enabled for your system you have the option of performing a Price Check from the **Calculator** icon to select correct pricing for the entire order. This will send the entire order to the Inzant cloud services where the entire order will be processed and returned with all pricing rules applied.

### **Walkthrough - Reviewing an Order**

- 1 From any order screen touch the **'Order Review'** icon.
- 2 All products included on the order will be displayed in the Work Zone.
- 3 Ensure the nominated supplier for each product is correct and change ifrequired.
- 4 Select discounts if required.
- 5 Discounts can be applied to a whole group of products by using the Navigation Zone filter and search to display products with common discounts and suppliers. To do this touches the word "Discount (%)" in the table header.
- 6 Change the quantity and bonus vales if required.
- 7 When all information is correct submit the order this will mark it as complete in the interactions pop over.

# <span id="page-67-0"></span>**10.Completing and Submitting Orders to Cloud**

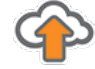

**T**he final stage of an order is to **Submit the Order** and **Complete the Interaction** for the Customer for processing. This is achieved by touching the "Submit Order" (

**On touching the "Submit Order" icon a screen is displayed that allows the user to provide additional information.**

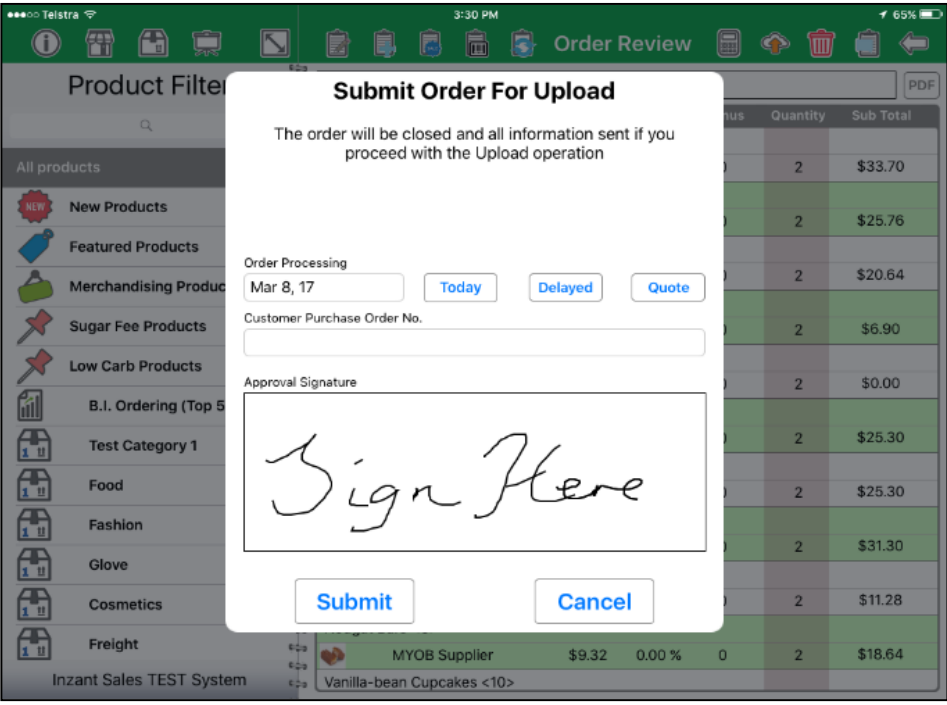

- I. The order date may be set in the future by touching **"Delayed"** and selecting a date using the popup keypad.
- II. The order date may be reset to today by touching **"Today"**.
- III. If the order is to be a Quote this is selected by touching **"Quote"**, this will cause the order to be uploaded as a draft or quote, but not processed into an order.
- IV. This screen also allows the entry of a client purchase order number.
- V. An approval signature may also be captured by drawing a signature in the zone with a finger or stylus.
- VI. To complete the order upload touch the **"Submit"** button.
- VII. Touching the **Cancel** button will return to the Order Reviewscreen.

**You will then be returned to the Interactions pop up where you can complete the Customer interaction and submit all information associated with it, e.g. Tasks, Notes Journals and Orders.**

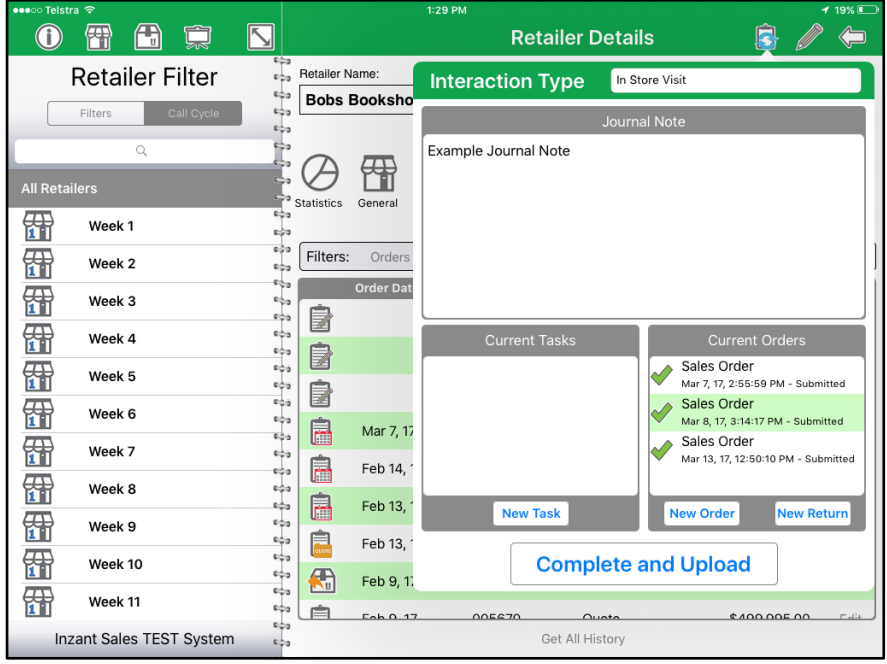

It is also possible to complete **Multiple Orders** per Interaction. To complete the interaction and upload orders tap the **"Complete and Upload"** button.

**Note: Only Orders that have been Submitted will be uploaded to the cloud when the "Complete and Upload" is selected.**

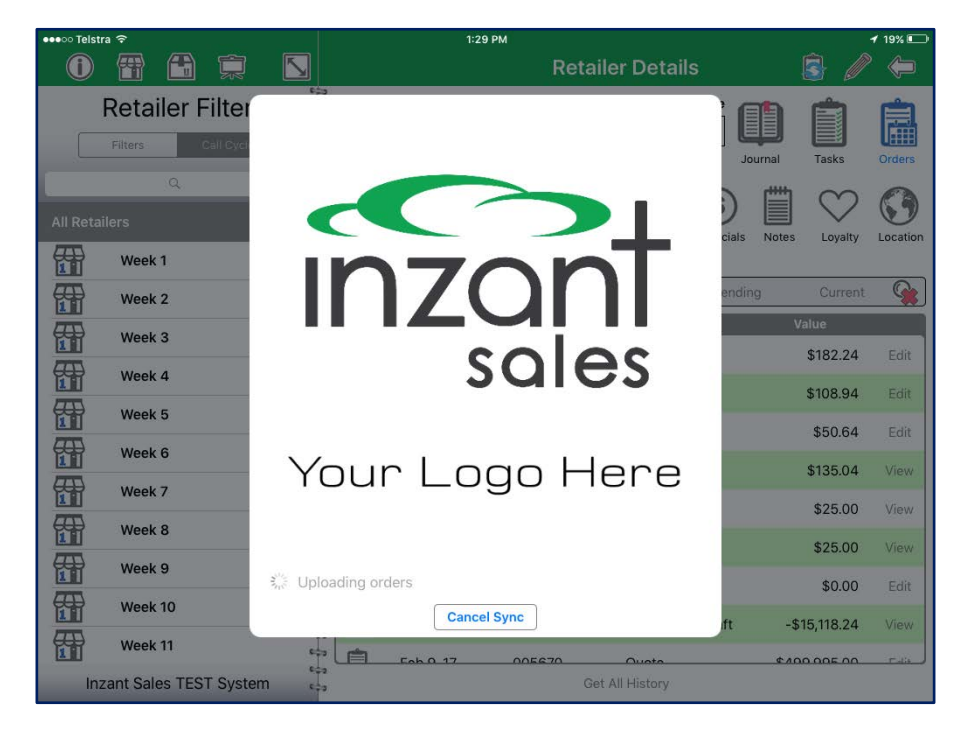

**This screen with then appear to show that the Orders are Uploading.**

### <span id="page-69-0"></span>**11. Order History**

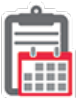

From a selected retailer it is possible to view all orders that have historically been created.

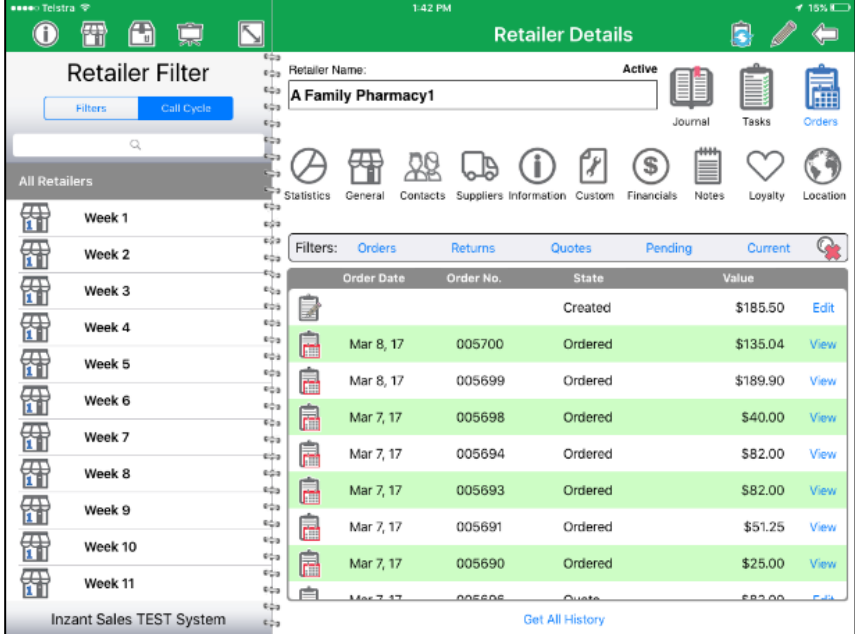

- I. Select the Orders History icon from the Retailer Details screen.
- II. The Orders will then be visible on the Work zone.
- 
- III. They can be filtered by **Orders, Returns, Quotes, Pending and Created**

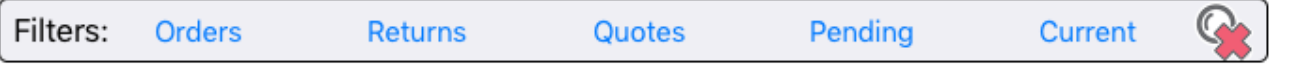

- IV. Order information that is displayed in the table list is **Order Date, Order No. State and Value**
- V. **Created Orders** can be Edited and Submitted Orders, Returns and Quotes can be viewed.
- VI. The **Get All History** Button will load entire Order History
- VII. Selecting the **"View"** button will launch a PDF document giving an itemised view of products for that order.

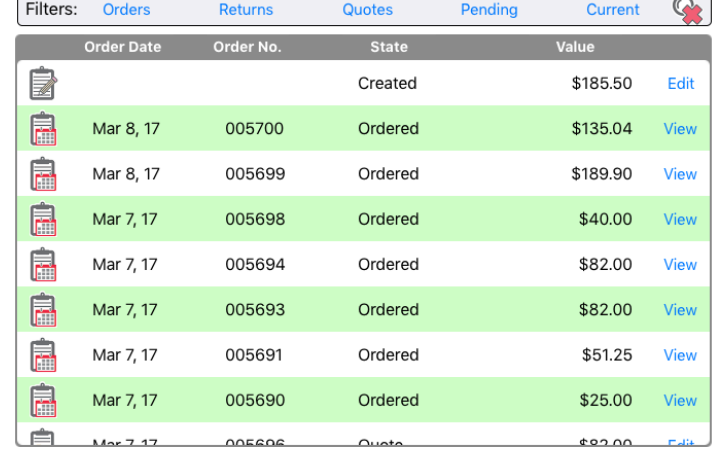

**Get All History** 

VIII. If there are associated orders with an historical order this icon will appear to the left of the date.

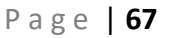

### <span id="page-70-0"></span>**12. Goods Return Orders**

It may be necessary at times when stock is reported as faulty or not as originally ordered, to submit a goods return. A goods return order is generated by selecting **"New Return"** on the Interactions tab. However only the Add to Order mode is available.

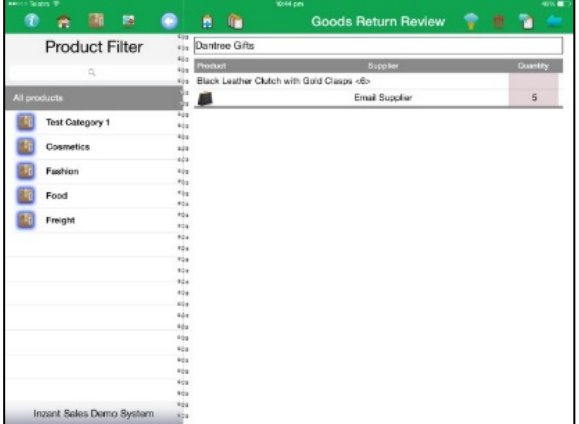

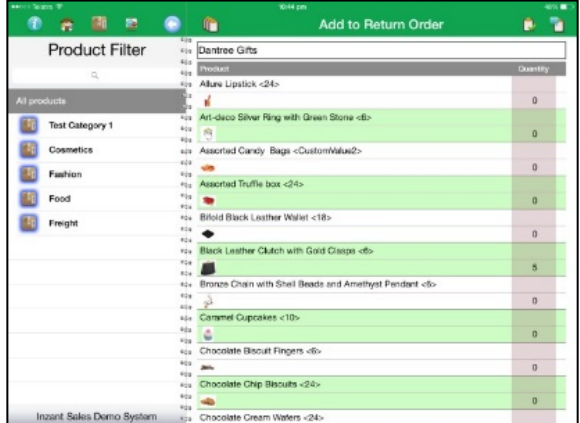

#### **Walkthrough - Performing Goods Return**

- 1 On the Interactions tab, select the **"New Return"** icon. This will display the Goods Return Review screen.
- 2 Touch the **"Add Items to Order"** button.
- 
- 3 The Product Category Filter and Product Search can be used to further filter the list of products shown in the Work Zone.
- 4 The product filter pane can be used to further filter the list of products shown in the Work Zone.
- **5** To add a product touch the **'Quantity'** amount, a numerical keypad will be displayed, enter the quantity required and then touch **'Done'.**
- 6 When finished adding items touch the **'Order Review'** button.
- 7 The Goods Order Review screen will now display any items that were added.
- 8 When all information is correct submit the order.
- 9 Once returned to the Interactions tab, select the **"Complete and Upload"** button.